# ZebraNet**®**

# **Wired and Wireless Print Servers**

User Guide

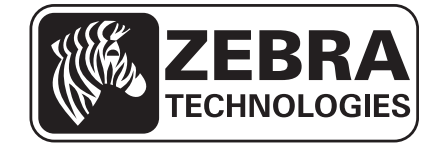

**© 2012 ZIH Corp.** The copyrights in this manual and the software and/or firmware in the label printer described therein are owned by ZIH Corp. Unauthorized reproduction of this manual or the software and/or firmware in the label printer may result in imprisonment of up to one year and fines of up to \$10,000 (17 U.S.C.506). Copyright violators may be subject to civil liability.

This product may contain ZPL*®*, ZPL II*®*, and ZebraLink™ programs; Element Energy Equalizer*®* Circuit; E*3®*; and Monotype Imaging fonts. Software © ZIH Corp. All rights reserved worldwide.

ZebraLink and all product names and numbers are trademarks, and Zebra, the Zebra logo, ZPL, ZPL II, Element Energy Equalizer Circuit, and E*<sup>3</sup>* Circuit are registered trademarks of ZIH Corp. All rights reserved worldwide.

All other brand names, product names, or trademarks belong to their respective holders. For additional trademark information, please see "Trademarks" on the product CD.

**Proprietary Statement** This manual contains proprietary information of Zebra Technologies Corporation and its subsidiaries ("Zebra Technologies"). It is intended solely for the information and use of parties operating and maintaining the equipment described herein. Such proprietary information may not be used, reproduced, or disclosed to any other parties for any other purpose without the express, written permission of Zebra Technologies Corporation.

**Product Improvements** Continuous improvement of products is a policy of Zebra Technologies Corporation. All specifications and designs are subject to change without notice.

**Liability Disclaimer** Zebra Technologies Corporation takes steps to ensure that its published Engineering specifications and manuals are correct; however, errors do occur. Zebra Technologies Corporation reserves the right to correct any such errors and disclaims liability resulting therefrom.

**Limitation of Liability** In no event shall Zebra Technologies Corporation or anyone else involved in the creation, production, or delivery of the accompanying product (including hardware and software) be liable for any damages whatsoever (including, without limitation, consequential damages including loss of business profits, business interruption, or loss of business information) arising out of the use of, the results of use of, or inability to use such product, even if Zebra Technologies Corporation has been advised of the possibility of such damages. Some jurisdictions do not allow the exclusion or limitation of incidental or consequential damages, so the above limitation or exclusion may not apply to you.

# Contents

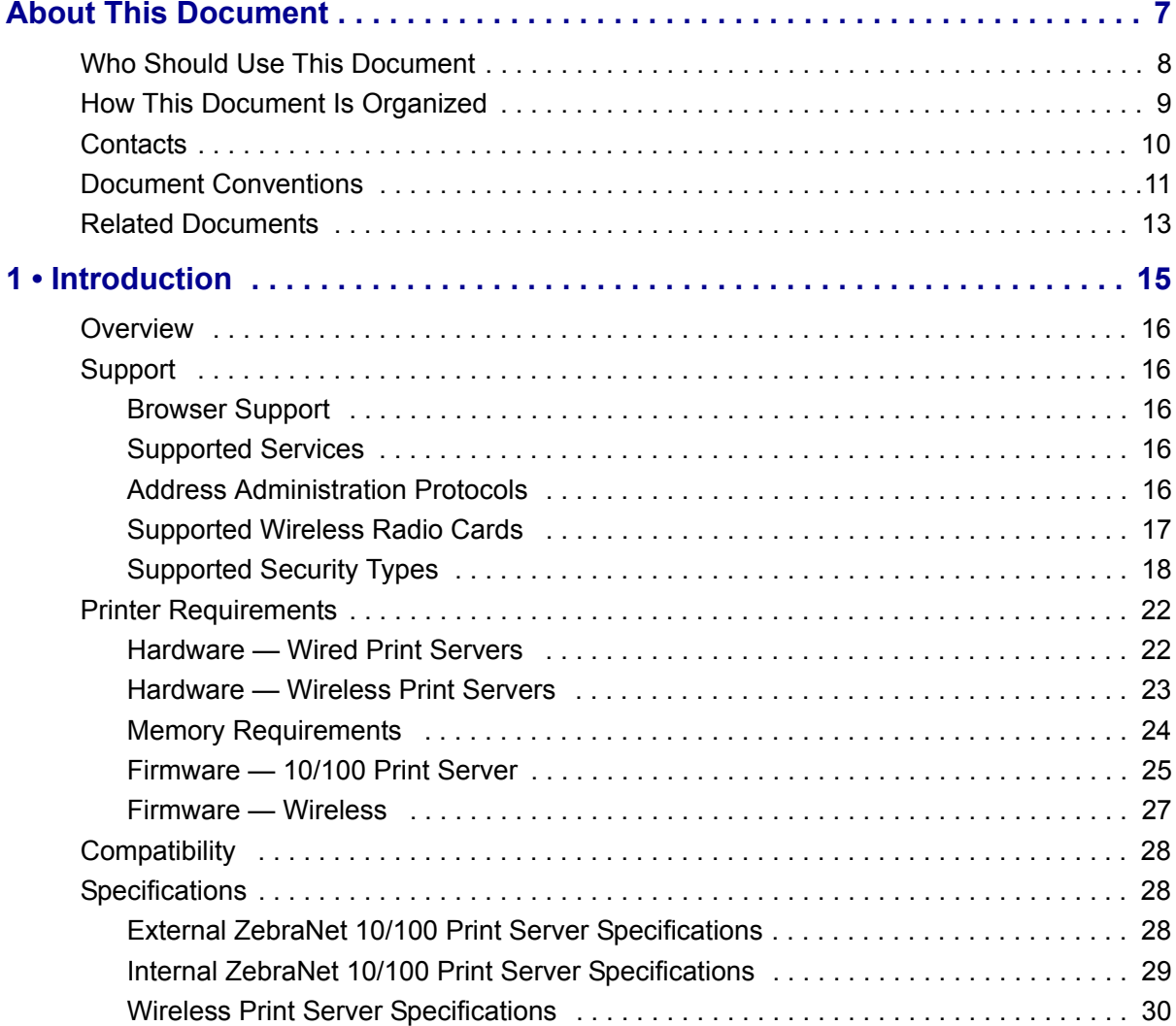

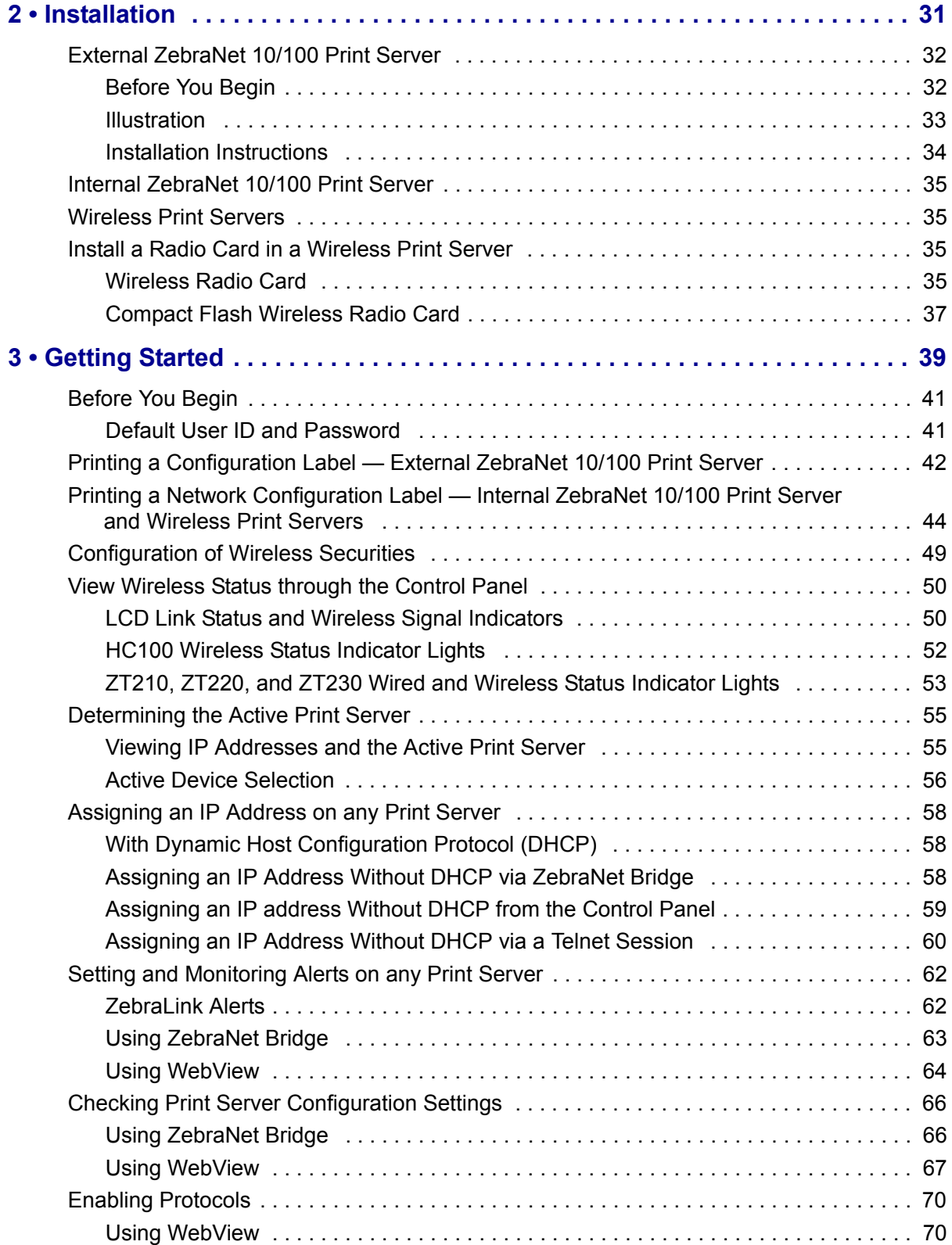

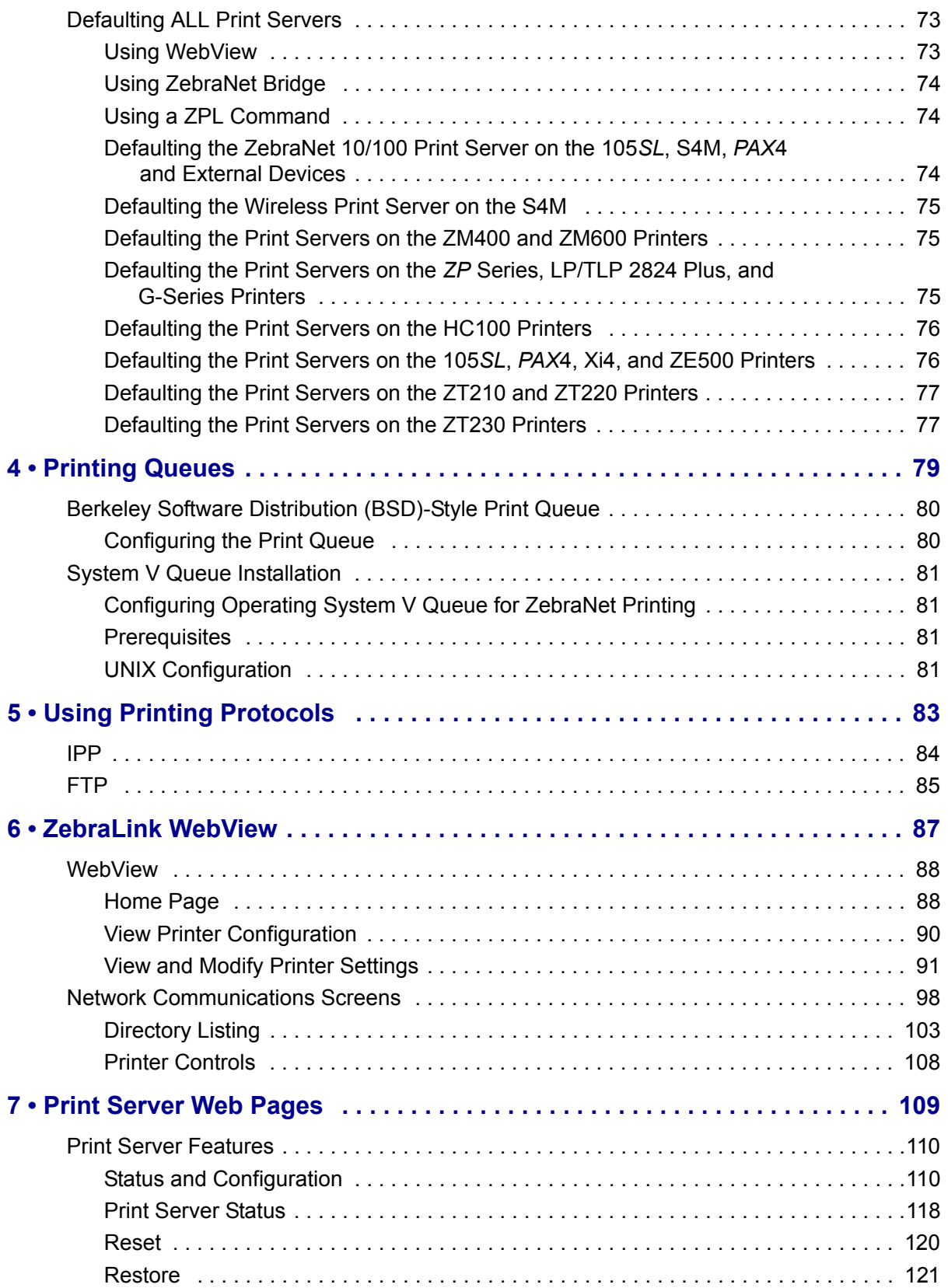

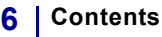

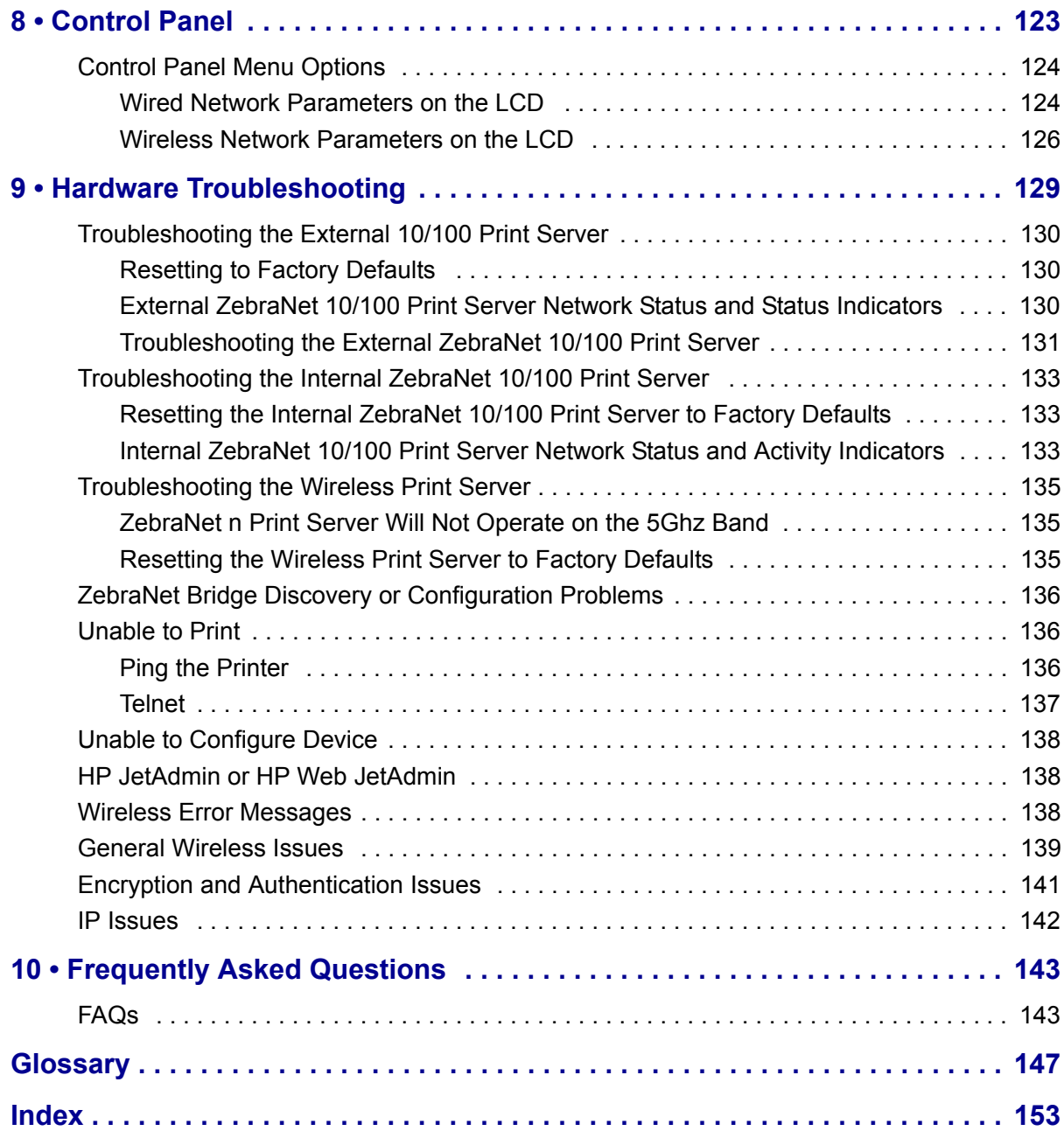

# About This Document

This section provides you with contact information, document structure and organization, and additional reference documents.

#### **Contents**

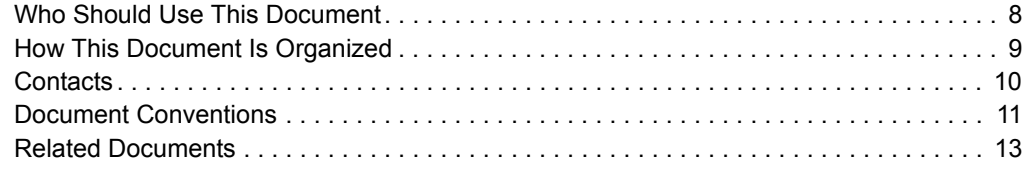

# **Who Should Use This Document**

This User Guide is intended for anyone who will install and work with Zebra print servers (PS). The print servers addressed in this manual include:

- External ZebraNet 10/100 Print Server
- Internal ZebraNet 10/100 Print Server
- ZebraNet Wireless Print Server
- ZebraNet Wireless Plus Print Server
- ï ZebraNet Internal Wireless Plus Print Server
- ZebraNet b/g Print Server
- ZebraNet n Print Server

# **How This Document Is Organized**

This User Guide is set up as follows:

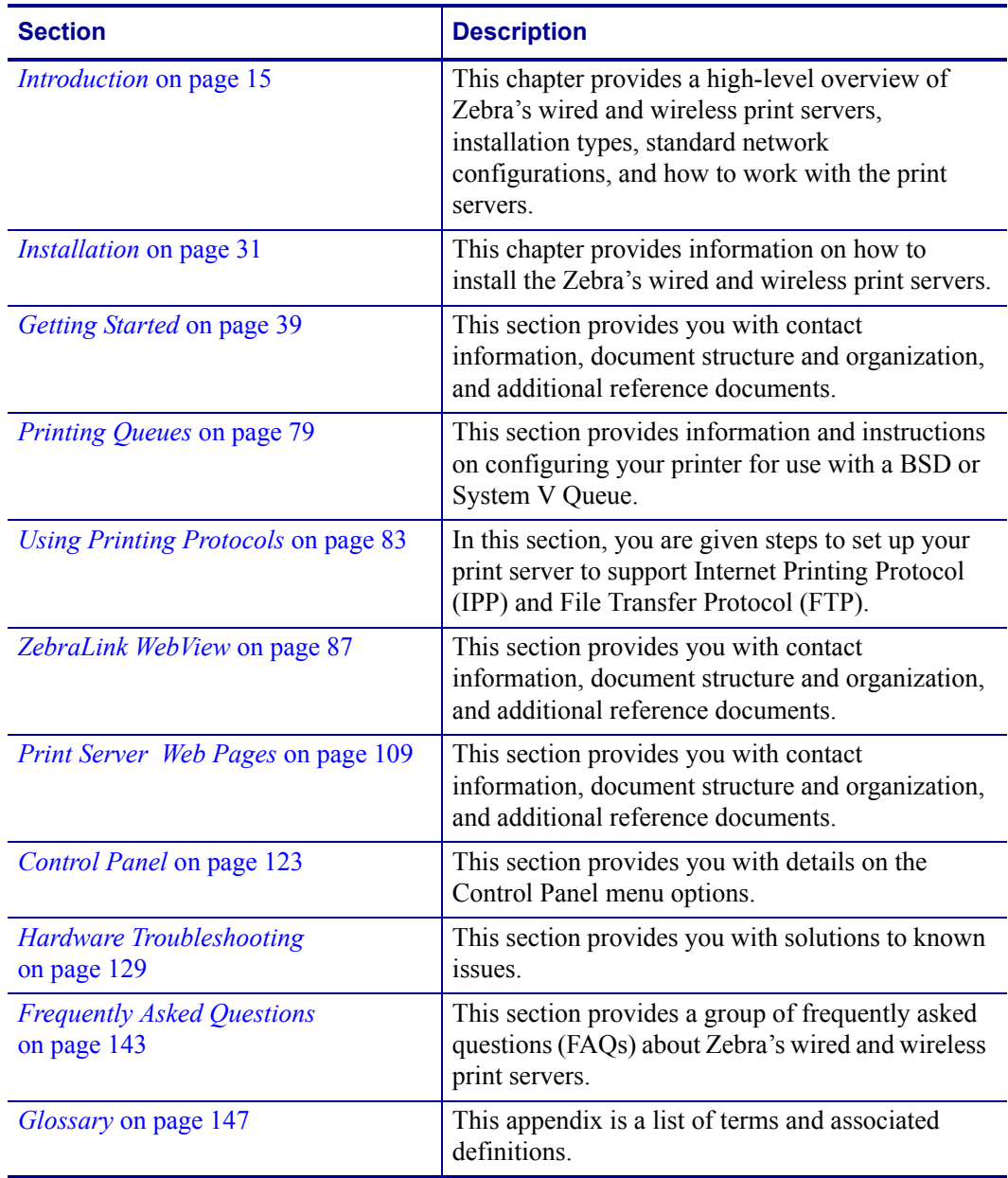

# **Contacts**

Technical Support via the Internet is available 24 hours per day, 365 days per year.

#### **Web Site:** www.zebra.com **Self Service Knowledge Base:** www.zebra.com/knowledgebase **Online Case Registration:** www.zebra.com/techrequest

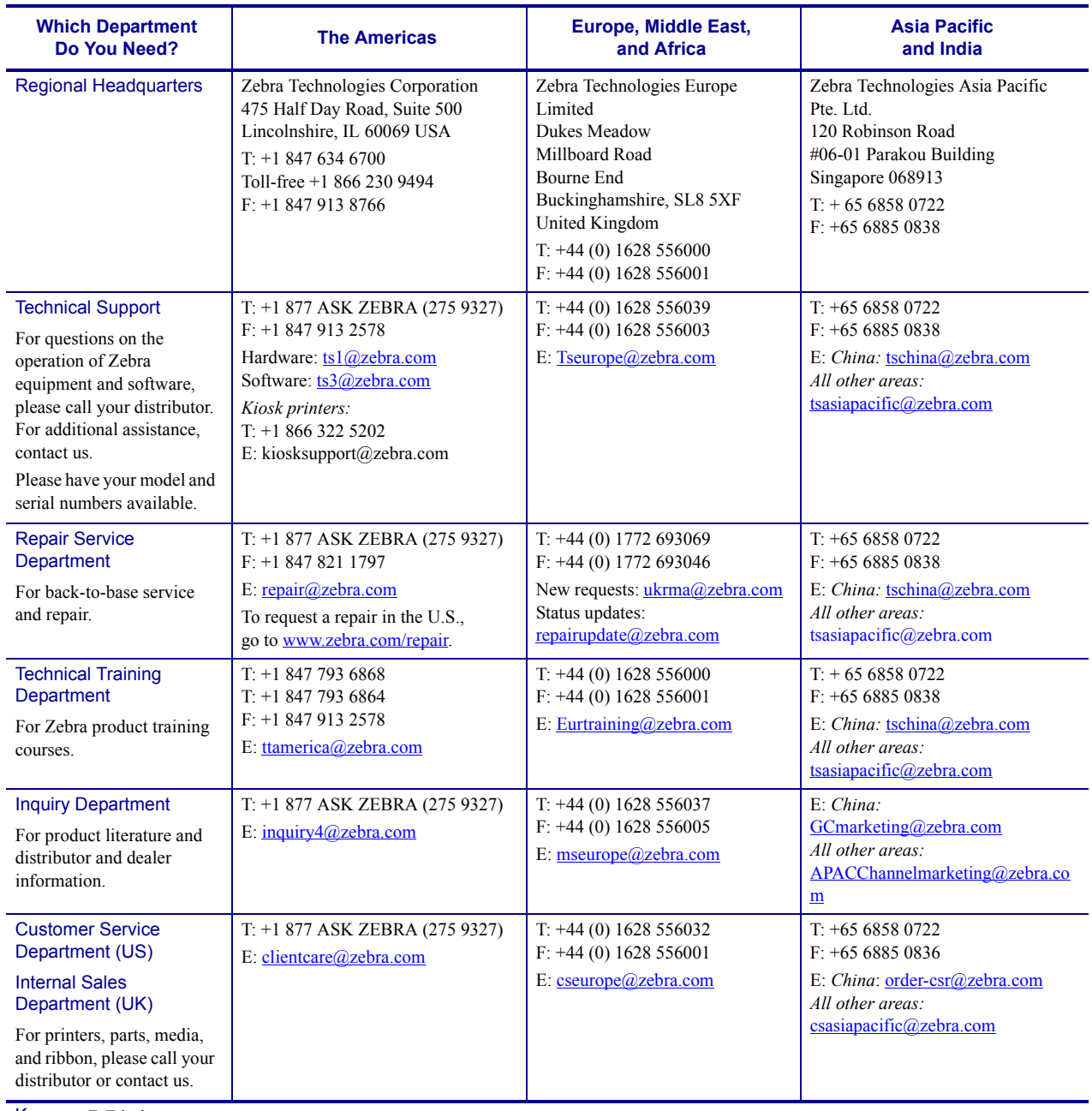

Key: T: Telephone F: Facsimile E: E-mail

# **Document Conventions**

The following conventions are used throughout this document to convey certain information:

**Alternate Color** (online only) Cross-references contain links to other sections in this guide. If you are viewing this guide online, click the blue text to jump to its location.

**Command Line Examples** All command line examples appear in Courier New font. For example, type the following to get to the Post-Install scripts in the bin directory:

Ztools

**Files and Directories** All file names and directories appear in Courier New font. For example, the Zebra<version number>.tar file and the /root directory.

#### **Cautions, Important, Note, Example, and Print Server Icons**

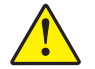

**Caution •** Advises you that failure to take or avoid a specific action could result in physical harm to you.

**Caution •** Advises you that failure to take or avoid a specific action could result in physical harm to the hardware.

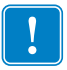

**Important •** Advises you of information that is essential to complete a task.

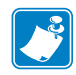

**Note** • Indicates neutral or positive information that emphasizes or supplements important points of the main text.

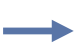

**Example •** Provides an example, often a scenario, to better clarify a section of text.

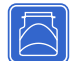

This icon represents the external ZebraNet 10/100 Print Server.

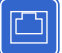

This icon represents the internal ZebraNet 10/100 Print Server.

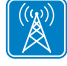

This icon represents the ZebraNet wireless print servers.

**Illustration Instructions** Used when an illustration contains either information about a dialog box or step(s) to accomplish in a dialog box.

One illustration instruction identifies a section of the dialog box and the other shows steps to follow.

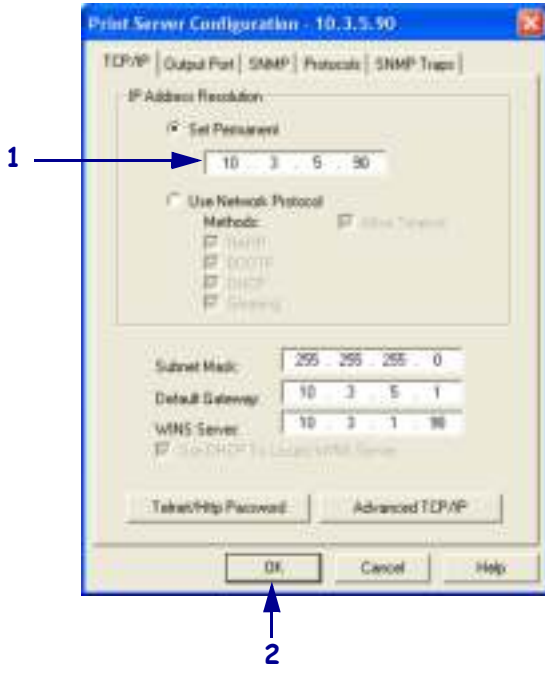

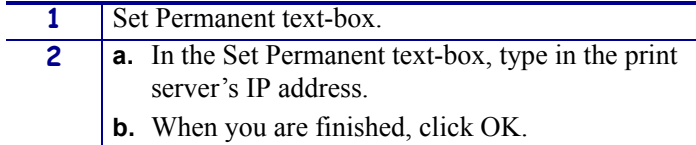

# **Related Documents**

The following documents might be helpful references:

- ï *Programming Guide for ZPL II, ZBI 2, Set-Get-Do, Mirror, and WML*
- ï *ZebraNet Bridge Enterprise User Guide*
- ZebraNet Connectivity Solutions User and Reference Guides CD
- ï *EPL Programming Guide*

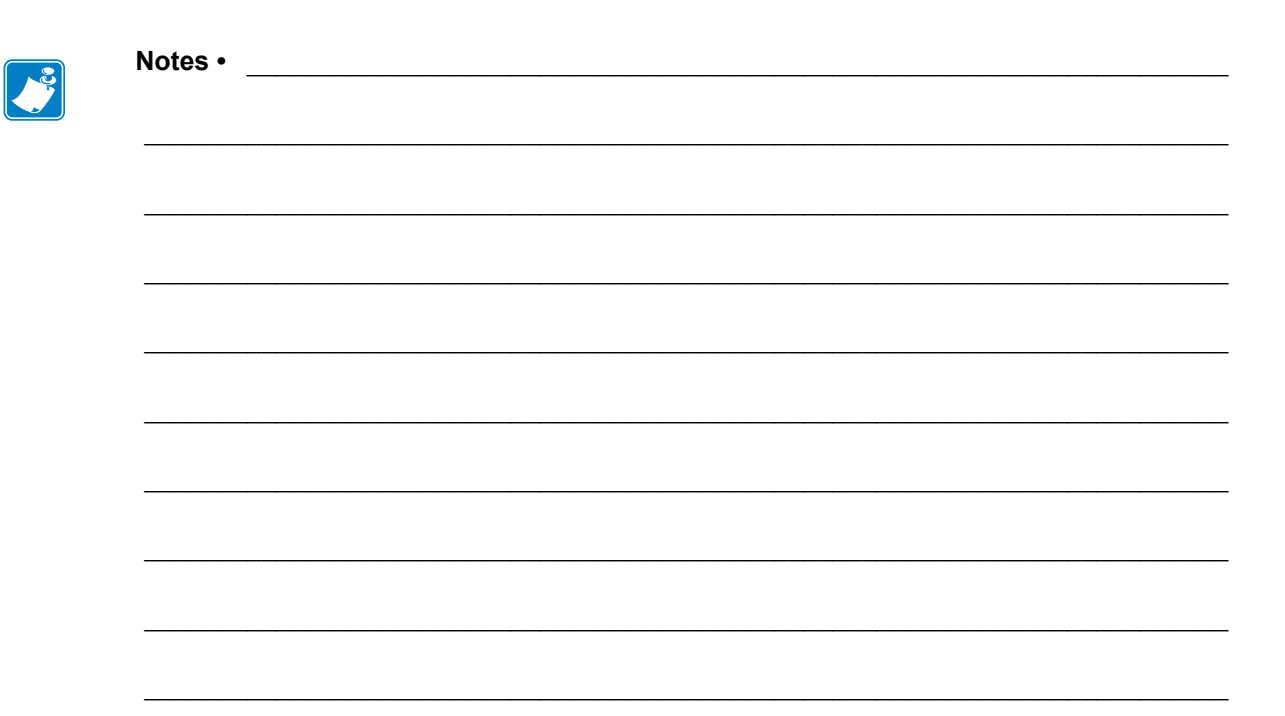

# Introduction

This chapter provides a high-level overview of Zebra's wired and wireless print servers, installation types, standard network configurations, and how to work with the print servers.

#### **Contents**

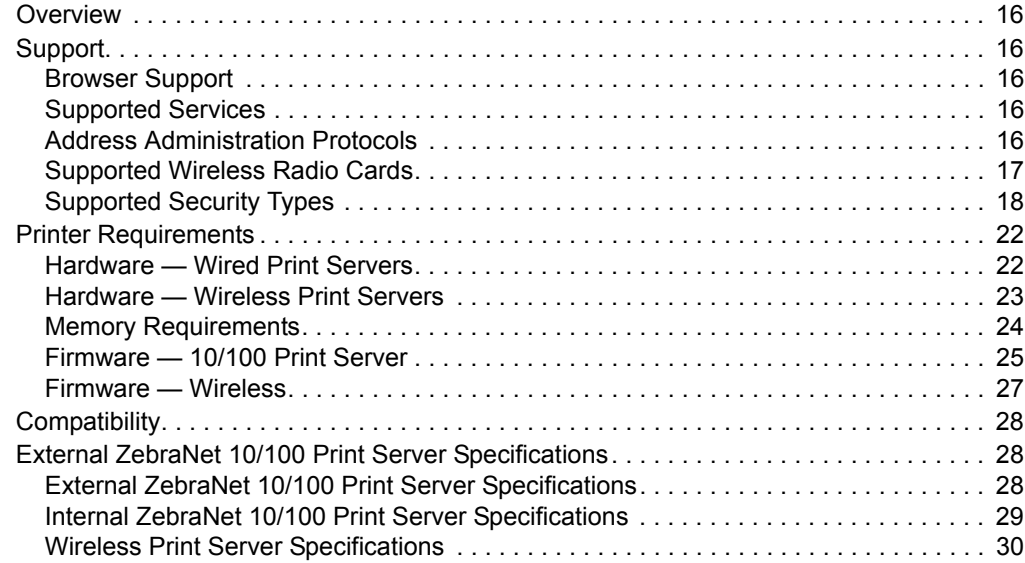

# **Overview**

The print server is an optional factory- or field-installed device that connects the network and your ZebraLink-enabled printer. The print server provides you with a web browser as a user interface for printer and print server settings. If you use the ZebraNet Bridge, you can easily access the specialized features of a ZebraLink-enabled printer. For details, see the ZebraNet Bridge Enterprise User Guide.

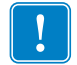

**Important •** You can download the most recent version of ZebraNet Bridge Enterprise from www.zebra.com/utilities.

# **Support**

This section lists the minimum requirements for print servers, which include browsers, supported services, address administration protocols, hardware, and firmware.

### **Browser Support**

- HTML v3.2 or higher
- Internet Explorer

## **Supported Services**

- **ï** Raw TCP **ï** FTP
- **ï** HTTP **ï** UDP
- **ï** LPR/LPD **ï** Telnet
- **ï** SNMPv1 **ï** SMTP
- **ï** POP3 **ï** WINS
- **ï** IPP v1.0 **\* † ï** ARP
- **\* Only supported on the external 10/100 Print Server.**
- **† Only supported on the internal 10/100 Print Server for S4M,** *Xi***III***Plus***,** *PAX***4, and 105***SL***.**

### **Address Administration Protocols**

- DHCP
- $\cdot$  BootP
- RARP
- Gleaning
- Permanent

# **Supported Wireless Radio Cards**

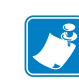

 $\begin{bmatrix} (\langle \omega \rangle) \ \langle \rangle \end{bmatrix}$ 

Note • This section applies only to the ZebraNet Wireless Print Server and the ZebraNet Wireless Plus Print Server. All other Zebranet wireless print servers have a built-in radio.

A supported third-party PCMCIA, Compact Flash™, or CardBus wireless radio card is required for the printer to connect to the WLAN. After the wireless option board is installed in the printer, the wireless radio card inserts into a slot on this board. A wireless radio card is NOT provided with the ZebraNet Wireless Print Server or the ZebraNet Wireless Plus Print Server.

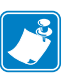

#### Note •

- **ï** Some wireless radio cards listed here may not support all ZebraNet wireless print server features.
- **ï** See Table 1 on page 19 or check with the card manufacturer to ensure that the card that you wish to use supports the wireless security type used on your WLAN.
- Some wireless radio cards may require specific firmware versions to support certain features. You may be able to download new firmware to your wireless radio card. Check with the card manufacturer for more information.
- **ï** Check the operating conditions (such as temperature and humidity) for the wireless radio card that you choose. If the card has more restrictions than the printer, this may limit the conditions under which you can operate the printer with a wireless connection.

The following wireless radio cards are supported at the time of this release:

#### **Symbol***®* **Technologies**

• Spectrum24<sup>®</sup> Compact Flash wireless radio card LA-4137-1020-WW (the card uses an adapter and must have firmware version F3.91-69 or later)

For instructions on how to install this card and the adapter, see *Install a Radio Card in a Wireless Print Server* on page 35.

- 802.11b Spectrum24 High Rate Direct Sequence PN:LA-4121-1000-US (card must have firmware version V2.90-58 or later)
- 802.11b Spectrum24 High Rate Direct Sequence PN:LA-4121-1020-US (card must have firmware version V2.90-58 or later)
- 802.11b Spectrum24 High Rate Direct Sequence PN:LA-4121-1120-US (card must have firmware version V2.90-58 or later)

#### **Cisco***®* **Systems**

All Aironet*®* cards must have card firmware version 5.60.21 or later.

- 802.11g Aironet CB21AG CardBus wireless radio card (for the Wireless Plus Print Sever only)
- 802.11b Aironet AIR-PCMC340
- 802.11b Aironet AIR-PCMC341
- 802.11b Aironet AIR-PCMC342
- 802.11b Aironet PCMC350
- 802.11b Aironet PCMC351
- 802.11b Aironet PCMC352

#### **Supported Security Types**

Your WLAN can use any of a number of different types of security and encryption, or it can use none at all. This section shows which security types you can use with the various ZebraNet wireless print servers.

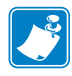

**Note •** Configuring a printer for WPA also allows the printer to be used in WPA2 environments.

#### **ZebraNet Wireless Plus Print Server**

Table 1 lists the security types that are supported by the Wireless Plus Print Server. Support varies by the card manufacturer and the card type. Select a wireless radio card that is supported by your wireless print server and that supports the security type being used on your WLAN.

|                          | <b>Card Manufacturer</b> |                  |                            |                                        |  |  |
|--------------------------|--------------------------|------------------|----------------------------|----------------------------------------|--|--|
| <b>Security Type</b>     | <b>Cisco</b>             |                  | <b>Symbol</b>              |                                        |  |  |
|                          | <b>Cisco CB21</b>        | <b>Cisco 350</b> | <b>LA-4121</b><br>(PCMCIA) | <b>LA-4137</b><br><b>Compact Flash</b> |  |  |
| Open                     | Yes                      | Yes              | Yes                        | Yes                                    |  |  |
| <b>EAP-FAST</b>          | Yes                      | Not Supported    | Yes                        | Yes                                    |  |  |
| <b>EAP-TLS</b>           | Yes                      | Not Supported    | Not Supported              | Yes                                    |  |  |
| <b>EAP-TTLS</b>          | Yes                      | Not Supported    | Not Supported              | Yes                                    |  |  |
| Kerberos                 | Not Supported            | Not Supported    | Yes                        | Yes                                    |  |  |
| <b>LEAP</b>              | Yes                      | Yes              | Yes                        | Yes                                    |  |  |
| <b>PEAP</b>              | Yes                      | Not Supported    | Yes                        | Yes                                    |  |  |
| WEP (40 bit and 128 bit) | Yes                      | Yes              | Yes                        | Yes                                    |  |  |
| WPA - LEAP               | Yes                      | Yes              | Yes                        | Yes                                    |  |  |
| WPA - PSK                | Yes                      | Yes              | Yes                        | Yes                                    |  |  |
| WPA-EAP-FAST             | Yes                      | Yes              | Yes                        | Yes                                    |  |  |
| <b>WPA-EAP-TLS</b>       | Yes                      | Yes              | Yes                        | Yes                                    |  |  |
| <b>WPA-EAP-TTLS</b>      | Yes                      | Yes              | Yes                        | Yes                                    |  |  |
| <b>WPA-PEAP</b>          | Yes                      | Yes              | Yes                        | Yes                                    |  |  |
| WPA2 - LEAP              | Yes                      | Not Supported    | Not Supported              | Not Supported                          |  |  |
| WPA2 - PSK*              | Yes*                     | Not Supported    | Not Supported              | Not Supported                          |  |  |
| <b>WPA2- EAP-FAST</b>    | Yes                      | Not Supported    | Not Supported              | Not Supported                          |  |  |
| WPA2-EAP-TLS             | Yes                      | Not Supported    | Not Supported              | Not Supported                          |  |  |
| <b>WPA2-EAP-TTLS</b>     | Yes                      | Not Supported    | Not Supported              | Not Supported                          |  |  |
| WPA2-PEAP                | Yes                      | Not Supported    | Not Supported              | Not Supported                          |  |  |

Table 1 . Security Types Supported on the Wireless Plus Print Server

\* Key rotation for WPA2 PSK is supported in firmware version V60.15.8Z or later, V53.15.8Z or later., and RX.15.8Z or later.

#### **ZebraNet Internal Wireless Plus Print Server, ZebraNet b/g Print Server, and ZebraNet n Print Server**

Table 2 lists the security types that are supported by the Internal Wireless Plus Print Server, the b/g Print Server, and the n Print Server.

#### Table 2 · Security Types Supported on the **Internal Wireless Plus Print Server, b/g Print Server and n Print Server**

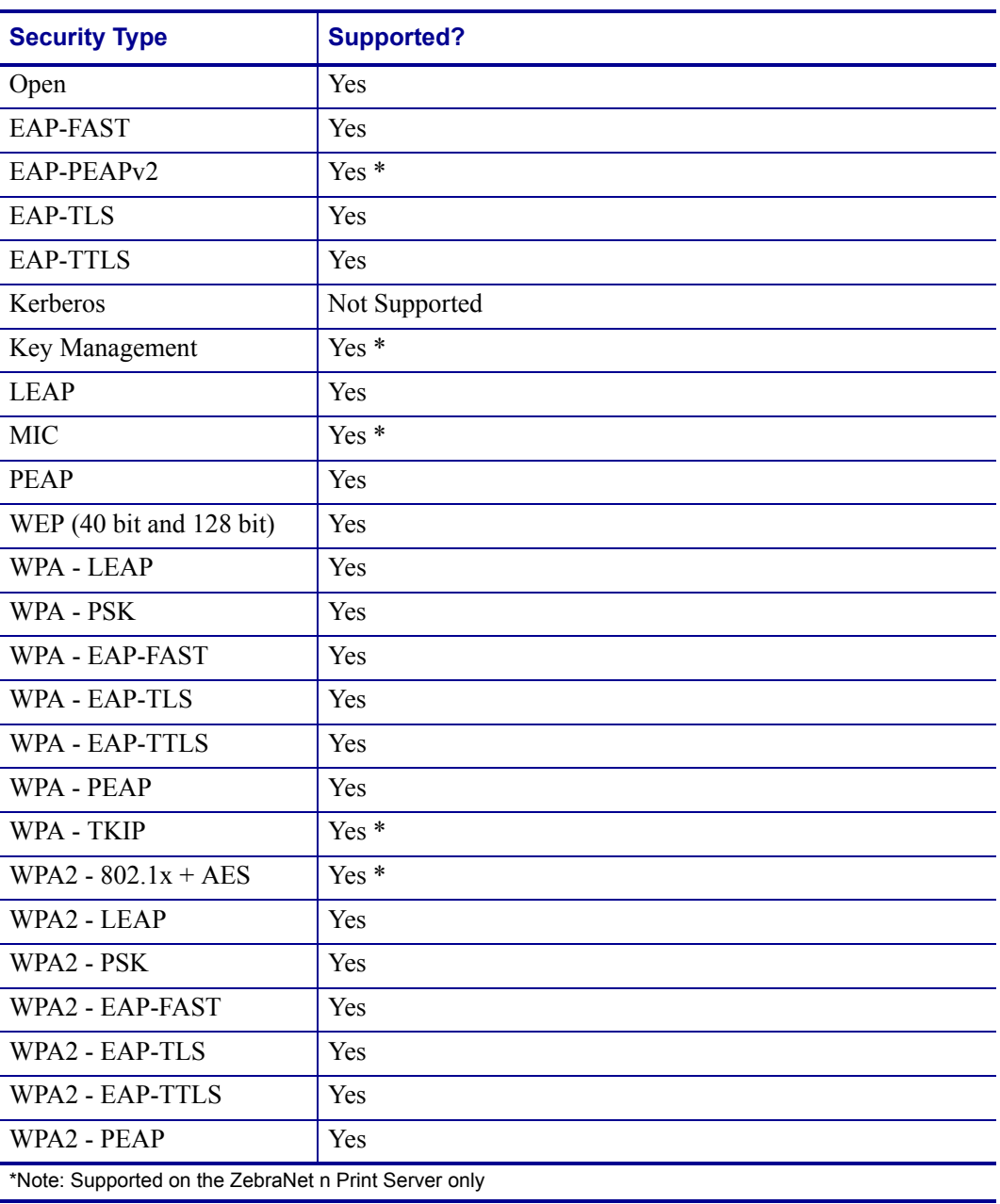

#### **ZebraNet Wireless Print Server**

Table 3 lists the security types that are supported by the Wireless Print Server. Support varies by the card manufacturer and the card type. Select a wireless radio card that is supported by your wireless print server and that supports the security type being used on your WLAN. The Wireless Print Server does not support the Cisco CB21 radio card.

|                          | <b>Card Manufacturer</b> |                     |                                        |  |  |
|--------------------------|--------------------------|---------------------|----------------------------------------|--|--|
| <b>Security Type</b>     | <b>Cisco</b>             | <b>Symbol</b>       |                                        |  |  |
|                          | <b>Cisco 350</b>         | LA-4121<br>(PCMCIA) | <b>LA-4137</b><br><b>Compact Flash</b> |  |  |
| Open                     | Yes                      | Yes                 | Yes                                    |  |  |
| EAP-FAST                 | Not Supported            | Not Supported       | Yes                                    |  |  |
| EAP-TLS                  | Not Supported            | Not Supported       | Yes                                    |  |  |
| <b>EAP-TTLS</b>          | Not Supported            | Yes                 | Yes                                    |  |  |
| Kerberos                 | Not Supported            | Yes                 | Yes                                    |  |  |
| <b>LEAP</b>              | Yes                      | Yes                 | Yes                                    |  |  |
| <b>PEAP</b>              | Not Supported            | Yes                 | Yes                                    |  |  |
| WEP (40 bit and 128 bit) | Yes                      | Yes                 | Yes                                    |  |  |
| WPA - LEAP               | Yes                      | Yes                 | Yes                                    |  |  |
| WPA - PSK                | Yes                      | Yes                 | Yes                                    |  |  |
| <b>WPA-EAP-FAST</b>      | Yes                      | Yes                 | Yes                                    |  |  |
| <b>WPA-EAP-TLS</b>       | Yes                      | Yes                 | Yes                                    |  |  |
| <b>WPA-EAP-TTLS</b>      | Yes                      | Yes                 | Yes                                    |  |  |
| <b>WPA-PEAP</b>          | Yes                      | Yes                 | Yes                                    |  |  |

Table 3 · Security Types Supported on the Wireless Print Server

 $\boxed{2}$ 

凸

# **Printer Requirements**

#### **Hardware — Wired Print Servers**

Table 4 indicates which printers are compatible with wired print server options.

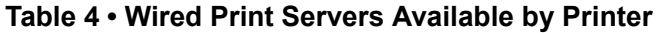

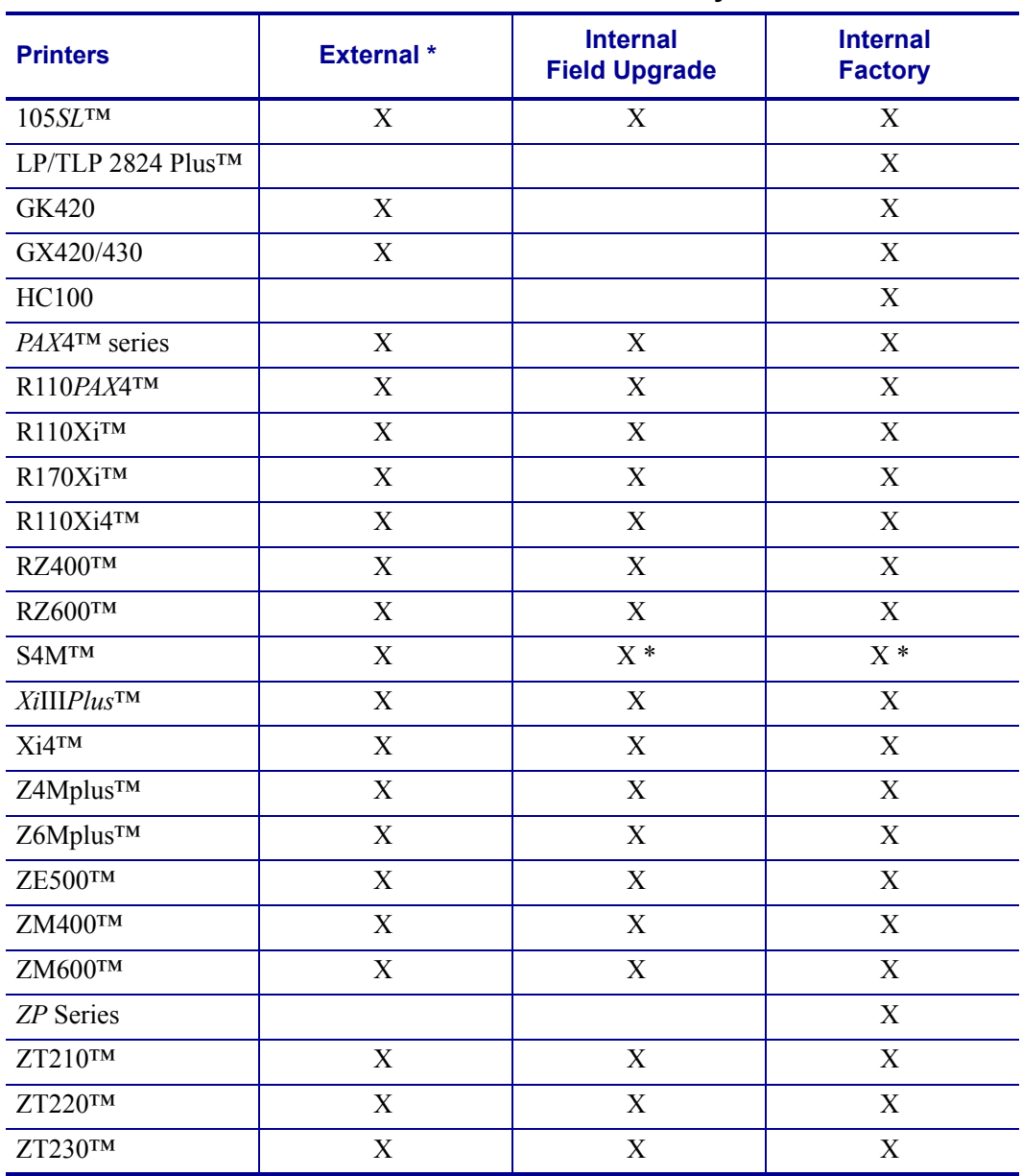

NOTES: \* For additional information on print server firmware versions, see *Firmware — 10/100 Print Server* on page 25.

## **Hardware — Wireless Print Servers**

 $\begin{bmatrix} (\phi)\\ \textcircled{1} \end{bmatrix}$ 

Table 5 indicates which printers are compatible with wireless print server options.

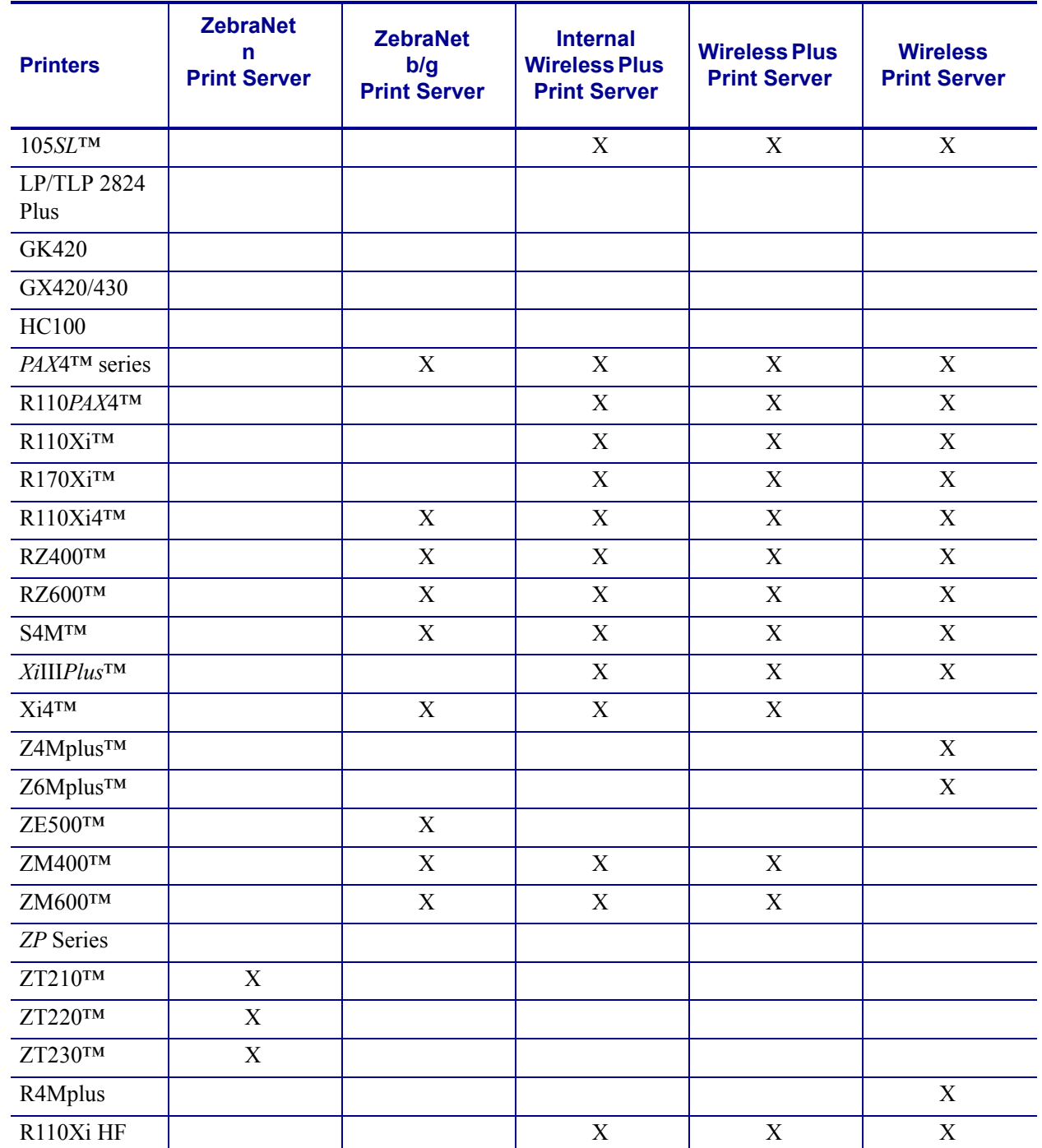

#### **Table 5 ï Wireless Print Servers Available by Printer**

### **Memory Requirements**

**PCMCIA and Compact Flash Memory Cards** PCMCIA memory or Compact Flash memory cards will not work and are not supported on the Wireless Plus Print Server. The Internal Wireless Plus Print Server and the b/g Print Server do not include a slot for these card types.

**Wireless Card Socket Option** The ZebraNet wireless print server options replace the Wireless Card Socket Option (WCSO) in 105*SL* printers with a serial number of 6400357 or greater. Do not install a wireless option board on a 105*SL* printer with a serial number that is less than 6400357.

**Wireless Option Board** A special wireless option board must be installed in your printer/print engine. To determine if you have a wireless option board installed, use a printer configuration label (refer to the instructions in the User Guide that came with your printer). To purchase a wireless option, contact your authorized Zebra reseller for more information.

The wireless option boards are identified by the HARDWARE ID line on the printer configuration label.

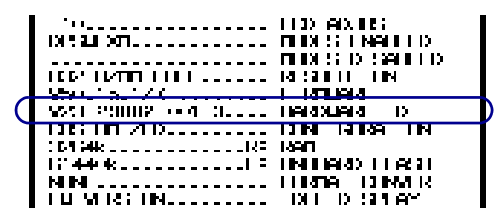

The part numbers shown on the HARDWARE ID line indicate the wireless print servers as shown in Table 6.

#### **Table 6 ï Zebra Part Numbers for ZebraNet Wireless Print Server Boards**

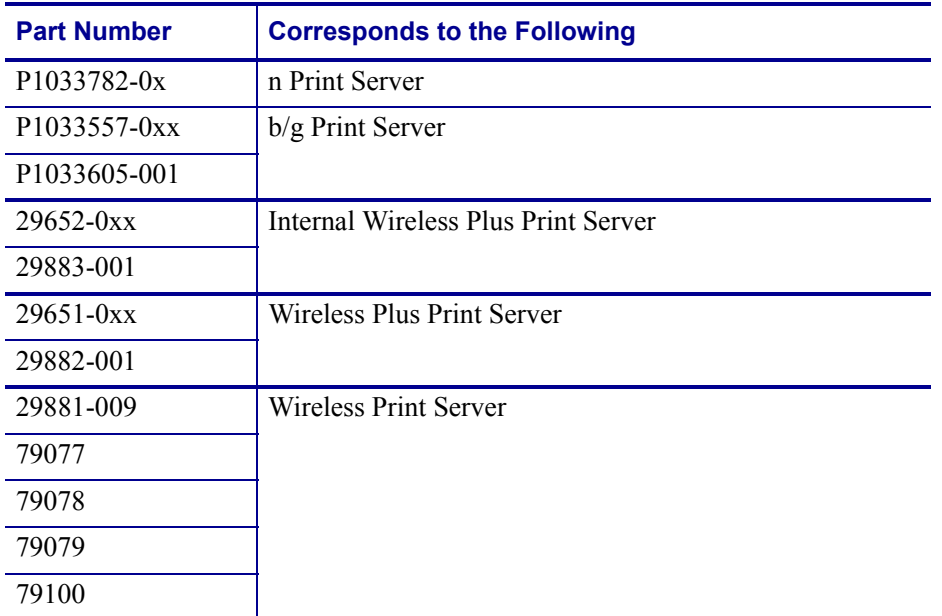

### **Firmware — 10/100 Print Server**

The S4M printers and all external print servers are available with several versions of print server firmware. *PAX*4, 105*SL*, *Xi*III*Plus* printers will use print server firmware version 1.01.x.

To determine the proper firmware version, first determine your hardware version.

#### **To locate your hardware version, perform the following:**

**1.** Which type of printer and print server do you have?

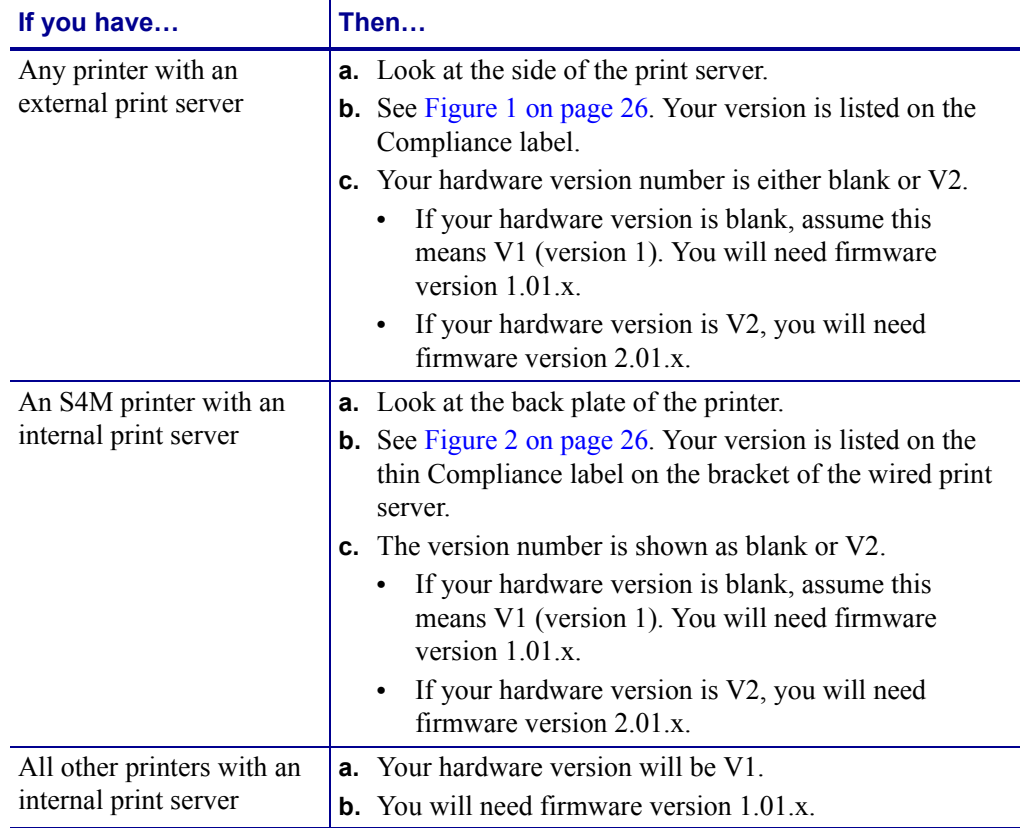

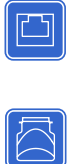

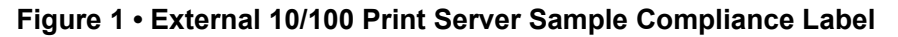

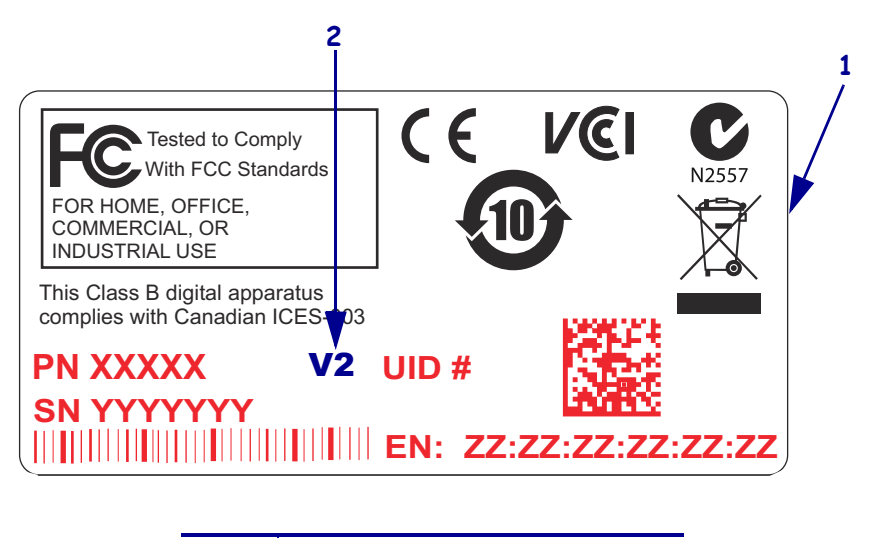

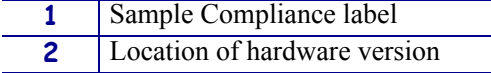

#### Figure 2 · Internal 10/100 Print Server Sample Compliance Label

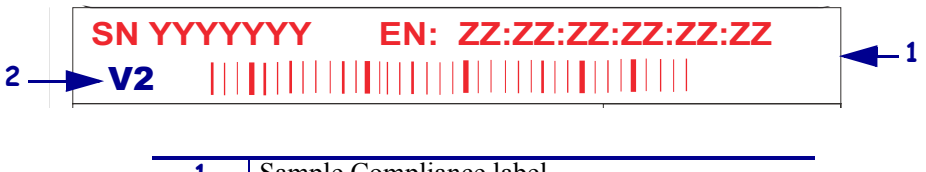

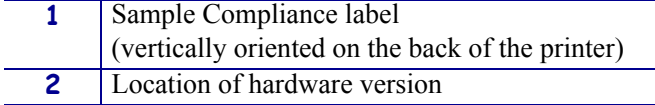

## **Firmware — Wireless**

After a wireless option board is installed, your printer must be running a supported firmware version to access the features in this manual. Table 7 shows the minimum firmware version required.

You may download the latest firmware appropriate for your printer to access the latest encryption features. Go to http://www.zebra.com/firmware for firmware download options.

| <b>Printer</b>         | <b>ZebraNet n</b><br><b>Print Server</b> | ZebraNet b/g<br><b>Print Server</b> | <b>ZebraNet</b><br><b>Internal</b><br><b>Wireless Plus</b><br><b>Print Server</b> | <b>ZebraNet</b><br><b>Wireless Plus</b><br><b>Print Server</b> | <b>ZebraNet</b><br><b>Wireless Print</b><br><b>Server</b>           |
|------------------------|------------------------------------------|-------------------------------------|-----------------------------------------------------------------------------------|----------------------------------------------------------------|---------------------------------------------------------------------|
| 105SL                  | $\overline{\phantom{0}}$                 | $\overline{\phantom{0}}$            | V60.16.X                                                                          | V60.15.X                                                       | V60.15.X                                                            |
| <b>HC100</b>           |                                          |                                     | V54.16.X                                                                          |                                                                |                                                                     |
| 110PAX4,<br>170PAX4    |                                          | V60.17.11Z                          | V60.16.X                                                                          | V60.15.X                                                       | V60.15.X                                                            |
| R110PAX4               |                                          |                                     | R62.16.X<br>R63.16.X                                                              | R62.15.X<br>R63.15.X                                           | R62.15.X<br>R63.15.X                                                |
| R110Xi,<br>R170Xi      |                                          |                                     | R60.16.X                                                                          | R60.15.X                                                       | R60.15.X                                                            |
| R110Xi HF              |                                          |                                     | R65.16.X                                                                          | R65.15.X                                                       | R65.15.X                                                            |
| R110Xi4                |                                          | V53.17.11Z                          | V.53.17.7                                                                         | V.53.17.7                                                      |                                                                     |
| R4Mplus                |                                          |                                     |                                                                                   |                                                                | ZSP994P<br>ZSP999F<br>ZSP1027<br><b>ZSP1056E</b><br><b>ZSP1082F</b> |
| RZ400,<br><b>RZ600</b> |                                          | V53.17.11Z                          | R53.16.X                                                                          | R53.16.X                                                       | R53.16.X                                                            |
| S <sub>4</sub> M       |                                          | V53.17.11Z                          | V53.16.X                                                                          | V50.15.X<br>V53.15.X                                           | V50.15.X<br>V53.15.X                                                |
| <b>XiIIPlus</b>        |                                          |                                     | V60.16.X                                                                          | V60.15.X                                                       | V60.15.X                                                            |
| Xi4                    |                                          | V53.17.11Z                          | V53.17.X                                                                          | V53.17.X                                                       |                                                                     |
| Z4Mplus,<br>Z6Mplus    |                                          |                                     |                                                                                   |                                                                | V60.15.X                                                            |
| ZM400,<br>ZM600        |                                          | V53.17.11Z                          | V53.16.X                                                                          | V53.15.X                                                       |                                                                     |
| <b>ZE500</b>           |                                          | V53.17.X                            |                                                                                   |                                                                |                                                                     |
| ZT210                  | V72.18.X                                 |                                     |                                                                                   |                                                                |                                                                     |
| ZT220                  | V72.18.X                                 |                                     |                                                                                   |                                                                |                                                                     |
| ZT230                  | V72.18.X                                 |                                     |                                                                                   |                                                                |                                                                     |

Table 7 · Supported Firmware Versions

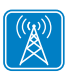

 $|\bar{\triangle}|$ 

# **Compatibility**

This section identifies the various components that are compatible with all print servers.

**Software** IBM<sup>®</sup>: Tivoli<sup>®</sup> v7.1.3, HP<sup>®</sup>: Web JetAdmin<sup>™</sup> v7.0, OpenView<sup>™</sup> v6.4, and any SNMP management application via Zebra Management Information Base (MIB) all work with both the wired and wireless print servers.

# **Specifications**

# **External ZebraNet 10/100 Print Server Specifications**

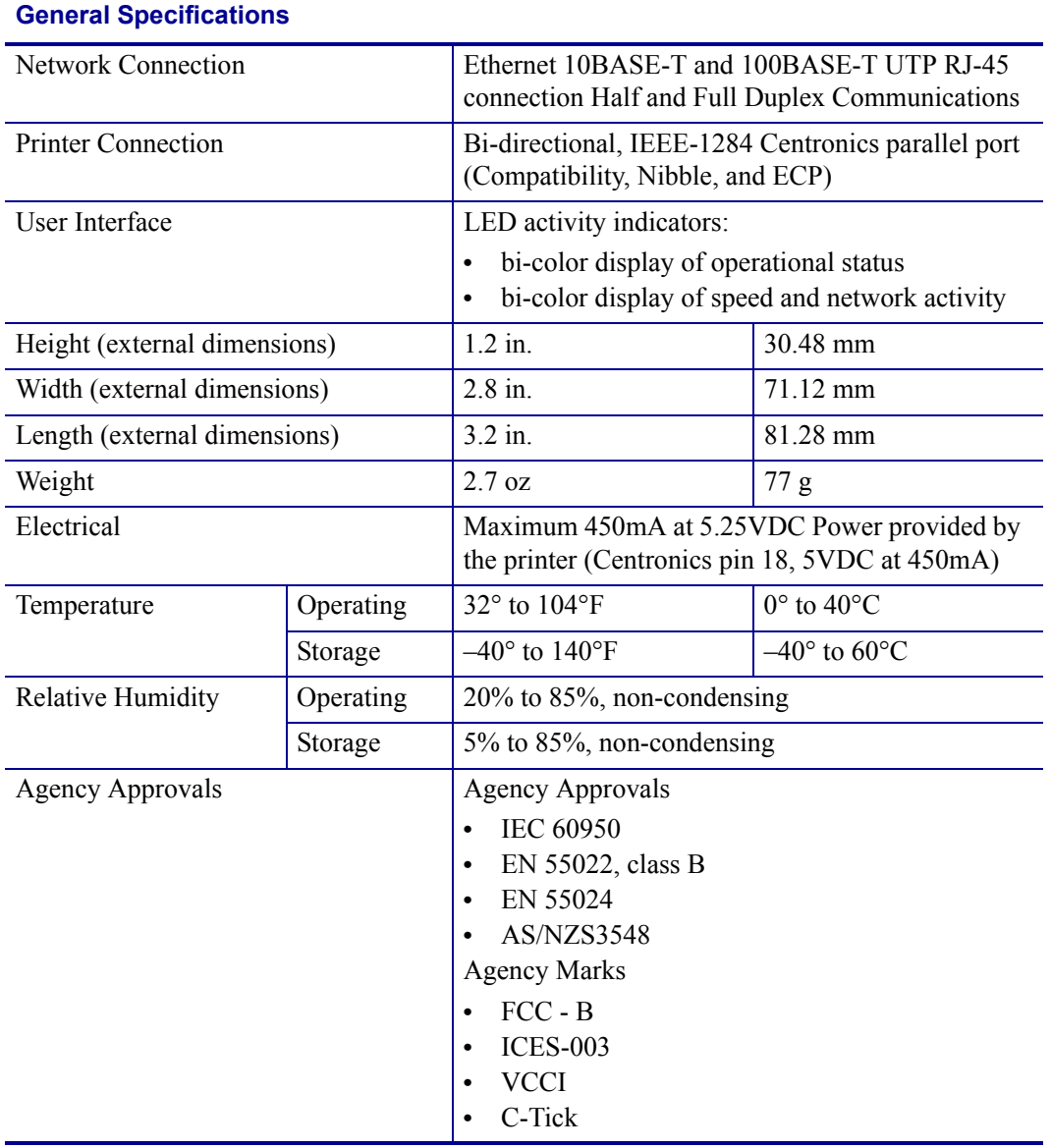

# **Internal ZebraNet 10/100 Print Server Specifications**

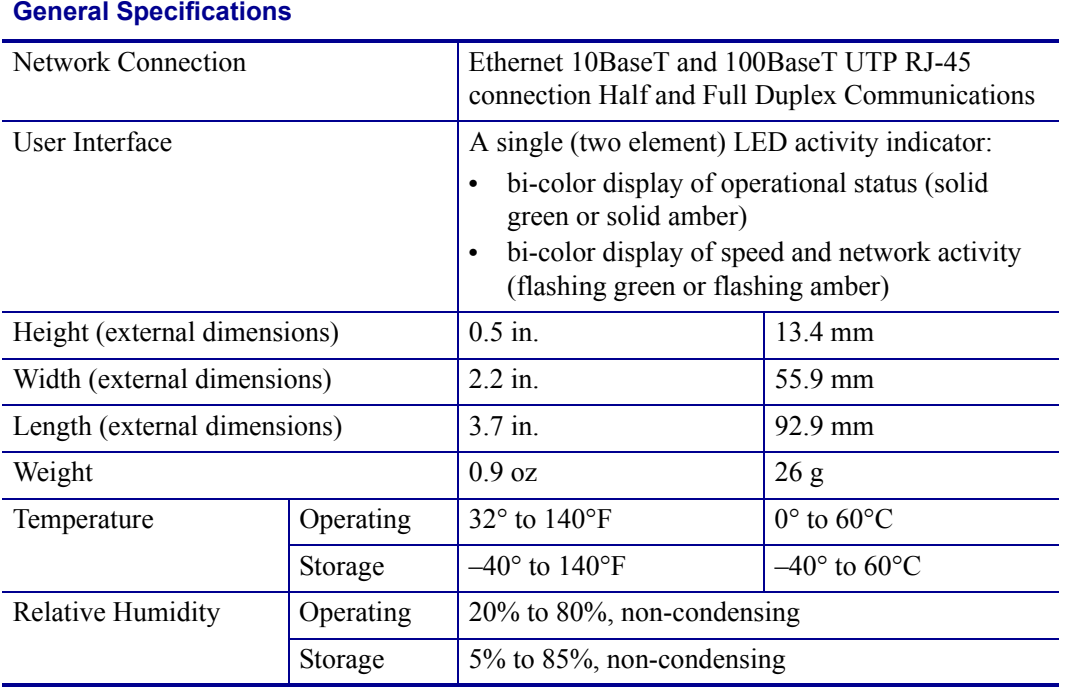

 $\boxed{\Box}$ 

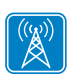

# **Wireless Print Server Specifications**

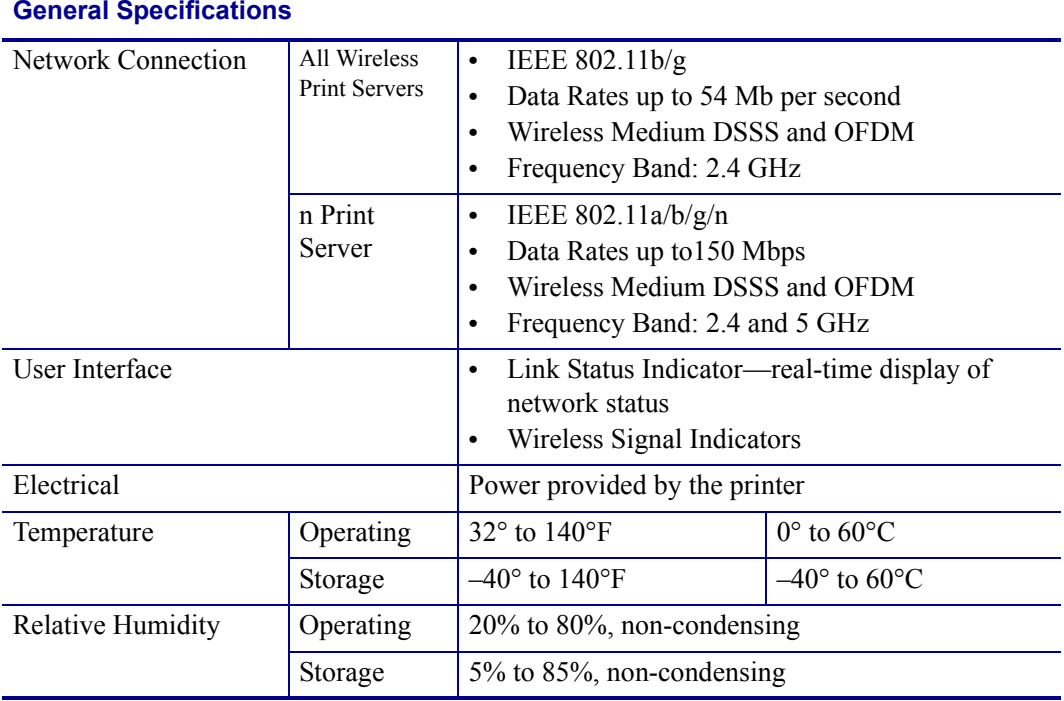

#### **General Specifications**

# Installation

This chapter provides information on how to install the Zebra's wired and wireless print servers.

#### **Contents**

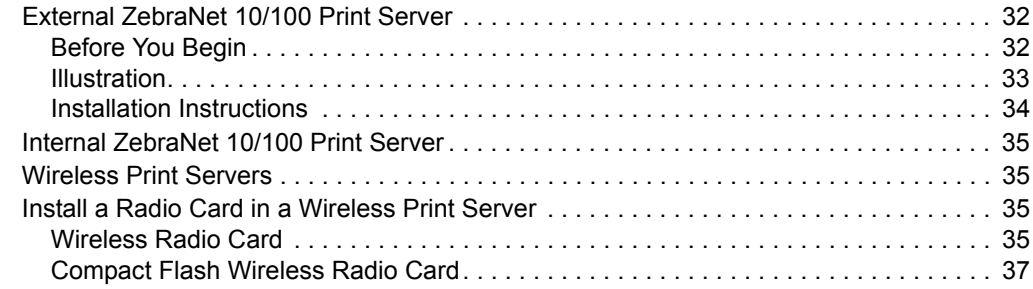

# **External ZebraNet 10/100 Print Server**

This section provides you with an illustration of the external ZebraNet 10/100 Print Server and the steps required for its installation. For a list of compatible printers, see *Hardware — Wired Print Servers* on page 22.

### **Before You Begin**

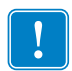

**Important** • In order to take advantage of all features described in this manual, you must download firmware X.14 or later.

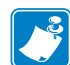

Note • Not all printers support firmware X.14 or later. On those printers, the features for this print server will be limited.

#### **To upgrade you printer firmware, complete these steps:**

- **1.** If your printer has firmware x.12 firmware, you **must** upgrade your printer firmware to version x.14.x or higher.
- **2.** To upgrade your firmware, visit the Zebra Web site:

www.zebra.com/firmware

**3.** Confirm that the upgrade was successful:

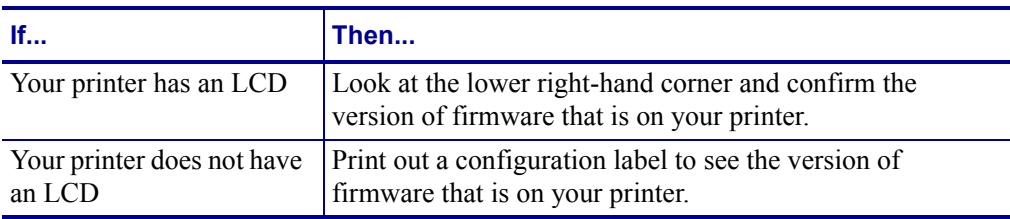

#### **Illustration**

Figure 3 shows an external ZebraNet 10/100 Print Server. When necessary, refer back to this illustration during the installation steps.

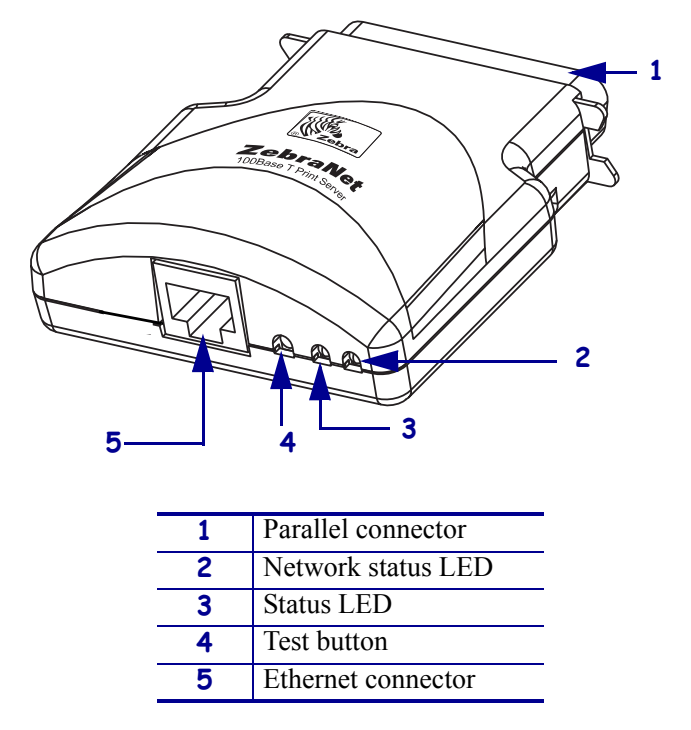

#### Figure 3 · External ZebraNet 10/100 Print Server

For more details on status indicators, see *External ZebraNet 10/100 Print Server Network Status and Status Indicators* on page 130.

#### **Installation Instructions**

#### **To install an external ZebraNet 10/100 Print Server, complete these steps:**

- **1.** Turn off (**O**) the printer.
- **2.** On the back of the printer, connect the external ZebraNet 10/100 Print Server device to the parallel port.

Figure 4 shows the location and provides an enlarged illustration of the parallel port.

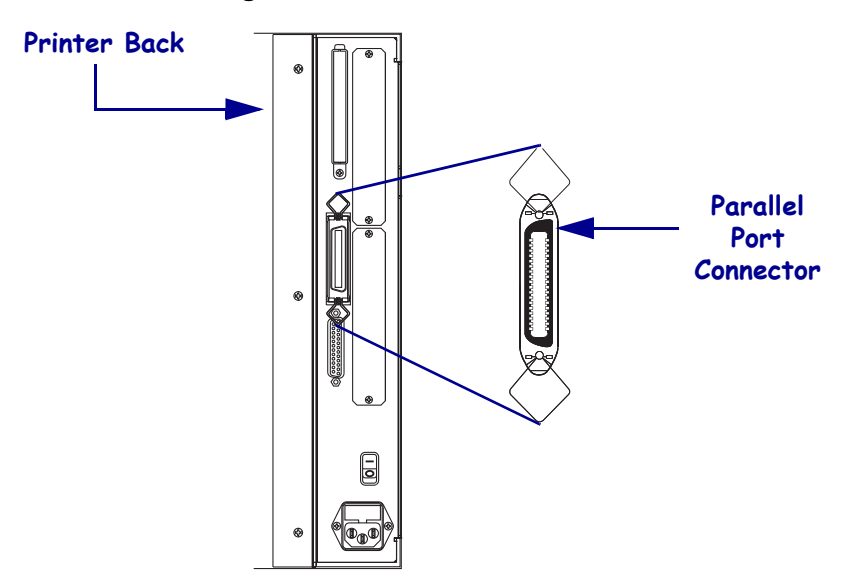

**Figure 4 • Rear of 105SL Printer** 

- **3.** Secure the wire locks.
- **4.** On the back of the external ZebraNet 10/100 Print Server, connect an active Ethernet cable to the RJ-45 connector Ethernet connector.
- **5.** Turn on (**I**) the printer.

The external ZebraNet 10/100 Print Server performs a Power On Self-Test (POST). This takes about 45 seconds. During the POST, the external ZebraNet 10/100 Print Server Status LED (just below the TEST button) turns red and flashes on and off. Once the POST is successfully completed and the external ZebraNet 10/100 Print Server is fully initialized, the Status LED turns green.

For more details on status indicators, see *External ZebraNet 10/100 Print Server Network Status and Status Indicators* on page 130.

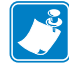

**Note •** If there is not an active Ethernet cable attached to the external ZebraNet 10/100 Print Server, the Status LED turns red and slowly flashes on and off.

**6.** To check the status of the external ZebraNet 10/100 Print Server, press the Test button located on the back of the external ZebraNet 10/100 Print Server.

This prints out a configuration label of the external ZebraNet 10/100 Print Server. To see a sample label, see Figure 6 on page 43.

# **Internal ZebraNet 10/100 Print Server**

To install an internal ZebraNet 10/100 Print Server, see the installation instructions on the Connectivity Solutions CD.

# **Wireless Print Servers**

To install a wireless print server, see the installation instructions on the Connectivity Solutions CD.

#### $\mathbb{R}^{(\mathbb{Q})}$ **Install a Radio Card in a Wireless Print Server**

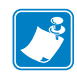

M

**Note** • This section applies only to the ZebraNet Wireless Print Server and the ZebraNet Wireless Plus Print Server. All other Zebranet wireless print servers have a built-in radio.

Printers that have the wireless option board installed can use any of the wireless radio cards or Compact Flash wireless radio cards listed in *Supported Wireless Radio Cards* on page 17. This section provides instructions for installing either type of card. Most printers use a clear plastic RF cover over the wireless radio card or compact Flash wireless radio card.

#### **Wireless Radio Card**

This section applies to PCMCIA or CardBus wireless radio cards.

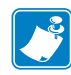

Note • Z4Mplus, R4Mplus, and Z6Mplus printers do not support CardBus wireless radio cards.

#### **To install a wireless radio card, complete these steps:**

- **1.** Turn off (**O**) the printer.
- **2.** Remove and discard the metal cover that was shipped in place over the wireless option card slot on the back of the printer.

#### **Installation 36** Install a Radio Card in a Wireless Print Server

**3.** Position the notch on the wireless radio card on the top, leading edge. Insert the wireless radio card into the wireless option card slot on the back of the printer until the card-eject button pops out.

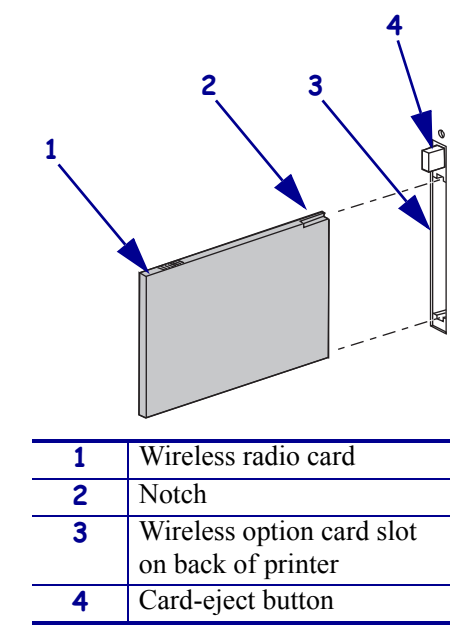

**4.** Place the RF card cover over the wireless radio card, and secure it with a small screw.

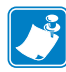

Note • The S4M, ZM400, ZM600, RZ400, and RZ600 printers do not use the RF card cover.

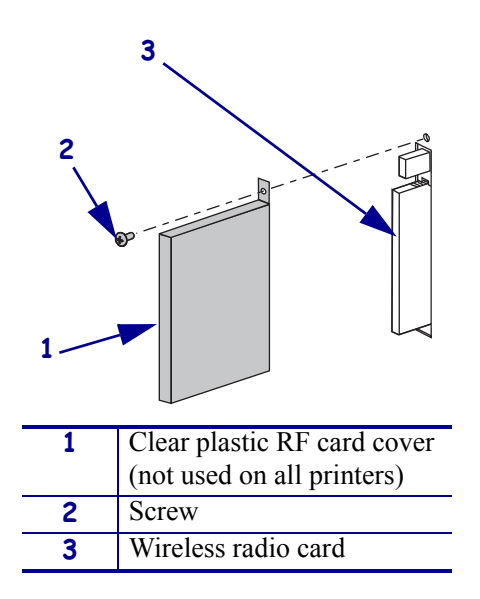

**5.** Turn on (**I**) the printer.

The printer restarts and uses the wireless radio card to communicate with your WLAN. Allow several minutes for the printer to connect to the network. For more information about wireless status, refer to *View Wireless Status through the Control Panel* on page 50 or *Troubleshooting the Wireless Print Server* on page 135.
### **Compact Flash Wireless Radio Card**

This section applies to Compact Flash wireless radio cards, which require an adapter before they can be used in the wireless option card slot.

#### **To install a Compact Flash wireless radio card and adapter, complete these steps:**

- **1.** If you have not already done so, turn off (**O**) the printer.
- **2.** Remove and discard the metal cover that was shipped in place over the wireless option slot on the back of the printer.
- **3.** See Figure 5. Position the adapter with the back facing as shown. Insert the adapter into the wireless option card slot on the back of the printer until the card-eject button pops out.
- **4.** See Figure 5. Insert the Compact Flash wireless radio card into the adapter.

Figure 5 · Installing a Compact Flash Wireless Radio Card

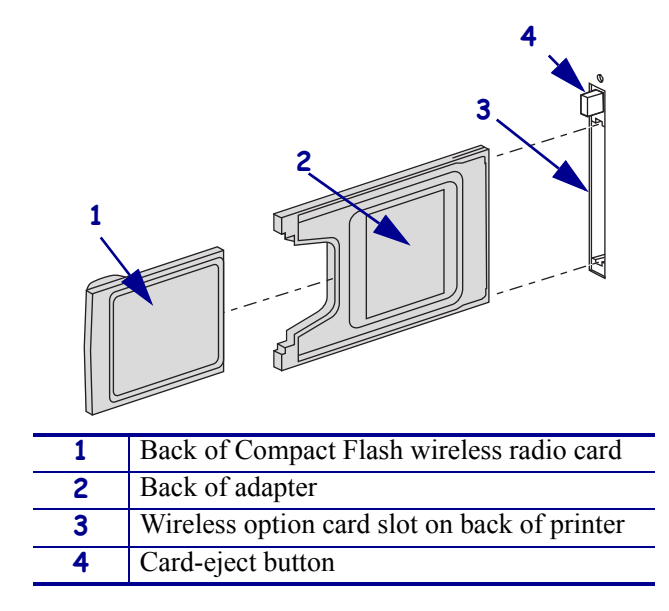

**5.** Place the RF card cover over the wireless radio card, and secure it with a small screw.

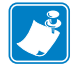

Note • The S4M, ZM400, ZM600, RZ400, and RZ600 printers do not use the RF card cover.

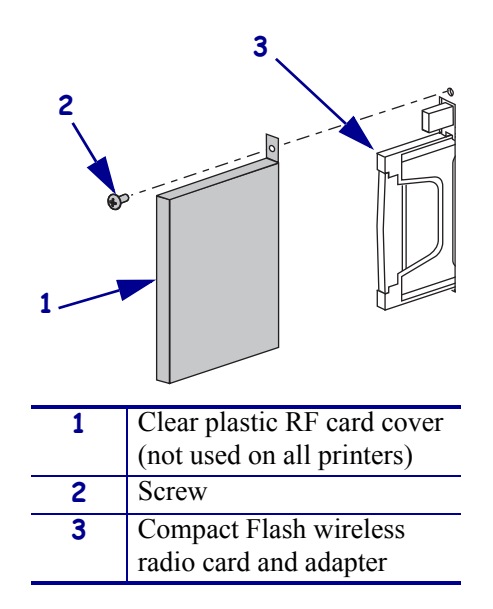

**6.** Turn on (**I**) the printer.

The printer restarts and uses the wireless radio card to communicate with your WLAN. Allow several minutes for the printer to connect to the network. For more information about wireless status, refer to *View Wireless Status through the Control Panel* on page 50 or *Troubleshooting the Wireless Print Server* on page 135.

# Getting Started

This chapter provides you with information and procedures for working with the most frequently used print server features.

### **Contents**

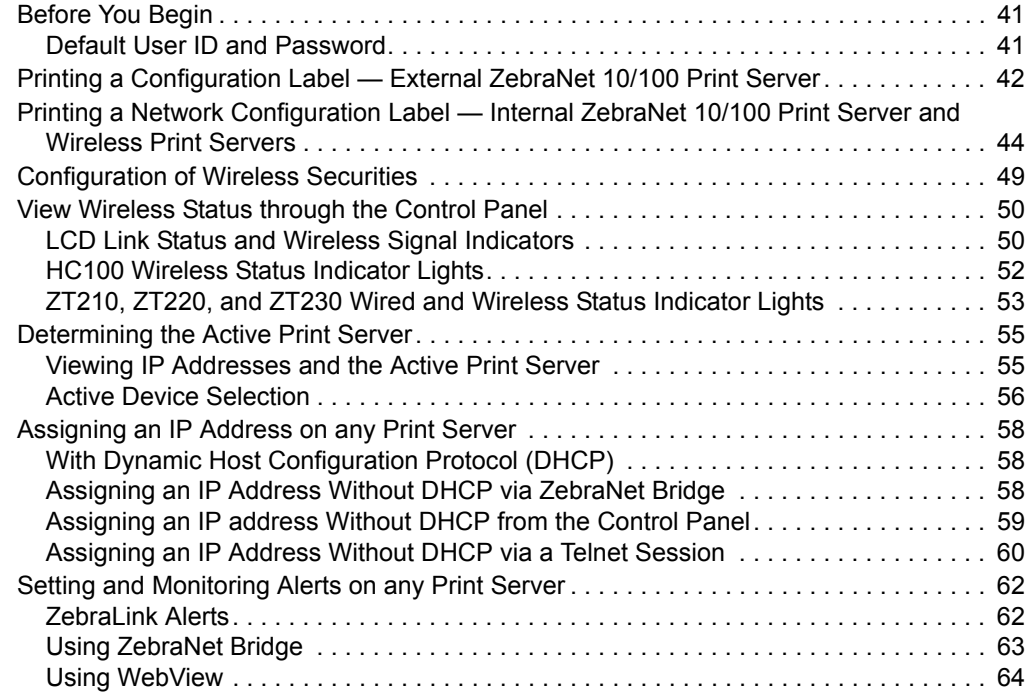

### **Contents (Continued)**

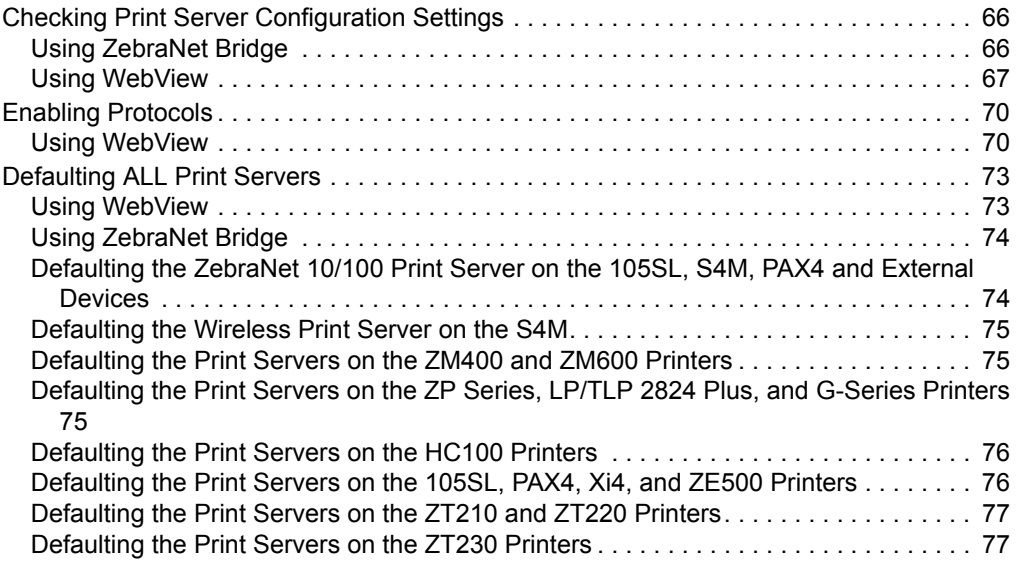

# **Before You Begin**

Zebra's wired and wireless print servers offers many features, but how you access and work with them is dependent on your environment.

### **Default User ID and Password**

Throughout the procedures in this document, there are some features that require the default User ID and/or default password. If you are prompted, these are the defaults:

- **ï User ID**: admin
- **ï Password**: 1234

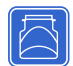

# **Printing a Configuration Label — External ZebraNet 10/100 Print Server**

Before you begin, you need to get information from the external ZebraNet 10/100 Print Server configuration label.

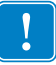

**Important •** Make sure the printer is turned off (**O**).

In order to print the external ZebraNet 10/100 Print Server configuration label, the correct media size must be loaded in the printer. For specific information on media sizes, see Table 8.

| <b>DPI</b> | <b>Inches</b> | mm     |
|------------|---------------|--------|
| 600        | 1.63          | 41.28  |
| 300        | 1.63          | 41.28  |
| 211        | 2.5           | 63.5   |
| 150        | 5.0           | 127.00 |

Table 8 · Label Width

#### **To print an external ZebraNet 10/100 Print Server configuration label, complete these steps:**

- **1.** Turn on (**I**) the printer and let it complete its power-up cycle.
- **2.** When the POST cycle is complete, press the Test button and hold it in for a few seconds before you release it.

An external ZebraNet 10/100 Print Server configuration label prints. Your configuration label looks similar to Figure 6 on page 43.

| T29/19                                                                  |                                                                                           |  |
|-------------------------------------------------------------------------|-------------------------------------------------------------------------------------------|--|
| CELEPPE<br>18.3.5.24<br>255.255.255.8<br>19.3.5.1<br>asoled.<br>s ektre | <b>STATUS</b><br>9.113.00<br><b>DEPP TERELS</b><br>DEFAULT SATEWAY<br>THY CULTURAL COUNSE |  |
| 1159 1 1                                                                | 9191.89<br>FRAME FORMAT<br>ECCP                                                           |  |
| 354534.                                                                 |                                                                                           |  |
| 2279599<br>88824 PPC040<br>1.99                                         | 52314_ NUMBER<br>TRAINING RITTLE SS<br>PEDSSEV ESCUPSOF                                   |  |
| 59909                                                                   |                                                                                           |  |
| Mana<br>ND YO<br>Nana                                                   | DENERAL<br>102/12<br>s ektre                                                              |  |
| PIPLE L.L                                                               |                                                                                           |  |
| <b>NAI I</b>                                                            | 5191.05                                                                                   |  |
| 9131-009-130391109                                                      |                                                                                           |  |
| Drilling<br>Enduded<br>410 14861111 Tue 200der<br>Maria                 | 5131 493<br><b>SLTMTS SETHESS</b><br>9101320110991<br>22144-211-1110<br><b>ERROR</b>      |  |
| ZOU 'OND17" FRENT SERVER CONFEBURATECN                                  |                                                                                           |  |
|                                                                         |                                                                                           |  |
| COTHECRYPEC BE FOREST REFT PE OPPHERS                                   |                                                                                           |  |

**Figure 6 · Configuration Label with an External ZebraNet 10/100 Print Server**

- **3.** From the configuration label, you need to look for these numbers:
	- ADDRESS (IP address)
	- **·** SUBNET MASK
	- DEFAULT GATEWAY
	- **·** SERIAL NUMBER
	- HARDWARE ADDRESS (MAC address)
- **4.** On the configuration label that prints out for your external ZebraNet 10/100 Print Server device, circle the aforementioned settings. You can now proceed to *Assigning an IP Address on any Print Server* on page 58.

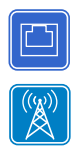

### **Printing a Network Configuration Label — Internal ZebraNet 10/100 Print Server and Wireless Print Servers**

Before you begin, you need to get information from the internal ZebraNet 10/100 Print Server network configuration label.

Table 9 shows the minimum label widths needed to print an internal ZebraNet 10/100 Print Server network configuration label with different DPI printheads.

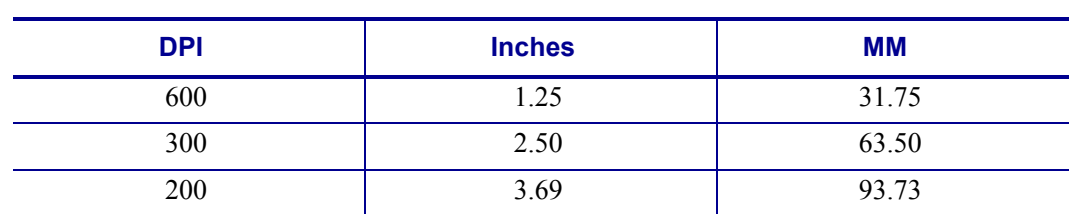

#### Table 9 · Label Width

### **To print an internal ZebraNet 10/100 Print Server and wireless print servers network configuration label, complete these steps:**

**1.** Which printer do you have?

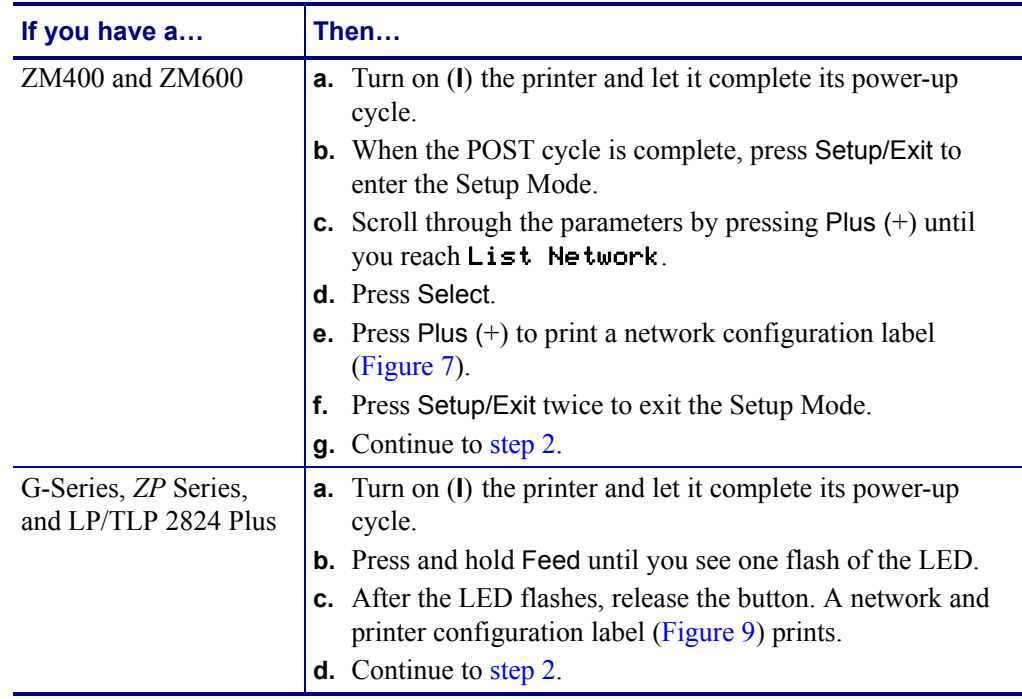

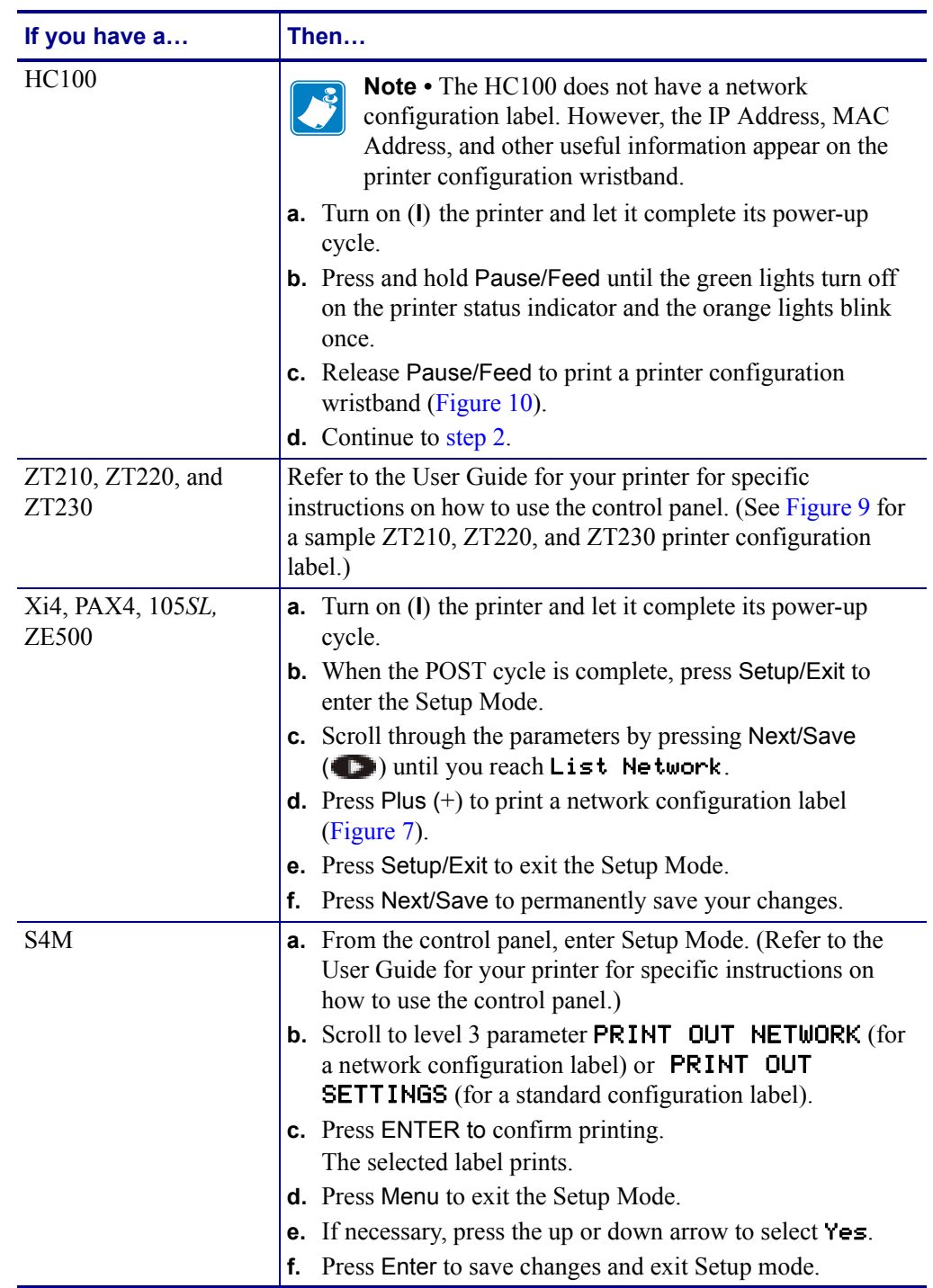

Printing a Network Configuration Label — Internal ZebraNet 10/100 Print Server and Wireless Print Servers

- **2.** From the configuration label, you need to look for these numbers:
	- ï IP PROTOCOL **\***
	- IP ADDRESS
	- ï SUBNET MASK **\***
	- ï DEFAULT GATEWAY **\***
	- MAC ADDRESS
	- **\* Not available on HC100**
- **3.** On the configuration label that prints out for your internal ZebraNet 10/100 Print Server, circle the aforementioned settings. You can now proceed to *Assigning an IP Address on any Print Server* on page 58.

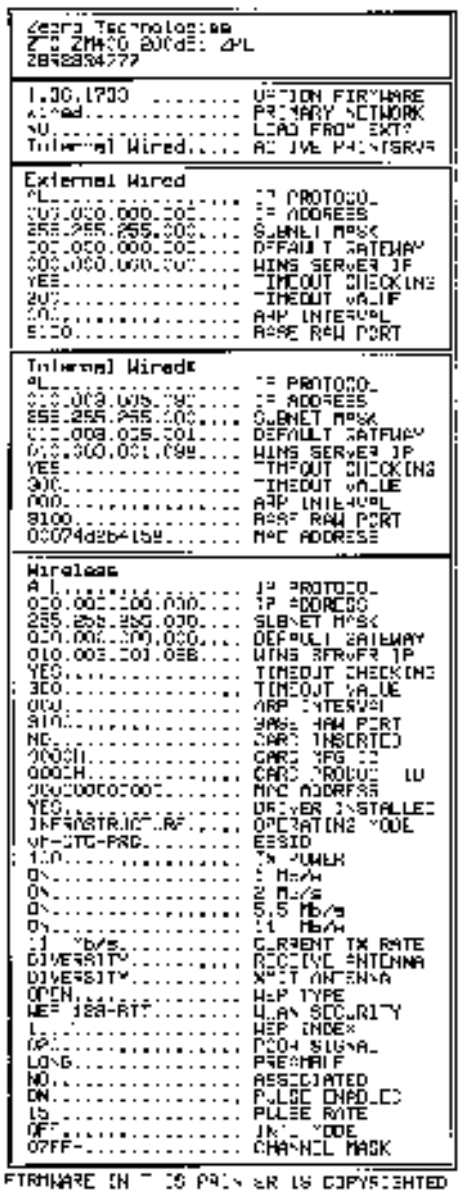

#### **Figure 7 • Network Configuration Label for ZM400/ZM600, Xi4, PAX4, 105SL, ZE500**

| l de Lu<br>Confibur<br>an n<br>и                                                                                                    |                                                                                                    |  |
|----------------------------------------------------------------------------------------------------|----------------------------------------------------------------------------------------------------|--|
| 2<br>ichrolosian<br>医粘合体<br>т<br>2 TP.<br>27220-<br>dël ZPL<br>a di Walai Walau Wasanci wa                                                                                                    |                                                                                                    |  |
| <u>.</u><br>PrintB<br>L NIKON FIAIN                                                                                                    | LDAD LAN FRONT<br>ADTOVE PRONTORNA                                                                                                    |  |
| kt med<br>والمراجلة<br>۰<br>00.000.000.000.000<br>55. 555. 556.000.000<br>ор, своислания,<br>DD, DDQ, DOG, DQD,<br>č<br>00,000.000.000<br>ý<br>88. <del>.</del><br>300                                                                                                    | 95<br><b>HRUTOGOL</b><br>i,<br>arrenea s<br>۷Ħ<br>譅<br>tua i<br><b>DERVER</b><br>-UN<br>服。<br>- E FI<br>۹<br>ÆП<br>CHECK INC<br>ĪÑ<br>ĵ<br><b>MALLET</b><br>ÆГ<br>אישורים<br>æ<br>È<br>NAT P                                                                                                    |  |
| k dina Jame<br>ē<br>$\blacksquare$<br>п.<br>050, 000 000 000 000 000<br>956 : 856 - 859 - 900 - 000<br>050 : 500 - 500 - 000 - 000<br>950 - 500 - 600 - 500 - 000<br>755.<br>300.<br>59.<br>S)<br>90<br>0.<br>00<br>T :MMERTES<br>.<br>.<br>$\alpha$ and $\alpha$<br>ä,<br>5:65:65:66:66:661;<br>2102.<br>QANA<br>Ī<br>a a s<br><b>Parata</b> uct<br>JB.<br>Ениски<br>an an a<br>Ľ<br>0.<br>Ŷ.<br><b>Contractor</b><br>Ğ<br>akon erre<br>$\alpha$ , $\alpha$ , $\alpha$ , $\alpha$<br>j,<br>Mississipain (1919)<br>300<br>ŀ.<br>1.<br>ū<br>0.<br>日の傾向しょうしょうしょうしょうしょ<br>00.<br>0N.<br>.<br>п<br>F.<br>n.<br><b>FERENTEELLIST</b> | ľ<br>2007DAN<br>r<br>Me<br>monrea<br>2014.BY:<br><b>METALER</b><br>۳ш<br>t₽<br><b>JMEDUT OHEEKING</b><br>NEDUT<br>MA 187<br>1К<br>P.<br>TITU VAL<br>DAOIE AAU<br>DI ST<br>ц<br>п.<br>m man<br>חח<br><b>Note</b><br>D<br>na p<br>30<br>a.<br>- F<br>9Γ<br>CT.<br>п<br>már<br>acc aes<br>ь<br>(いち) かけんしの<br>DANY SANT<br>受ける<br>EBATI<br>Б<br>IR PÜHER<br>ij<br>™.<br>Rа<br>F<br>'TY<br>i Ala Euro oma<br>3 HD EM<br>51. L<br>nno o<br><b>DIAMO</b><br>DE AME<br>n<br>ASSOCIATES<br>ь<br>55<br><b>ENNILED</b><br>55 F<br>网络丁酮<br>n<br><b>LYTL HODE</b><br>C.<br>NAEL MASK<br>ů |  |
| Е<br><b>LISTMER IN</b><br>3 M<br>THEIS ENTIFIED.                                                                                                    | DC.<br><b>EVRORE</b><br>ш                                                                                                    |  |

Figure 8 • Network Configuration Label for **ZT210, ZT220, and ZT230**

**Figure 9 ï Network Configuration Label for G-Series,** *ZP* **Series, and LP/TLP 2824 Plus Printers**

| Network ConFfouration                                                                                                    |  |  |
|----------------------------------------------------------------------------------------------------|--|--|
| a Technologies<br>ij Sxighj<br>29329'JJJJ                                                                                                    |  |  |
|                                                                                                    |  |  |
| Internal Mireds<br>Ŵ<br>$1^{\circ}$<br>433355<br>233.233.233.000<br>145C<br>5 194FT<br>34TFJ4Y<br>JEFLT<br>QJD.DD3.DDJ.D33<br>553453<br>yrs,<br>34536145<br>TI JEJ ITI<br>าาา<br>17 JA 17<br>TINF<br>MTERVA<br>937<br>רור<br>and a state of<br>9455 RAW PORT<br>9133.<br>ግቢ : በምርና 4 : ምክር ፣ በ1 : ምክር<br>MAC 4003255 |  |  |

FORMARRE ON THOS PRONTER OS COPYROSHTED.

| PRINTR TOTAL REGITION                                                                                      |                                                                                                   |  |
|----------------------------------------------------------------------------------------------------|---------------------------------------------------------------------------------------------------|--|
| 13 MM 10 1 December 2019<br>9800-8-N-2-M-4-A-11-L<br>ZV54116102KH<br>FIRMLIFFE IN THIS PRINTER IS COPYRIGH | TGR OFF<br>ли постани.<br>SERIAL 2044.<br><b>FIFILPFE</b><br><b><i>CF CODEESE</i></b><br>MA ACORE |  |

Figure 10 • Printer Configuration Wristband for HC100

The IP ADDRESS and MAC ADDRESS fields will have values only if a wired or wireless print server is active.

Figure 11 • Printer Configuration Label for ZT210, ZT220, and ZT230

|                                                                                                    | PROVIDE CONFIGURATION                                                                                                    |  |  |
|----------------------------------------------------------------------------------------------------|----------------------------------------------------------------------------------------------------|--|--|
| Zebna Tachnologiaal<br>2 TC 2 T2 3D-300d 5d 2PL                                                                                                    |                                                                                                    |  |  |
| <b>HOOPA OF 1991</b>                                                                                                    |                                                                                                    |  |  |
|                                                                                                    |                                                                                                    |  |  |
|                                                                                                    |                                                                                                    |  |  |
|                                                                                                    |                                                                                                    |  |  |
|                                                                                                    |                                                                                                    |  |  |
|                                                                                                    |                                                                                                    |  |  |
|                                                                                                    |                                                                                                    |  |  |
|                                                                                                    |                                                                                                    |  |  |
|                                                                                                    |                                                                                                    |  |  |
| 2002年4月,1992年,1992年,1992年,1992年,1992年,1992年,1992年,1992年,1992年,1992年,1992年,1992年,1992年,1992年,1992年,1992年,1992年,1992年,1992年,1992年,1992年,1992年,1992年,1992年,1992年,1992年,1992年,1992年,1992年,1992年,1992年,1992年,1992年,1992年,1992年,199 |                                                                                                    |  |  |
|                                                                                                    |                                                                                                    |  |  |
|                                                                                                    |                                                                                                    |  |  |
|                                                                                                    |                                                                                                    |  |  |
|                                                                                                    |                                                                                                    |  |  |
|                                                                                                    |                                                                                                    |  |  |
|                                                                                                    |                                                                                                    |  |  |
|                                                                                                    |                                                                                                    |  |  |
|                                                                                                    |                                                                                                    |  |  |
|                                                                                                    |                                                                                                    |  |  |
|                                                                                                    |                                                                                                    |  |  |
|                                                                                                    |                                                                                                    |  |  |
|                                                                                                    |                                                                                                    |  |  |
|                                                                                                    |                                                                                                    |  |  |
|                                                                                                    |                                                                                                    |  |  |
|                                                                                                    |                                                                                                    |  |  |
|                                                                                                    |                                                                                                    |  |  |
|                                                                                                    | <b>CONTRACT DESCRIPTION AND RESERVE DESCRIPTION AND REAL PROPERTY OF SAND AND RESERVE DESCRIPTION AND RESERVE DESCRIPTION AND RESERVE DESCRIPTION AND RESERVE DESCRIPTION AND RESERVE DESCRIPTION AND RESERVE DESCRIPTION AND RE</b> |  |  |
|                                                                                                    |                                                                                                    |  |  |
|                                                                                                    |                                                                                                    |  |  |
|                                                                                                    |                                                                                                    |  |  |

# **Configuration of Wireless Securities**

**Important** • A wireless option board must be installed on your printer before you can configure the printer to communicate using a wireless radio card. See *Hardware — Wireless Print Servers* on page 23 to determine if your printer has a wireless board. See *Firmware — Wireless* on page 27 for the required firmware version.

You may configure your printer for wireless operation in the following ways:

**Through the Network Setup Wizard.** The Network Setup Wizard is part of the ZebraNet™ Bridge Enterprise utility. The Network Setup Wizard writes a script for you. On the last screen of the wizard, you may choose to send the script directly to your printer, or you may choose to save the script to a file. The saved file has several purposes:

- The file can be sent to the printer through any available connection (serial, parallel, USB, or wired print server).
- The file can be resent to the printer after the network settings have been restored to factory defaults.
- The file can be sent to multiple printers that will use the same network settings.

**Note** • To configure wired and wireless print servers on the same printer, run the program once for each print server, creating a script for the wired print server and another for the wireless print server.

The ZebraNet Bridge Enterprise utility resides on the User CD for your printer and is available through http://www.zebra.com/software. ZebraNet Bridge Enterprise version 1.2.5 or later is required to configure the printer correctly for use.

**Through ZPL script that you write.** Use the  $\gamma$ WX command to set the basic parameters for security type. You can send the command through any available connection (serial, parallel, USB, or wired print server).

Refer to the *Programming Guide for ZPL, ZBI, Set-Get-Do, Mirror, and WML* for more information. A copy of the manual is available at http://www.zebra.com/manuals or on the User CD that came with your printer.

**Through Set/Get/Do (SGD) commands.** Begin with wlan.security to set the wireless security type. Depending on which security type that you select, other SGD commands will be necessary to specify other parameters. You can send the commands through any available connection (serial, parallel, USB, or wired print server).

Refer to the *Programming Guide for ZPL, ZBI, Set-Get-Do, Mirror, and WML* for more information. A copy of the manual is available at http://www.zebra.com/manuals or on the User CD that came with your printer.

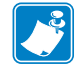

**Note** • With printers running APL-I, APL-D, or EPL firmware, the only way to configure wireless settings is through SGD commands.

 $\mathbb{R}^{(\mathbb{Q})}$ 

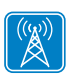

# **View Wireless Status through the Control Panel**

After the wireless print server is configured, you may view the wireless status on the printer's control panel in many cases.

- ï Printers with an LCD display text or symbols (see *LCD Link Status and Wireless Signal Indicators*).
- The HC100 printer does not have an LCD, so the wireless status is indicated by the control panel lights (see *HC100 Wireless Status Indicator Lights* on page 52).
- The ZT210, ZT220, and ZT230 printers also use control panel lights to indicate the wireless status (see *ZT210, ZT220, and ZT230 Wired and Wireless Status Indicator Lights* on page 53).

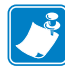

**Note** • Refer to the User Guide for your printer for specific instructions on how to use the control panel.

### **LCD Link Status and Wireless Signal Indicators**

This section applies to printers and print engines other than the HC100, ZT210, ZT220, and ZT230 printers.

**Link Status Indicator** The wireless link status indicator appears at the bottom left of the LCD, providing a real-time display of the printer's network status (Table 10).

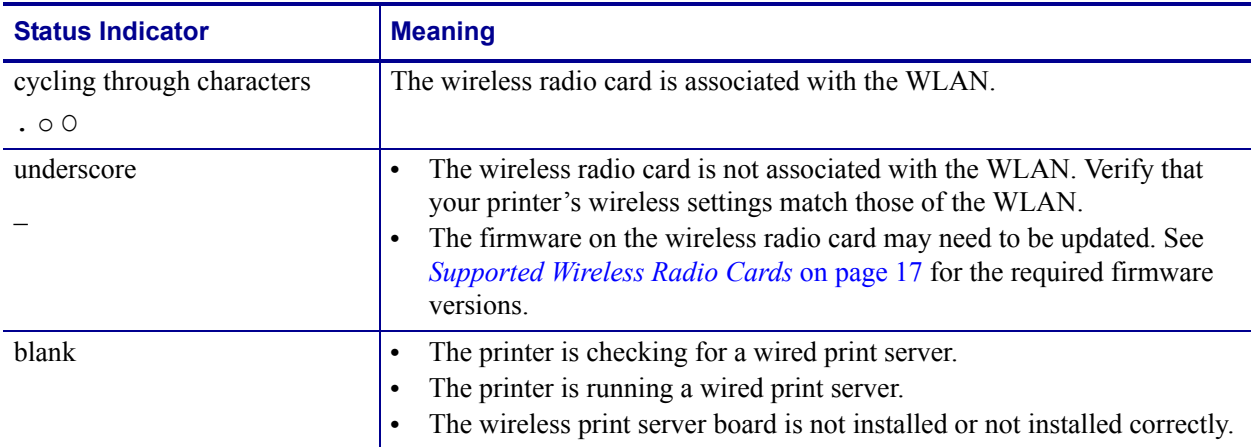

#### Table 10 · Link Status Indicators

**Wireless Signal Indicators** Depending on which printer/print engine you are using, press the following key to access and scroll through the wireless signal indicators on the LCD:

- The right oval for the *PAX*4, RPAX4, RXi, RXi HF, and the *XiIIIPlus printers/print* engines
- Plus (+) for the 105*SL*, RZ400, RZ600, ZM400, ZM600, Xi4, R110Xi4 and the ZE500 printers/print engines
- Plus (+) for the R4Mplus, Z4Mplus, and Z6Mplus printers (supported configurations only)
- The up arrow for the S4M printer

Table 11 shows the control panel indicators and messages that are associated with the wireless signal.

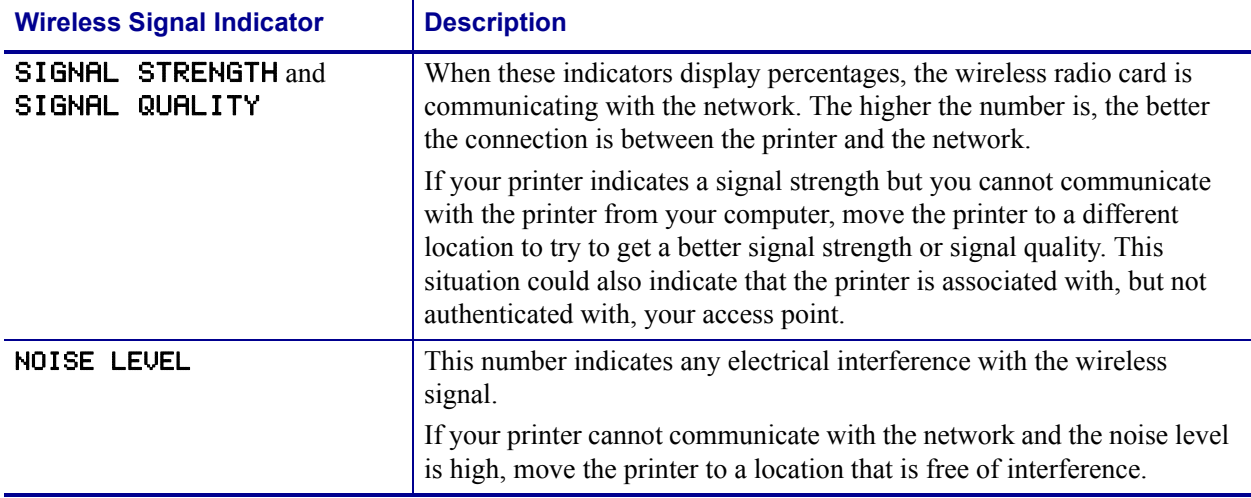

#### Table 11 · Wireless Signal Indicators

# **HC100 Wireless Status Indicator Lights**

Table 12 shows the wireless status indicator lights for the HC100 printer.

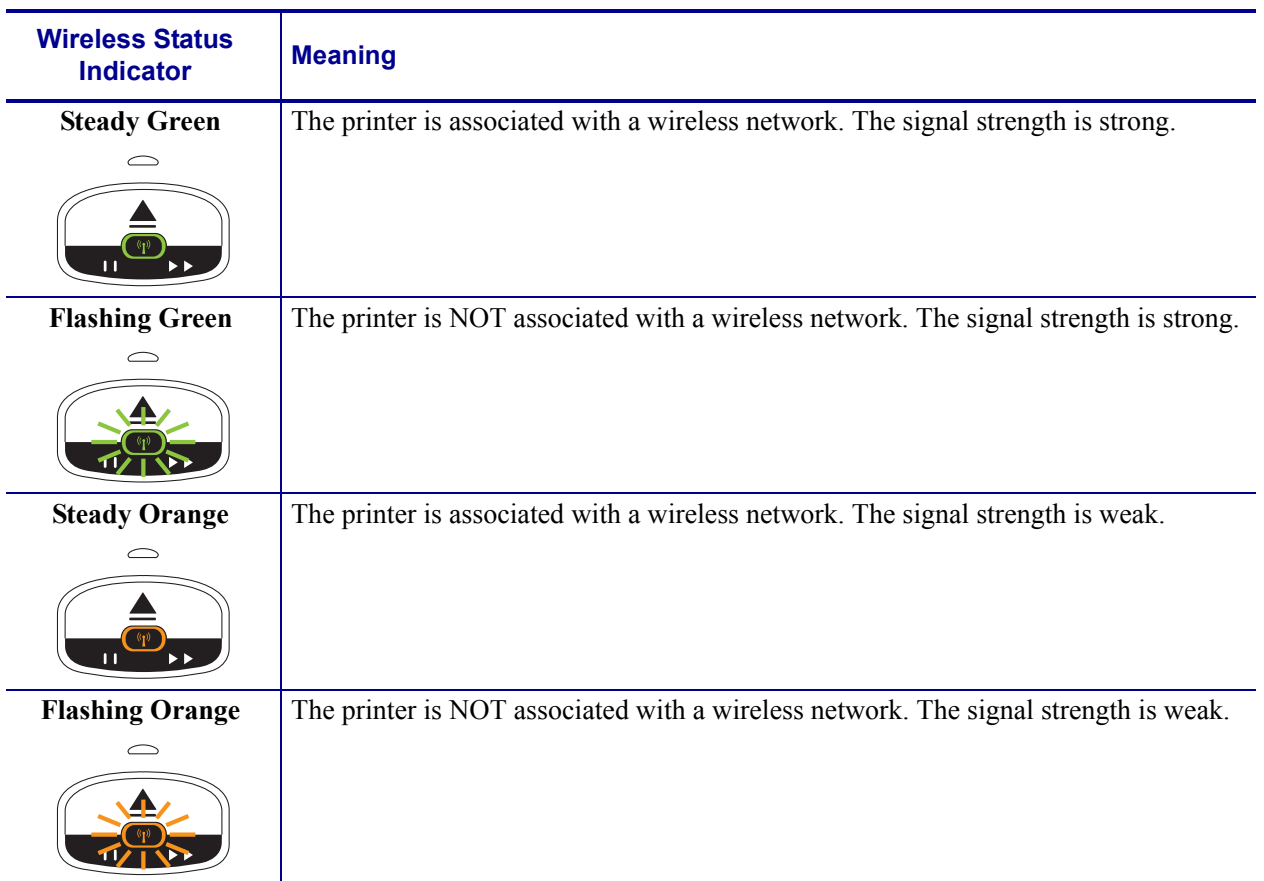

### Table 12 · HC100 Wireless Status Indicator Lights

### **ZT210, ZT220, and ZT230 Wired and Wireless Status Indicator Lights**

Table 13 shows the wired and wireless status indicator lights for the ZT210, ZT220, and ZT230 printers.

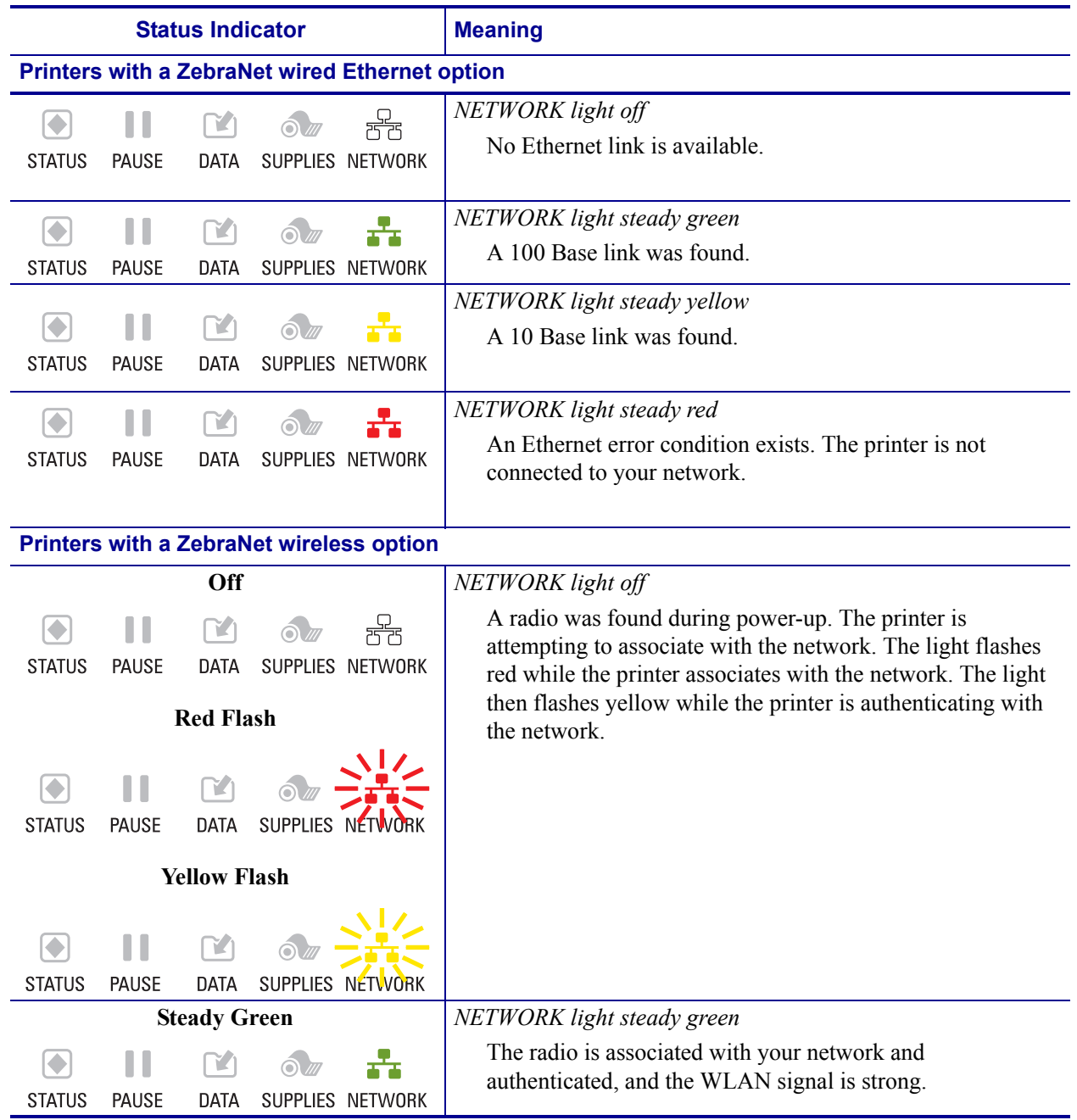

#### Table 13 · ZT210, ZT220, and ZT230 Status Indicator Lights

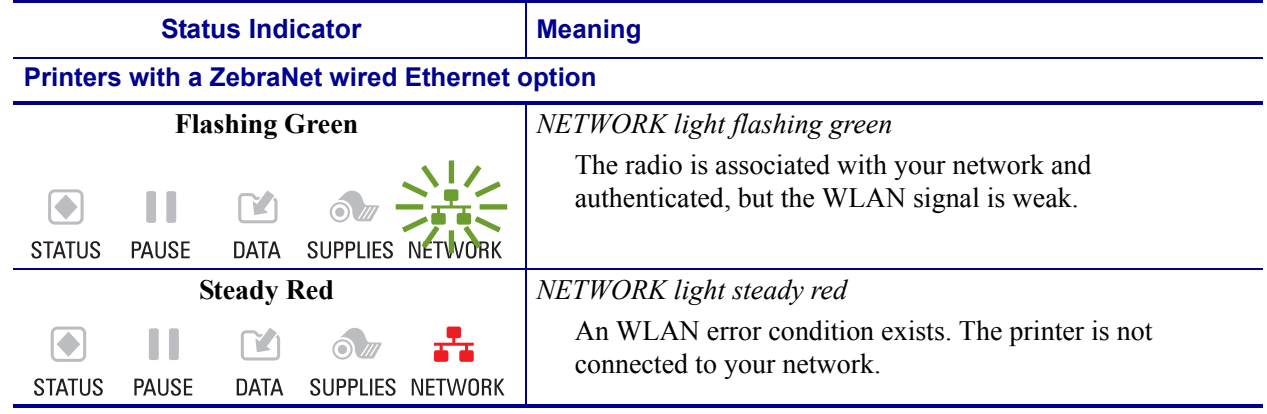

### Table 13 · ZT210, ZT220, and ZT230 Status Indicator Lights (Continued)

# **Determining the Active Print Server**

Most printers can have wired and wireless print servers installed at the same time. However, only one of the installed print servers can be active at any given time.

### **Viewing IP Addresses and the Active Print Server**

The wired and wireless print servers have different IP addresses. The printer's control panel displays the IP address of the active print server (see *View Wireless Status through the Control Panel* on page 50). You can view the printer's web pages and send label formats to the printer through the active print server's IP address.

The network configuration label (Figure 12) displays the IP addresses of all installed print server devices and indicates the active print server with an asterisk (circled in Figure 12). To print a network configuration label for wired print servers, see *Printing a Network Configuration Label — Internal ZebraNet 10/100 Print Server and Wireless Print Servers* on page 44 or for wireless print servers, see *Configuration of Wireless Securities* on page 49.

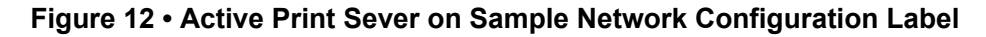

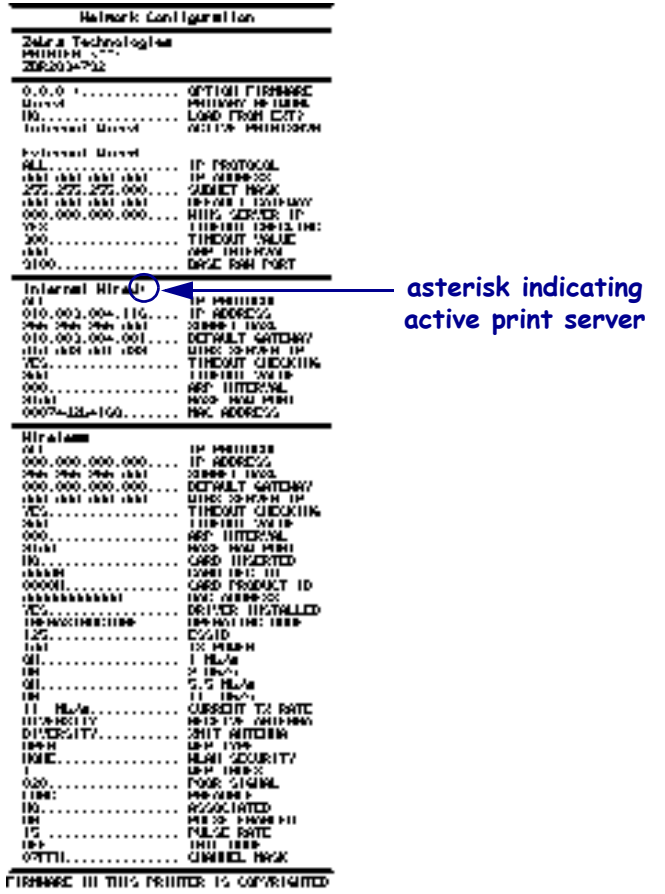

# **Active Device Selection**

Your active print server selection is dependent on the model of printer or print engine that you have.

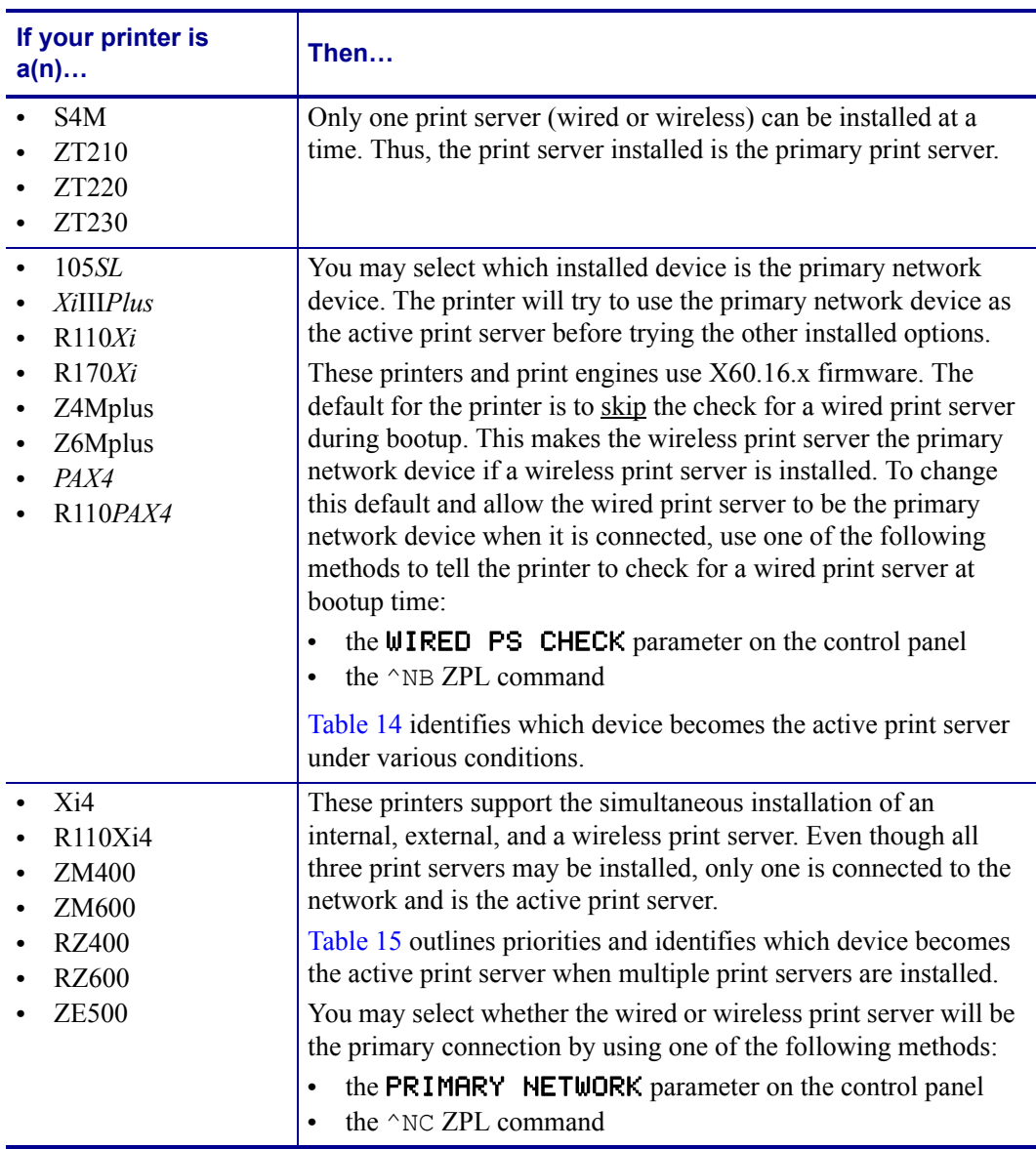

#### Table 14 · Results of Check for Wired Print Server for **105***SL***,** *Xi***III***Plus***, Z4Mplus, Z6Mplus, and** *PAX***4 Series Printers**

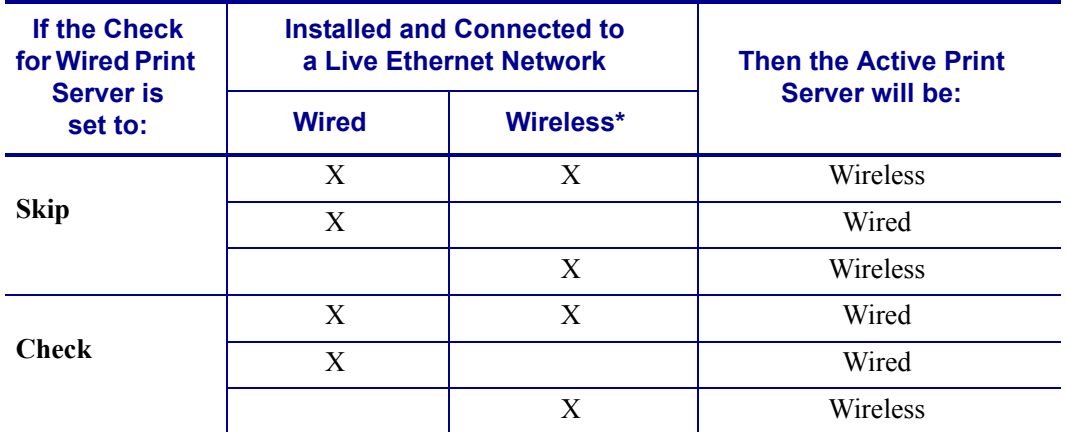

\* NOTE: A wireless option board must have an active radio that can properly associate to an access point.

#### Table 15 · Active Print Server Matrix for **Xi4, R110Xi4, ZM400, ZM600, RZ400, RZ600, and ZE500 Printers**

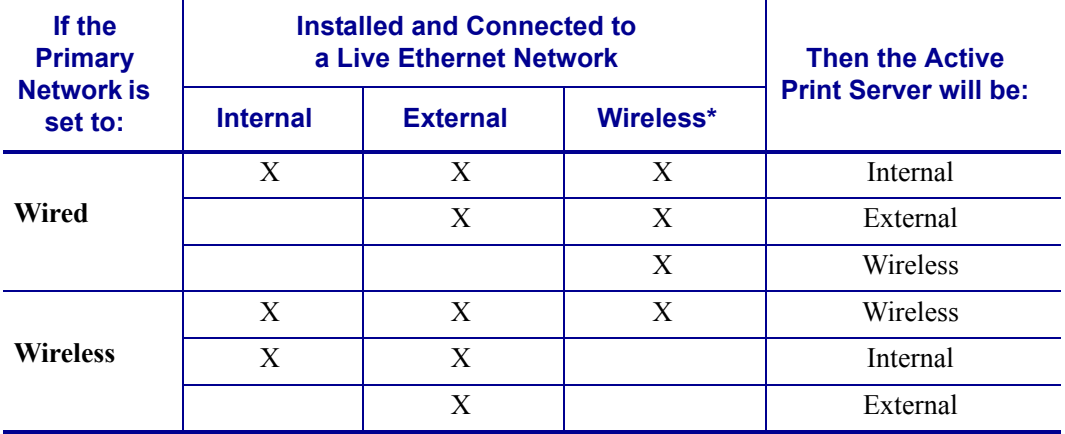

\* NOTE: A wireless option board must have an active radio that can properly associate to an access point.

# **Assigning an IP Address on any Print Server**

Before you can begin working with a print server, you must get or assign an IP address for the print server device.

The four different ways to assign an IP address are:

- DHCP
- ZebraNet Bridge
- Printer Control Panel/LCD
- Telnet

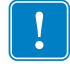

**Important •** For specific information on the default User ID and/or default password, see *Default User ID and Password* on page 41.

### **With Dynamic Host Configuration Protocol (DHCP)**

If your network uses DHCP, your print server device is assigned a temporary IP address.

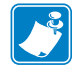

**Note** • Check with your Network Administrator to see whether your network uses DHCP.

### **Assigning an IP Address Without DHCP via ZebraNet Bridge**

ZebraNet Bridge may be used to set the IP address. Refer to the ZebraNet Bridge Enterprise User Guide for more detailed information.

### **Assigning an IP address Without DHCP from the Control Panel**

These steps can be used with all printers with a control panel.

#### **To assign an IP address from the control panel (or LCD), complete these steps:**

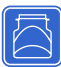

**Important •** Your ZebraNet 10/100 Print Server must have firmware 1.xx.x and higher and your Zebra printer must have firmware x.10 or higher with a control panel.

- **1.** Turn on (**I**) the printer and wait until the control panel says PRINTER READY.
- **2.** See *Wired Network Parameters on the LCD* on page 124 or *Wireless Network Parameters on the LCD* on page 126 for specific print server menu options or your printer's user guide for specific instructions on the operation of your printer.
- **3.** You may edit any of the following network settings in order to communicate with any print server in your network environment.

**Important** • To change any of these settings, you need to enter the printer password. The default password is 1234.

- ip resolution (dynamic, permanent) The printer menu item IP RESOLUTION must be set to PERMANENT if attempting to assign the IP address from the control panel.
- default gateway (default setting of 000.000.000.000)
- subnet mask (default setting 255.0.0.0)
- $\cdot$  ip address (if initial default setting is 0.0.0.0, after 2 minutes this defaults to **192.168.254.254**
- ip protocol (gleaning only, RARP, BOOTP, DHCP, DHCP and BOOTP, all)

### **Assigning an IP Address Without DHCP via a Telnet Session**

The methods used for assigning an IP address with a Telnet session are Static Route and Gleaning.

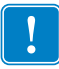

**Important •** This applies to any TCP/IP capable workstation/host networked with the Zebra printer. Both, the workstation/host and the print server, must be on the same network segment.

Before you can Telnet to the print server and configure it, you must first assign the print server a temporary IP address.

### **Static Route**

#### **To use this method, complete these steps:**

**1.** Turn on (**I**) the printer and wait for 2 minutes to allow for the device to complete the self-test.

During this time, the print server performs an address broadcast. If no address is assigned to the unit (via DHCP or BootP), it uses a default address. The default address for print server is **192.168.254.254**. Print the print server configuration label to confirm the address. For details, see *Before You Begin* on page 41.

- **2.** You can use the route add command to place the default IP address into the workstation's network routing table.
- **3.** At the workstation/host command prompt (in Windows, at the DOS prompt), type:

route add \*\*\*\* "IP address of the workstation" 0 where \*\*\*\* is the IP address on any print server configuration label

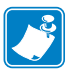

**Note** • The zero (0) placed at the end of the "route add" command is optional on some systems.

**4.** Telnet to the print server by typing:

"Telnet xxx.xxx.xxx.xxx" The password is 1234.

**5.** At this point, you can alter the settings as desired. When complete, do a reset and allow the print server self-test to complete before proceeding with any communications activity.

### **Gleaning**

A method by which the print server uses the IP address of the first ping packet that is sent to its hardware address.

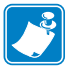

Note • Gleaning works only on local subnets at routers. It does not pass Address Resolution Protocol (ARP) broadcasts.

#### **To use this method, complete these steps:**

**1.** Add an entry to the ARP table that assigns an IP address to an Ethernet (hardware) address.

The syntax for this command is:

arp -s <temporary ip address> <MAC Address>

**Example •** You would type: arp -s 10.3.50.59 00-07-4d-1D-B9-86

- **2.** Power cycle the printer.
- **3.** As the printer reboots, begin a continuous ping to the address assigned previously.

**Note** • Most UNIX systems use a continuous ping.

To use a continuous ping from a Windows host, you must issue the following command: ping -t "ipaddress"

- **4.** When the print server begins to respond, stop the ping activity. In Windows,  $Ctrl + C$  halts the pinging.
- **5.** Telnet to the print server and assign the appropriate IP address, subnet mask, and gateway, if applicable.
- **6.** Once this is complete, reset the print server. For details on resetting the print server, see *Reset* on page 120.

# **Setting and Monitoring Alerts on any Print Server**

It is important to understand the relationship between the print server and the printer when you are establishing alerts. Here are the relationships you need to be aware of:

- Non-ZebraLink-enabled printers can only send alerts on a specific set of printer errors that are reported in the IEEE 1284 protocol.
- ZebraLink-enabled printers ZebraLink allows for the printer to send alerts outside of the IEEE 1284 protocol.

### **ZebraLink Alerts**

ZebraLink Alerts give you the ability to manage your Zebra printers by immediately notifying System Administrators of printer error or warning conditions, which reduces printer downtime and increases application efficiency. Using Web-based configuration tools, selected errors or warning conditions can be routed to a variety of destinations such as email messages, wireless pagers, or ZebraLink Alerts.

Table 16 on page 63 shows the conditions that can trigger alerts and the possible destinations.

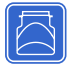

#### Table 16 · ZebraLink Alerts and Destinations

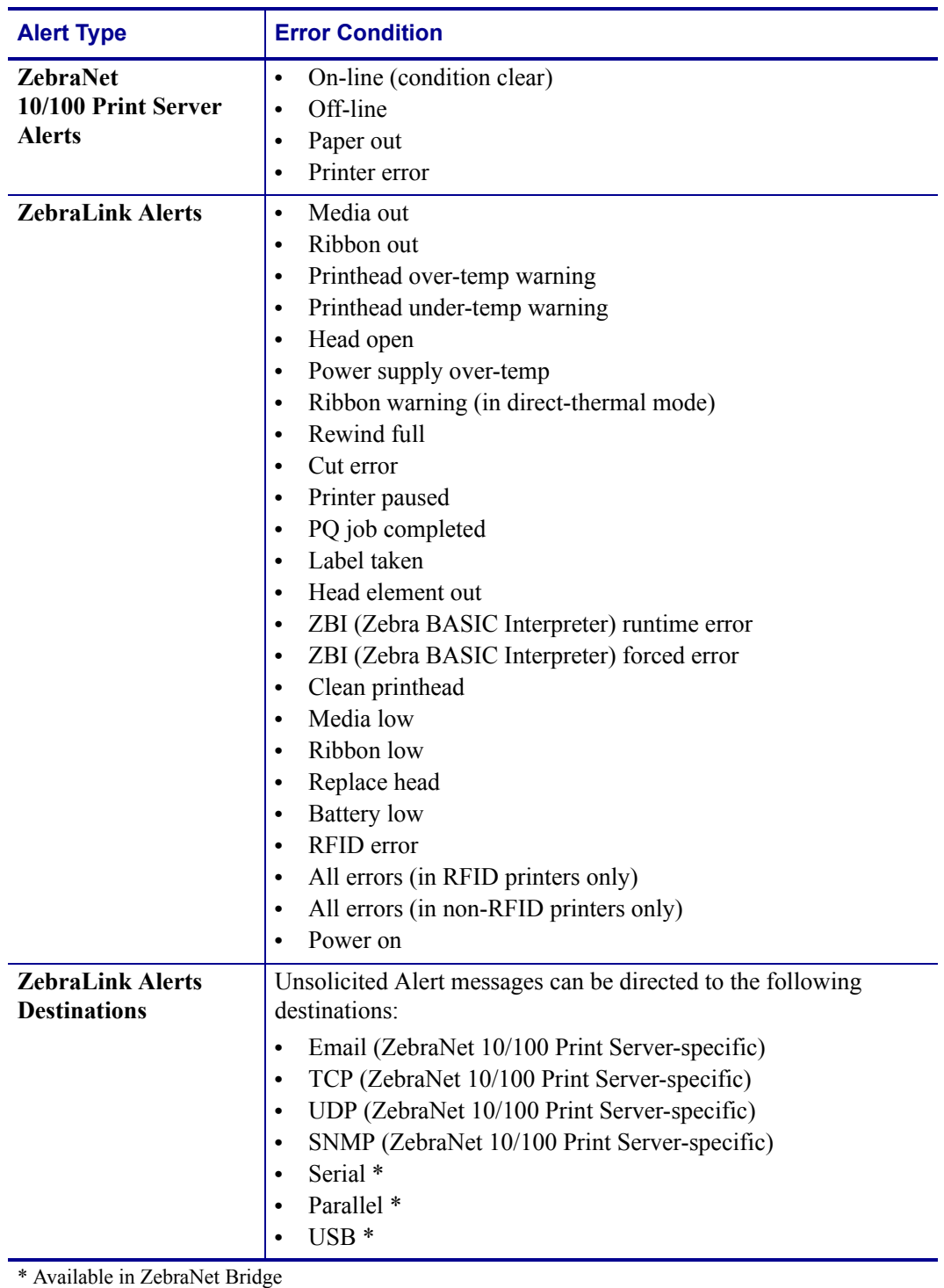

# **Using ZebraNet Bridge**

ZebraNet Bridge may be used to set and monitor alerts. Refer to the ZebraNet Bridge Enterprise User Guide for more detailed information.

### **Using WebView**

This section has step-by-step instructions for setting up an alert using ZebraLink™ WebView.

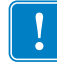

Important • If you do not have a ZebraLink-enabled printer, these steps will not work.

#### **To begin receiving notification of errors, complete these steps:**

- **1.** Open a Web browser.
- **2.** In the Address text-box, type in the printer's IP address. The Printer Home Page opens.

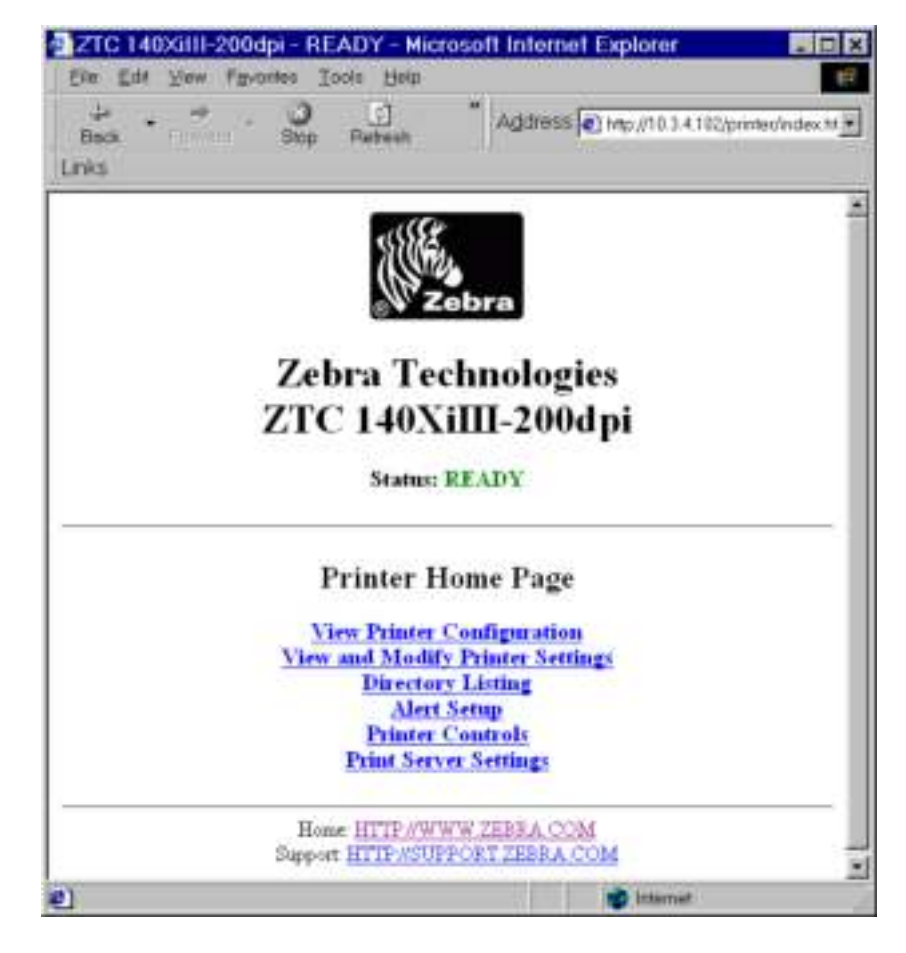

**Figure 13 • Printer Home Page** 

**3.** From the *Printer Home Page*, click Alert Setup.

The Alert Setup page shows a list of message notifications and their respective destinations (if no notifications are listed).

**4.** To set up notification, go to the Alert Setup page and click Add Alert Message.

**Important** • The printer accepts only the last configuration made.

The Add Alert Message page opens.

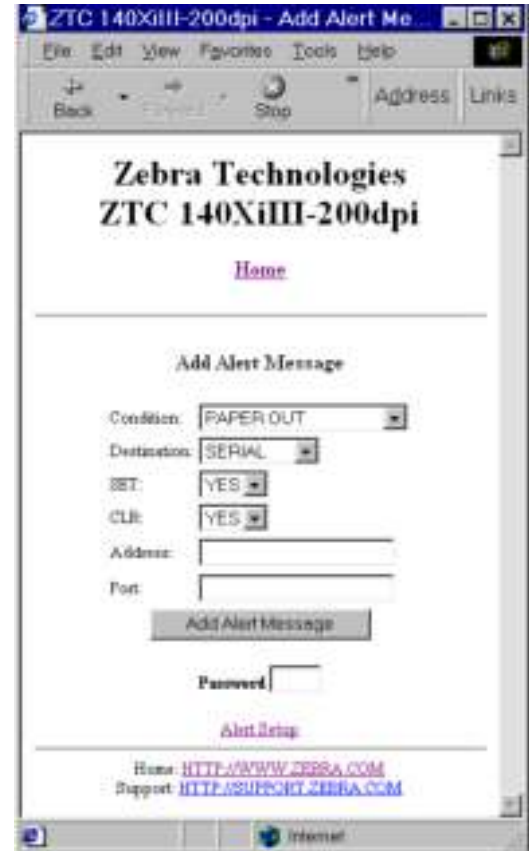

**Figure 14 · Add Alert** 

- **5.** Specify the condition to send, such as HEAD ELEMENT BAD or PAPER OUT.
- **6.** Set destination.
- **7.** In the SET drop-down box, select YES.

You will be notified whenever your specific condition is detected.

- **8.** In the CLR drop-down box, select YES if you wish to be notified when the specific condition is cleared.
- **9.** If you selected email for your destination, enter a valid email address to which your messages will be sent.

To receive email alert, you must give your print server the IP address of your mail server running SMTP. For instructions, refer to *Status and Configuration* on page 110.

**10.** If you selected TCP or UDP for your destination, enter the Port Number.

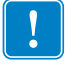

**Important** • A password is required. If you forget to enter the password, the alerts you just set are deleted.

- **11.** Click Add Alert Message.
- **12.** To save current settings, click Save Printer Setting.
- **13.** Enter the password and click Save Current Configuration.

# **Checking Print Server Configuration Settings**

This section provides steps on how to check the print server configuration settings using ZebraNet Bridge and a browser.

### **Using ZebraNet Bridge**

ZebraNet Bridge may be used to check the print server configuration settings. Refer to the ZebraNet Bridge Enterprise User Guide for more detailed information.

### **Using WebView**

This section provides steps on how to check any print server configuration settings using its Web pages.

### **To access the print server settings, complete these steps:**

- **1.** Open a Web browser.
- **2.** In the Address text-box, type your printer's IP address, and then press Enter. Your browser page looks similar to Figure 15.

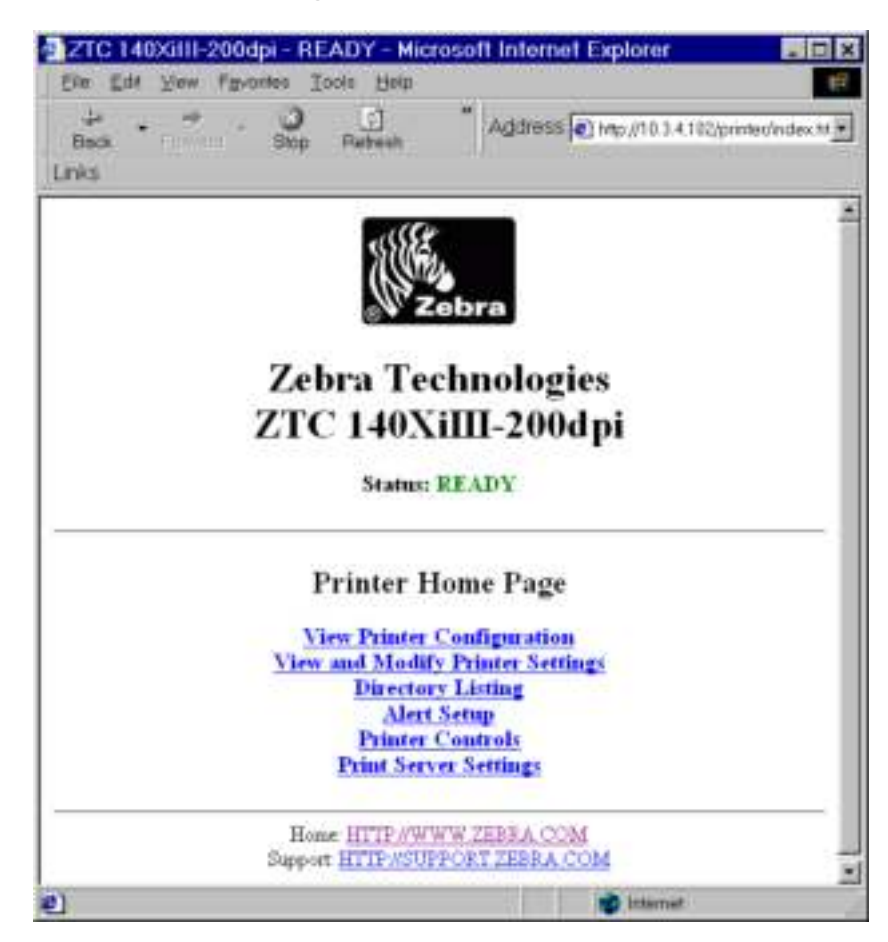

**Figure 15 · Browser View** 

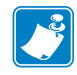

**Note** • Your printer firmware determines how this page looks. This page is from a printer with firmware x.15 and above.

**3.** From the Printer Home Page, click Print Server Settings.

The default User ID and password are required.

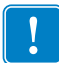

**Important •** For specific information on the default User ID and/or default password, see *Default User ID and Password* on page 41.

The Print Server Configuration Page opens.

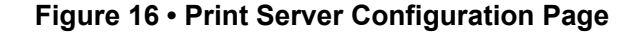

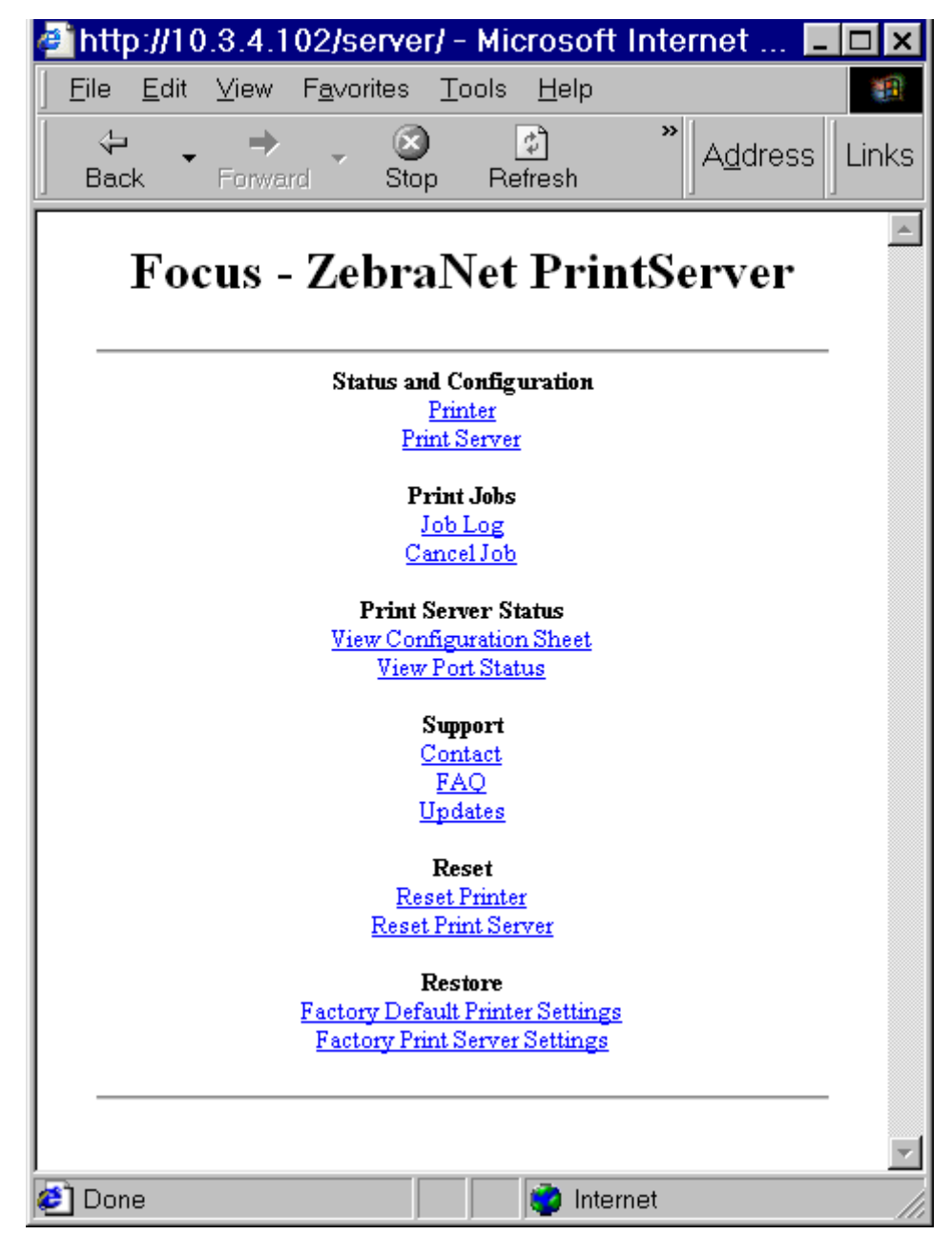

**4.** From the Print Server page, click Print Server.

The Print Server Configuration page opens.

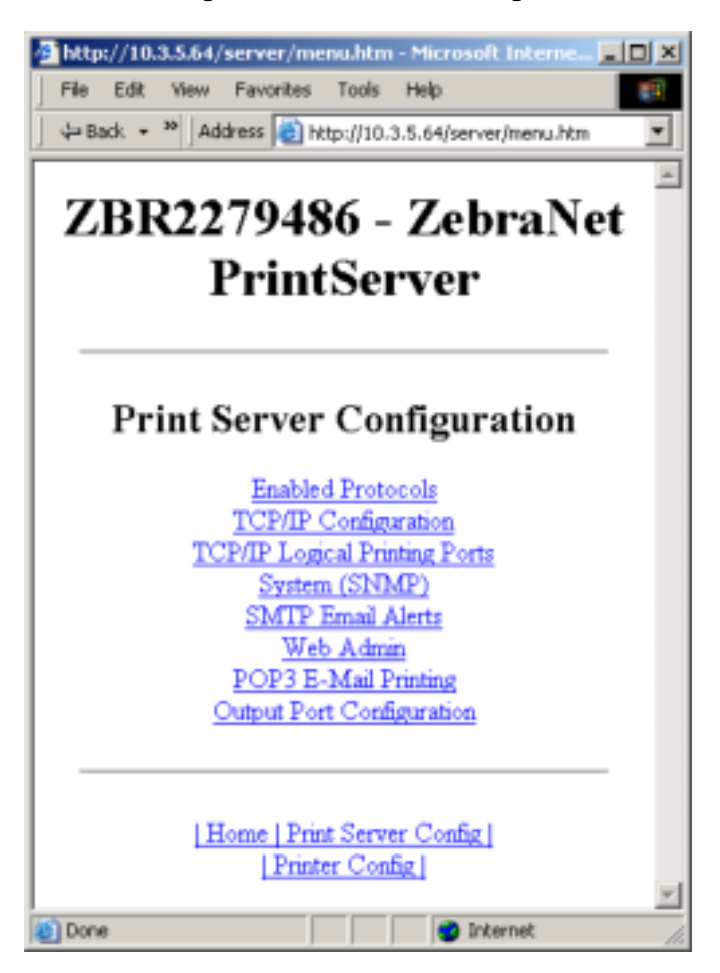

**Figure 17 · Access Settings** 

# **Enabling Protocols**

This section contains directions for accessing protocols using WebView.

### **Using WebView**

#### **To enable protocols using WebView, complete these steps:**

- **1.** Open a Web browser.
- **2.** In the Address text-box, type your printer's IP address, then press Enter. Your browser page looks similar to Figure 18.

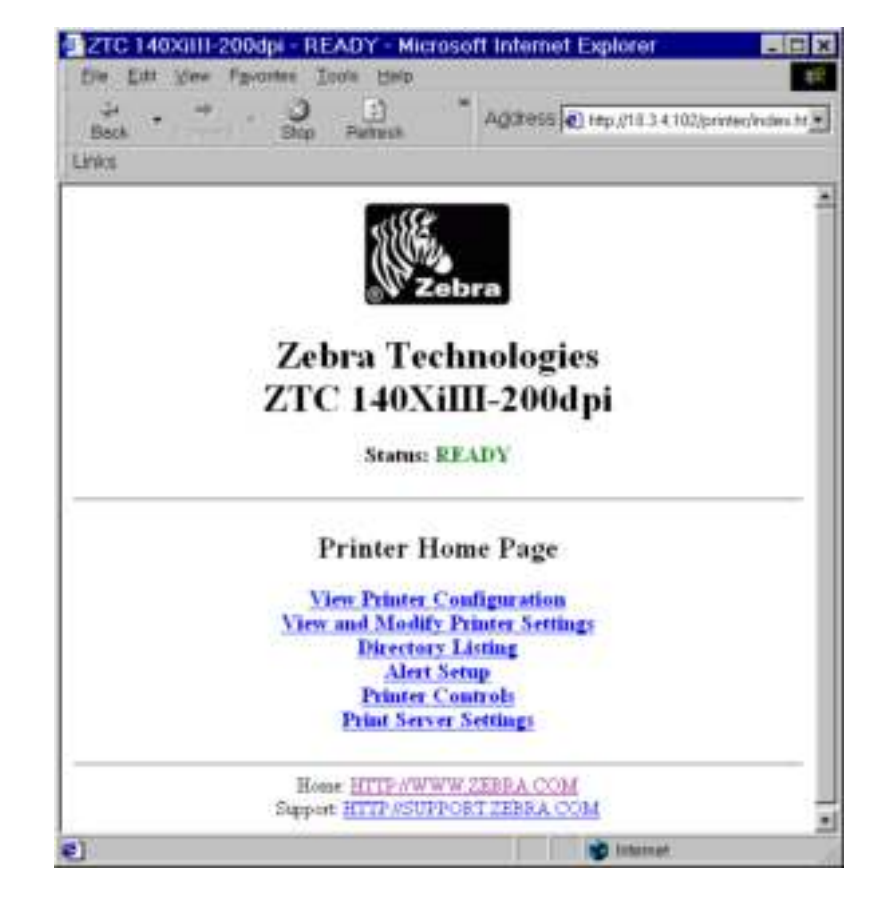

**Figure 18 ï Address Text-Box**

**3.** From the Printer Home Page, click Print Server Settings.

The default User ID and password are required.

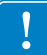

**Important •** For specific information on the default User ID and/or default password, see *Default User ID and Password* on page 41.

**4.** From the Print Server page, click Print Server.

The Print Server Configuration page opens.

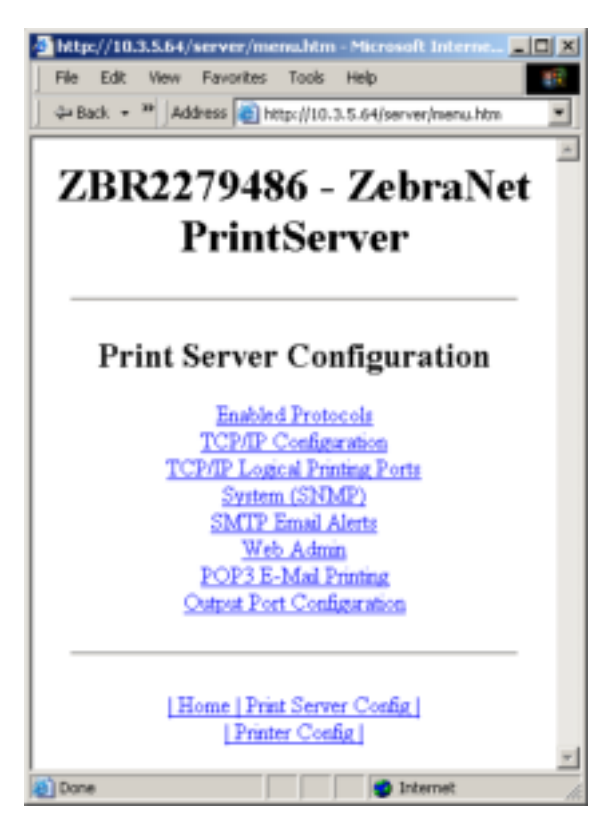

### **Figure 19 • Print Server Configuration**

**5.** From the Print Server Configuration page, click Enabled Protocols. The Protocol Configuration page opens.

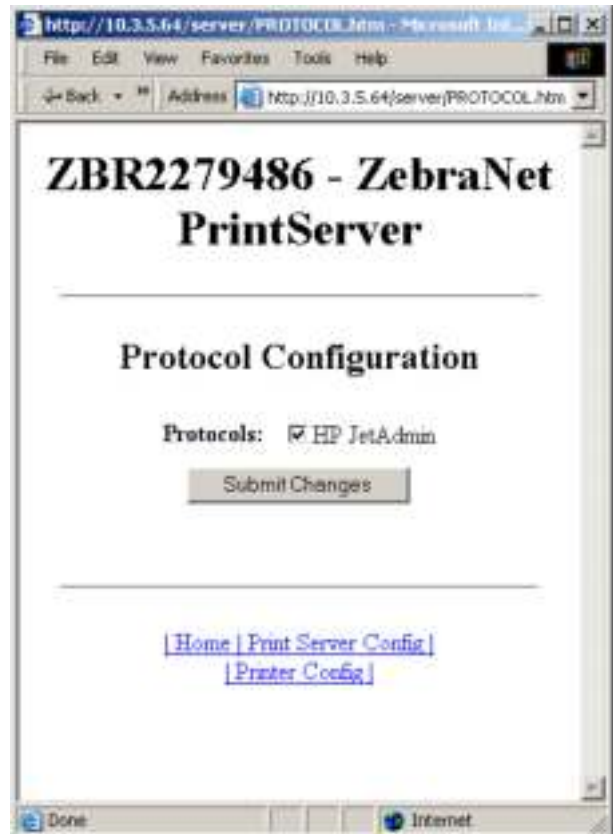

### **Figure 20 · Protocol Configuration**

**6.** Select the protocols you want to enable, then click Submit Changes. You get a confirmation to reset the unit for changes to take place.
# **Defaulting ALL Print Servers**

## **Using WebView**

## **To default the print server to factory settings using WebView, complete these steps:**

**1.** From the ZebraNet PrintServer view, click Factory Print Server Settings. The Restore to Factory Defaults page opens:

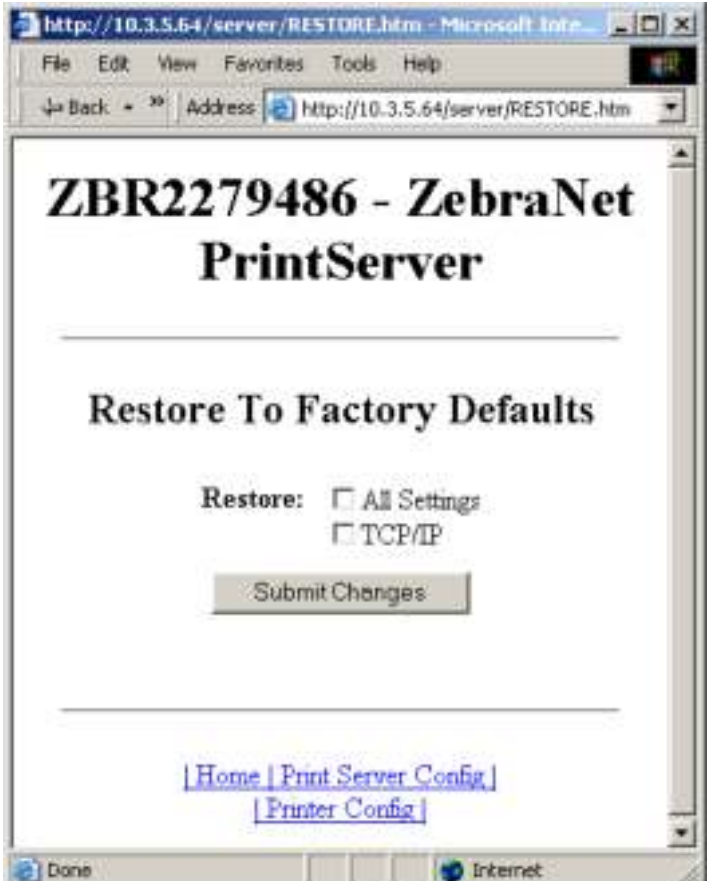

**Figure 21 ï Restore to Factory Defaults**

**2.** Enable the check box for the settings you want to reset, and click Submit Changes.

**Important •** During the reset cycle, the web pages are unavailable. Upon completion, check the print server IP address as it may have changed during the reset cycle.

# **Using ZebraNet Bridge**

ZebraNet Bridge may be used default the print server to factory settings. Refer to the ZebraNet Bridge Enterprise User Guide for more detailed information.

## **Using a ZPL Command**

Issue the ZPL command shown immediately below or refer to the *ZPL II*® *Programming Guide for ZPL II, ZBI 2, Set-Get-Do, Mirror and WML* for further details. ^XA^JUN^XZ

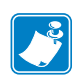

**Note** • To download a copy of either of the guides mentioned above, visit the Zebra web site at: www.zebra.com/manuals.

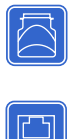

# **Defaulting the ZebraNet 10/100 Print Server on the 105***SL***, S4M,**  *PAX***4 and External Devices**

The Test button is accessed via a small recessed hole on the back of the external ZebraNet 10/100 Print Server device (see Figure 3 on page 33). To press the Test button, you need to insert something small into the hole, like the end of a paperclip.

For the internal ZebraNet 10/100 Print Server device, the Test button is located on the back of printer.

## **To default the ZebraNet 10/100 Print Servers to factory settings using the Test button, complete these steps:**

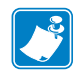

**Note •** You must have an active network cable connected to the external ZebraNet 10/100 Print Server device to default the device using the Test button.

- **1.** Turn off (**O**) the printer.
- **2.** With the printer turned off, press and hold the Test button on the ZebraNet 10/100 Print Server device and turn on (**l**) the printer.
- **3.** The status indicator tells you when ZebraNet 10/100 Print Server has been reset to factory defaults, as follows:
	- If an active network cable is connected to the ZebraNet  $10/100$  Print Server, the status indicator turns solid green.
	- ï If there is **not** an active network cable connected to the ZebraNet 10/100 Print Server, the status indicator flashes red.
- **4.** Release the Test button.

For more details on status indicators, see *External ZebraNet 10/100 Print Server Network Status and Status Indicators* on page 130.

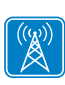

# **Defaulting the Wireless Print Server on the S4M**

- **1.** From the control panel, enter Setup Mode. (Refer to the User Guide for your printer for specific instructions on how to use the control panel.)
- **2.** Scroll to level 3 parameter DEFAULT NET.
- **3.** Press ENTER twice to confirm defaulting.
- **4.** Press Menu to exit the Setup Mode.
- **5.** If necessary, press the up or down arrow to select Yes.
- **6.** Press Enter to save changes and exit Setup mode.

## **Defaulting the Print Servers on the ZM400 and ZM600 Printers**

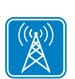

 $\Box$ 

## **To default the print server to factory settings using the control panel on the ZM400 or ZM600 printers, complete these steps:**

- **1.** From the control panel, press Setup/Exit two times.
- **2.** Press Plus (+ button) five times. The control panel will read **DEFAULT** NET.
- **3.** Press Setup/Exit to save the change. After the printer defaults all settings, the control panel will show PRINTER READY.

## **Defaulting the Print Servers on the** *ZP* **Series, LP/TLP 2824 Plus, and G-Series Printers**

## **To default the print server to factory settings, complete these steps:**

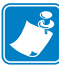

**Note** • Be sure to count the number of LED flashes.

- **1.** Hold Feed until you see a sequence of four green flashes.
- **2.** Release Feed and the LED will immediately flash amber once.

- **Important** If you do not press Feed the second time (in step 3 below), you will default the **printer** only.
- **3.** Press and hold Feed again to enter the Default submenu.

The flash sequences represent various devices to default:

- One green flash: Defaults the print server only
- Two green flashes: Defaults the printer only
- Three green flashes: Defaults both, the printer and the print server
- **4.** Release Feed when you see the flash sequence that corresponds to the desired default.

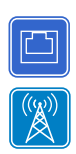

# **Defaulting the Print Servers on the HC100 Printers**

## **To default the print server to factory settings, complete these steps:**

**1.** Press and hold Feed for two seconds.

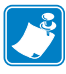

**Note •** Be sure to count the number of LED blinks. The three blink sequence defaults only the print server parameters while the four blink sequence defaults **all** of the printer parameters.

- **2.** Wait for the three blink sequence of the Error/Status LED.
- **3.** Release Feed.

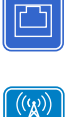

## **Defaulting the Print Servers on the 105***SL***,** *PAX***4, Xi4, and ZE500 Printers**

**To default the print server to factory settings, complete these steps:**

- **1.** From the control panel, press Setup/Exit two times.
- **2.** Press Plus (+) five times. The control panel will read DEFAULT NET.
- **3.** Press Next/Save to save the change. The control panel will read **PRINTER READY.**

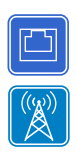

 $\Box$ 

 $\begin{pmatrix} (\langle \mathbf{y} \rangle) \end{pmatrix}$ 

# **Defaulting the Print Servers on the ZT210 and ZT220 Printers**

- **1.** Turn off (**O**) the printer.
- **2.** Press and hold the Pause and Cancel keys and turn on (**l**) the printer.
- **3.** Hold the Pause and Cancel keys until the first status indicator light turns off.
- **4.** Which type of print server do you have?

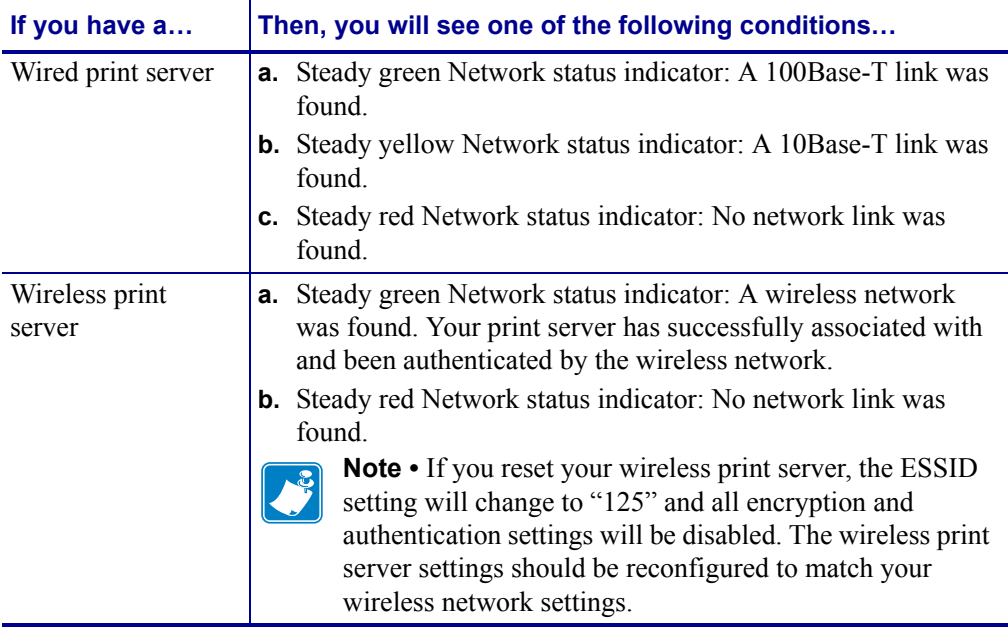

For more information on status indicators, see *ZT210, ZT220, and ZT230 Wired and Wireless Status Indicator Lights* on page 53.

## **Defaulting the Print Servers on the ZT230 Printers**

Refer to the User Guide for your printer for specific instructions on how to use the control panel.

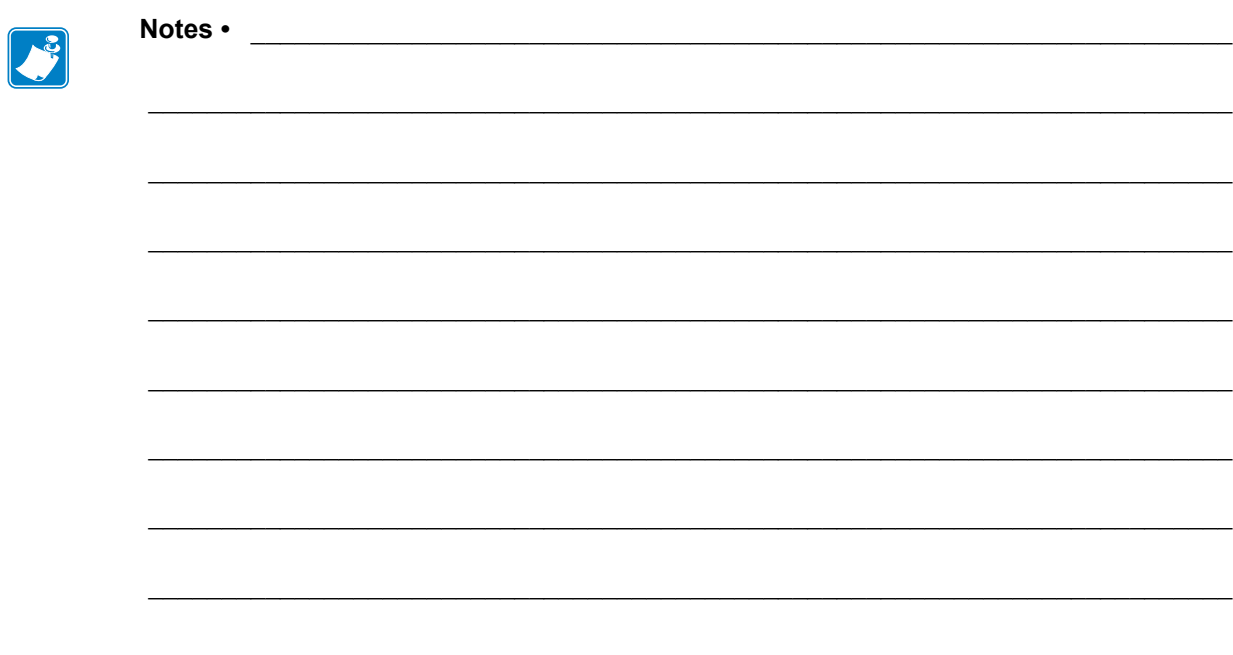

# Printing Queues

This section provides information and instructions on configuring your printer for use with a BSD or System V Queue.

## **Contents**

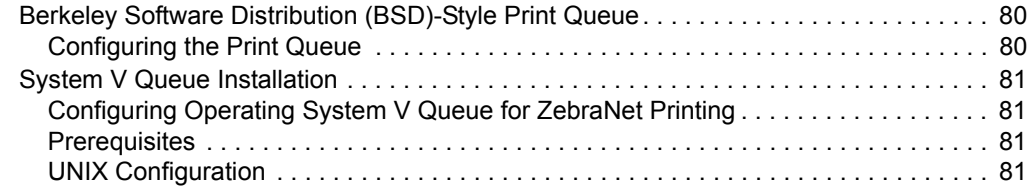

# **Berkeley Software Distribution (BSD)-Style Print Queue**

BSD is a version of the UNIX OS that distributes software that includes TCP/IP.

## **Configuring the Print Queue**

For remote BSD-style LPD printing, add the print server as a remote printer in the /etc/printcap database to each host printing to any print server. You can add printcap options as needed. If you are unfamiliar with these options, consult the printer documentation.

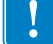

**Important •** You must be logged in as root.

The entry looks similar to this:

```
local print queue name|[printer model and manufacturer]:\
:lp=:mx#0:rm=ZebraNet name:\
```

```
:rp=remote_print_queue_name:\
```
:sd=path\_to\_spool\_directory:lf=just log\_file\_name

local print queue name — This defines the name of the printcap entry. It is used by the LPR/LPD utilities to specify which printcap entry is being referenced. Additional printcap entries can be added as needed for different queue types. Each entry must have a unique local print queue name and a different spool directory to work properly. When you are ready to print, use the local print queue name that matches the data type of the file to be printed.

ZebraNet  $n$ ame — This is the name (alias) of the ZebraNet print server. This must be the same name as entered in the /etc/ hosts file or your NIS or DNS system. An IP address may also be used here.

remote print queue name — This entry determines the ZebraNet port where the print job will be printed and optionally specifies ASCII printing that must end for LF1.

path to spool directory — This is the path to a directory where the print jobs will be spooled for this queue. You must create a unique spool directory for each printcap entry.

 $log$  file name — This is the path to a file where error information from the LPD will be logged.

**Example •** Your printcap entries might look similar to this:

```
Ascii files|form.feed.Queue on Port 1:\
: lp=:mx#0:rm=pserver1:rp=MYQUEUELF1:\
:sd=/usr/spool/myqueuelf1:\
         :lf=/usr/spool/myqueuelf1/queue.log
```
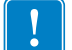

**Important •** Each printcap entry must have a different spool directory to work properly.

# **System V Queue Installation**

## **Configuring Operating System V Queue for ZebraNet Printing**

This section describes the configuration of the printing system on the UNIX operating system. For clarity and brevity, the following specific names are used to represent general devices or concepts.

 $1 \dot{+} 4$  — The local queue name on the UNIX system to which you want print server print jobs directed.

ZEBRAPRINTER — The host name or IP address of the remote system that is the print server device. For example, to Telnet to any print server and invoke the print server configuration utility, you would enter:

Telnet ZEBRAPRINTER

A host name is not required for the print server — the IP address can be used.

yourqueuename — This is the name of the queue on the ZebraNet and must end with LF1.

## **Prerequisites**

Before you proceed, the following prerequisites must be met:

- The name ZEBRAPRINTER and the IP address assigned to the print server are in the /etc/hosts file on the UNIX system.
- The LPD must be running on the UNIX system.

## **UNIX Configuration**

#### **To configure the UNIX machine so users can spool print jobs to the PCL print queue on the ZebraNet named ZEBRAPRINTER, complete these steps:**

- **1.** Log in to the UNIX machine as root.
- **2.** Type:

lpsystem -t bsd ZEBRAPRINTER

**3.** Type:

lpadmin -p lj4 -s ZEBRAPRINTER!yourqueuename - I any

**4.** Type:

accept lj4

**5.** Type:

enable lj4

**6.** Try printing by typing the command:

```
lp -d lj4 [filename]
```
 $\mathcal{L}$ 

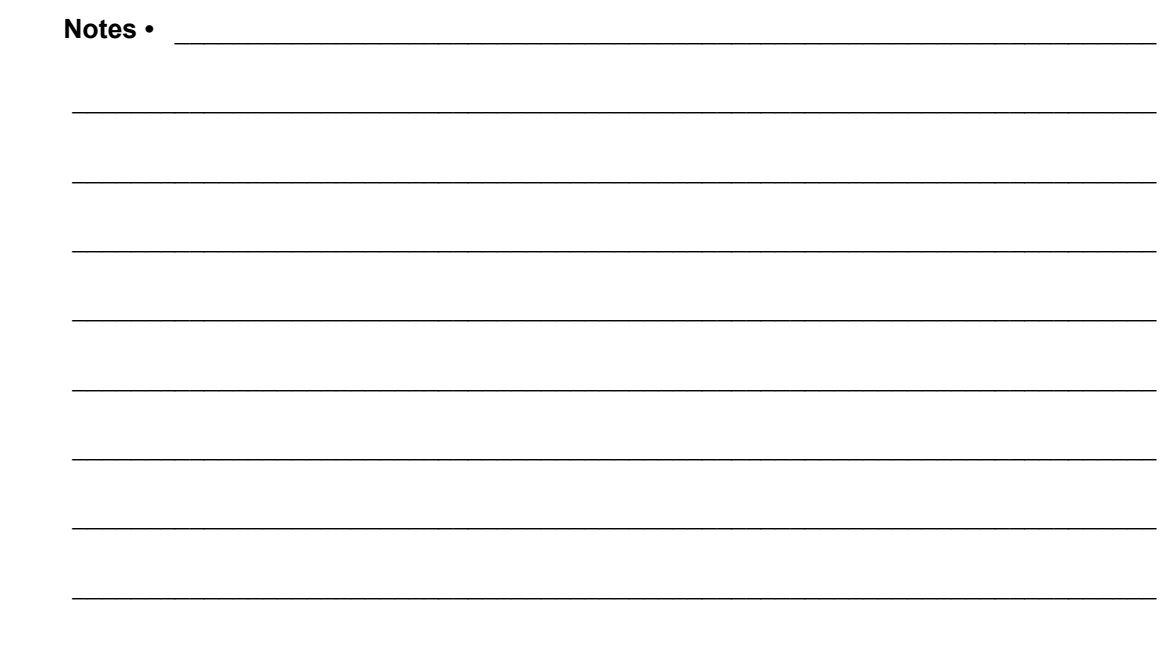

# Using Printing Protocols

In this section, you are given steps to set up your print server to support **I**nternet **P**rinting **P**rotocol (IPP) and File Transfer Protocol (FTP).

#### **Contents**

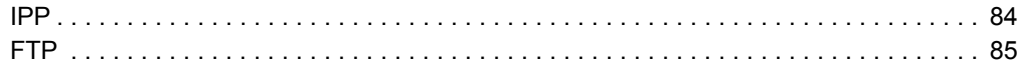

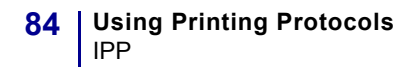

# **IPP**

**Important •** You must have IPP support on your system.

Internet Printing Protocol (IPP) is an application-level protocol used for distributed printing over the Internet. Using IPP from any standard IPP client, you can transfer jobs to a printer that is connected to either your external ZebraNet 10/100 Print Server or your internal ZebraNet 10/100 Print Server for S4M, 105*SL*, *PAX*4, and *Xi*III*Plus*.

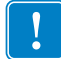

**Important •** IPP support is not available on all 10/100 Internal Print Server printers. To be certain you are running the latest version of firmware, visit http://www.zebra.com.

## **To set up your 10/100 Print Server to support IPP, complete these steps:**

- **1.** Open a browser.
- **2.** Enter the 10/100 Print Server IPP URL as follows:

```
http://xxx.xxx.xxx.xxx:631/ipp/port1
```
 $xxxx.xxxx.xxx = the IP address of the 10/100 print server device$ 

:  $631 = a$  fixed value

 $\ell$ ipp = a fixed string designating IPP

 $\gamma$ port1 = a fixed value

**Example •** Your address might look like this:

http:198.60.248.120:631/ipp/port1

# **FTP**

Embedded within the print server is an FTP server application that processes file transfers from a host computer to the printer.

If the printer is on a network, label formats can be generated and data can be transferred without setting up a print queue.

#### **To send information to the printer, perform these steps:**

**1.** Open a command prompt and type:

ftp <IP of PS>

**Example •** If the IP address of your print server device is 12.3.4.123, you would type:

```
ftp 12.3.4.123
```
This opens a session with the FTP server.

**2.** Type your user name and press Enter.

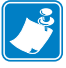

**Note** • By default, there is no user name.

**3.** Type:

```
put < filename>
```
where filename is the location and filename of your ZPL script This transfers the file to the printer, and the printer generates a label.

**4.** To terminate the FTP session, type:

quit

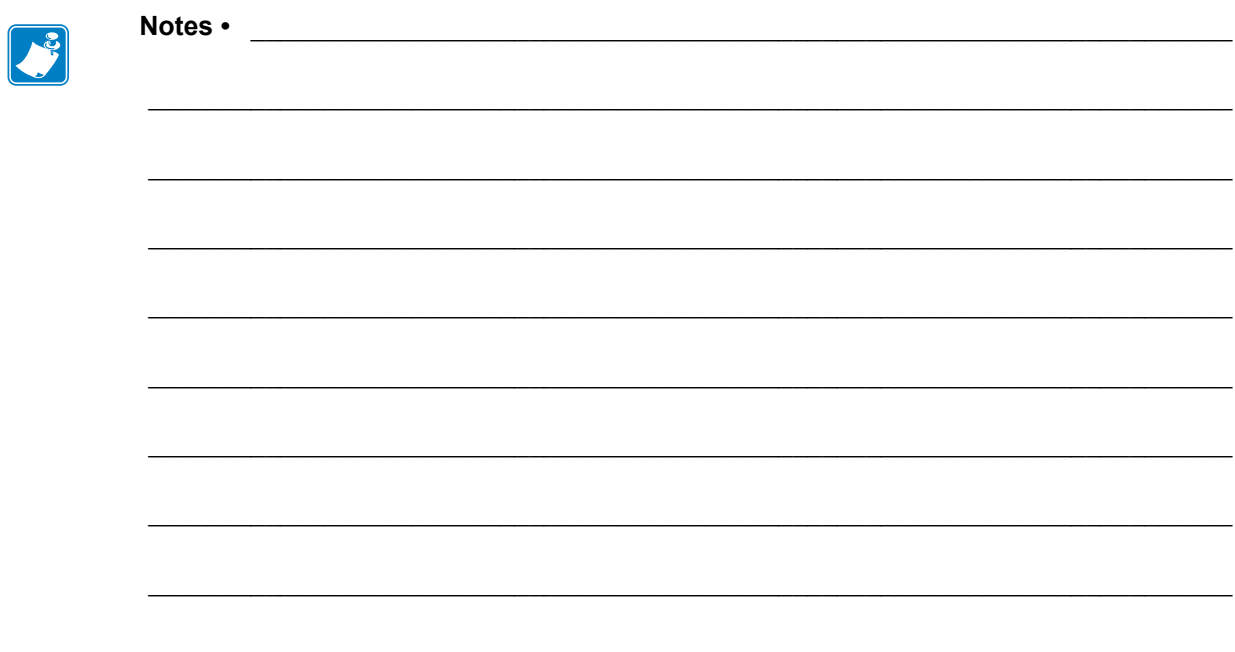

# ZebraLink WebView

This section describes the ZebraLink WebView functionality on your ZebraLink-enabled printer with a print server.

## **Contents**

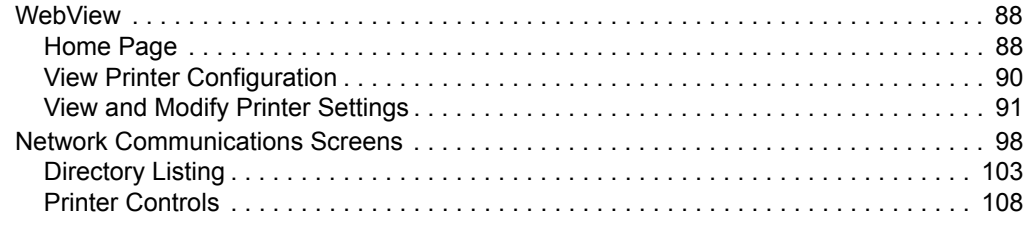

# **WebView**

WebView provides the System Administrator or user complete, easy, one-step control over the printing environment. It provides real-time configuration, control, and monitoring capabilities with the convenient graphic interface of a Web browser.

The Web pages returned by Zebra printers are not static. They contain real-time information about the printer's present state of operation, including on-line status, error conditions, and all printing parameters.

## **Home Page**

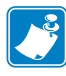

**Note** • To access the printer's Web page, you need the IP address. For instructions on getting the IP address, see *Assigning an IP Address on any Print Server* on page 58.

The Home Page is the first Web page that opens. It is a page with a menu of hyperlinks. Each hyperlink allows you to make modifications to the printer, print server, and network settings. The other changeable settings on the Home Page include:

- Network Status, Error, and Warning reports
- ZebraNet print server configuration
- Printer settings
- Directories of objects stored in Flash memory and RAM devices
- Objects, stored fonts, images, programs, and formats
- Zebra Technologies support and home pages

## **To open the WebView of your printer, complete these steps:**

- **1.** Open a Web browser.
- **2.** In the Address text-box, type your printer's IP address, and press Enter. The Printer Home Page opens.

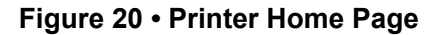

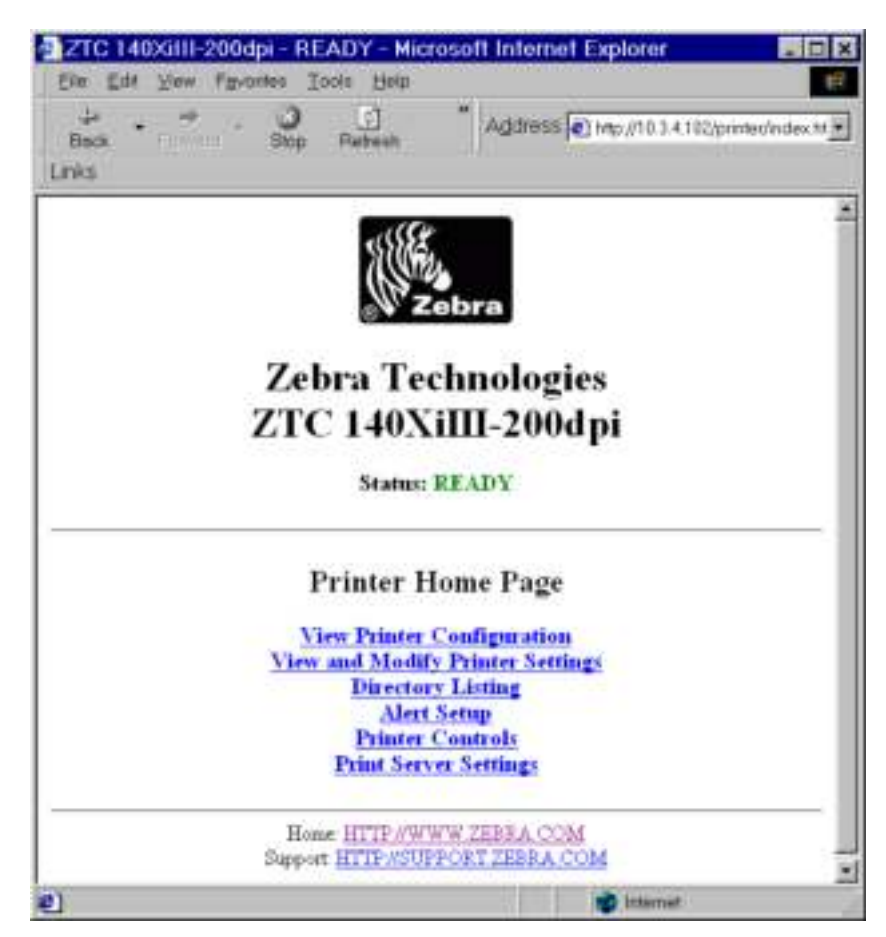

## **View Printer Configuration**

The View Printer Configuration menu option provides accurate, up-to-the-minute information on the printer's current state. An administrator can conveniently find any information on the Virtual Configuration Label and also check on the status of printer ports.

#### **To see the View Printer Configuration menu option, complete these steps:**

**1.** From the Printer Home Page, click View Printer Configuration.

The WebView displays the configuration settings.

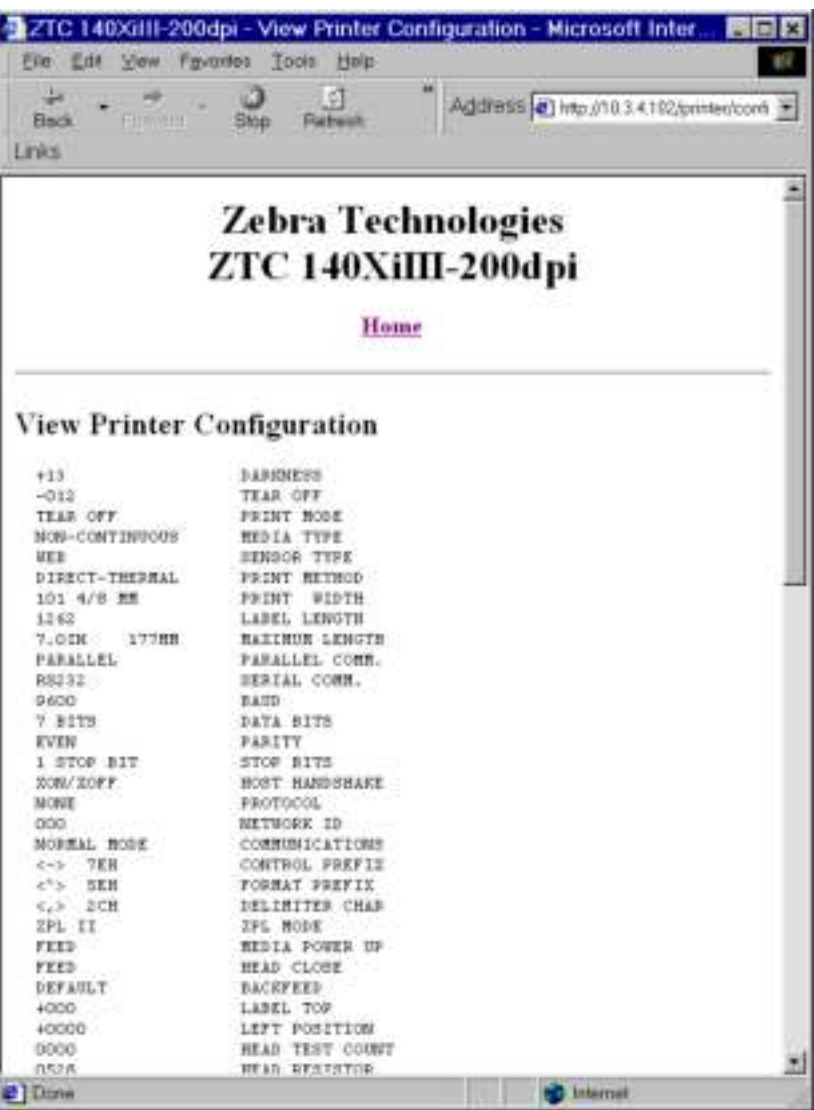

#### **Figure 21 · Configuration Settings**

- **2.** To update the printer information from this view, click Refresh and the printer sends current information to the Web browser.
- **3.** When you are finished reviewing:

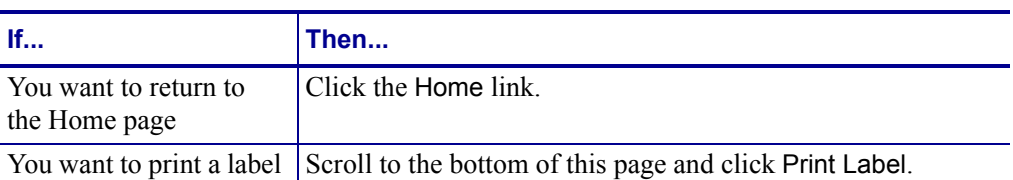

## **View and Modify Printer Settings**

This section provides you with steps for accessing and modifying printer settings with a ZebraLink-enabled printer. It also provides illustrations of the various pages you can access.

To apply changes made in this section, the default User ID and password are required.

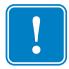

**Important** • For specific information on the default User ID and/or default password, see *Default User ID and Password* on page 41.

#### **To view and modify printer settings, complete these steps:**

**1.** From the Printer Home Page, click View and Modify Printer Settings. The View and Modify Printer Settings page opens.

**Figure 22 • View and Modify Printer Settings** 

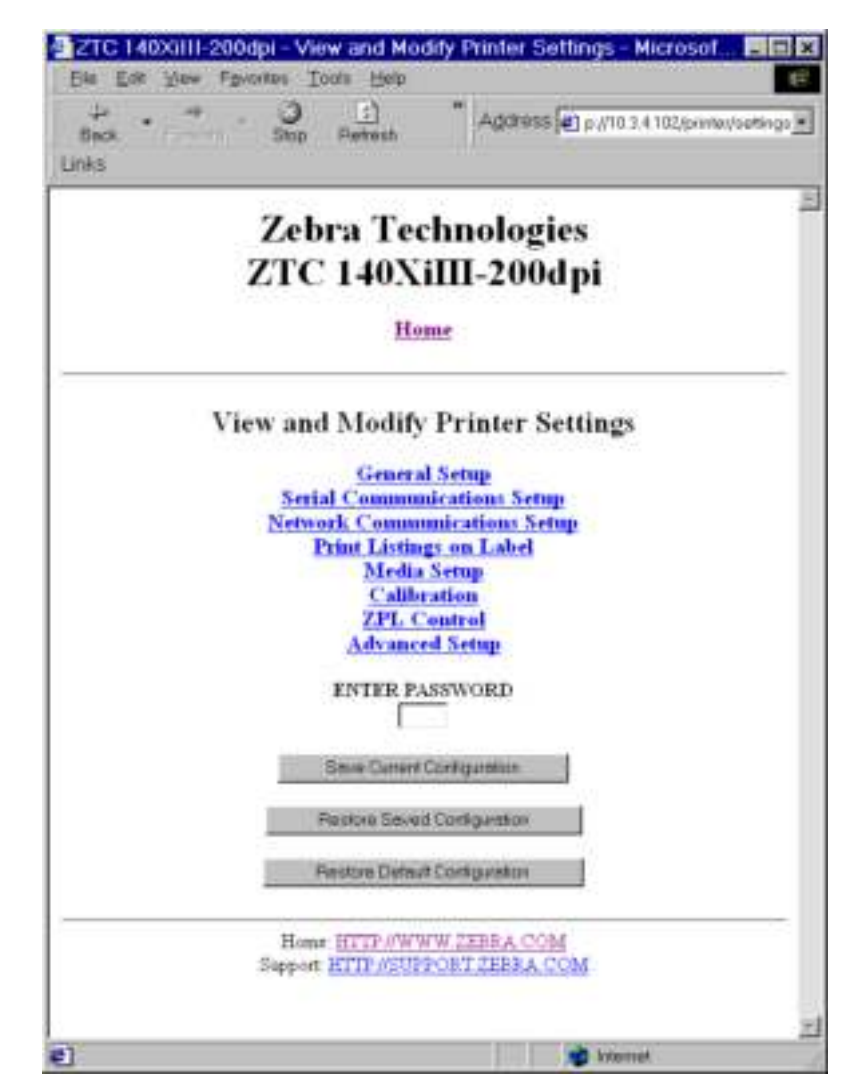

**2.** On the View and Modify Printer Settings page, you have a menu to choose from.

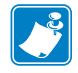

Note • Some options are not available on all printers.

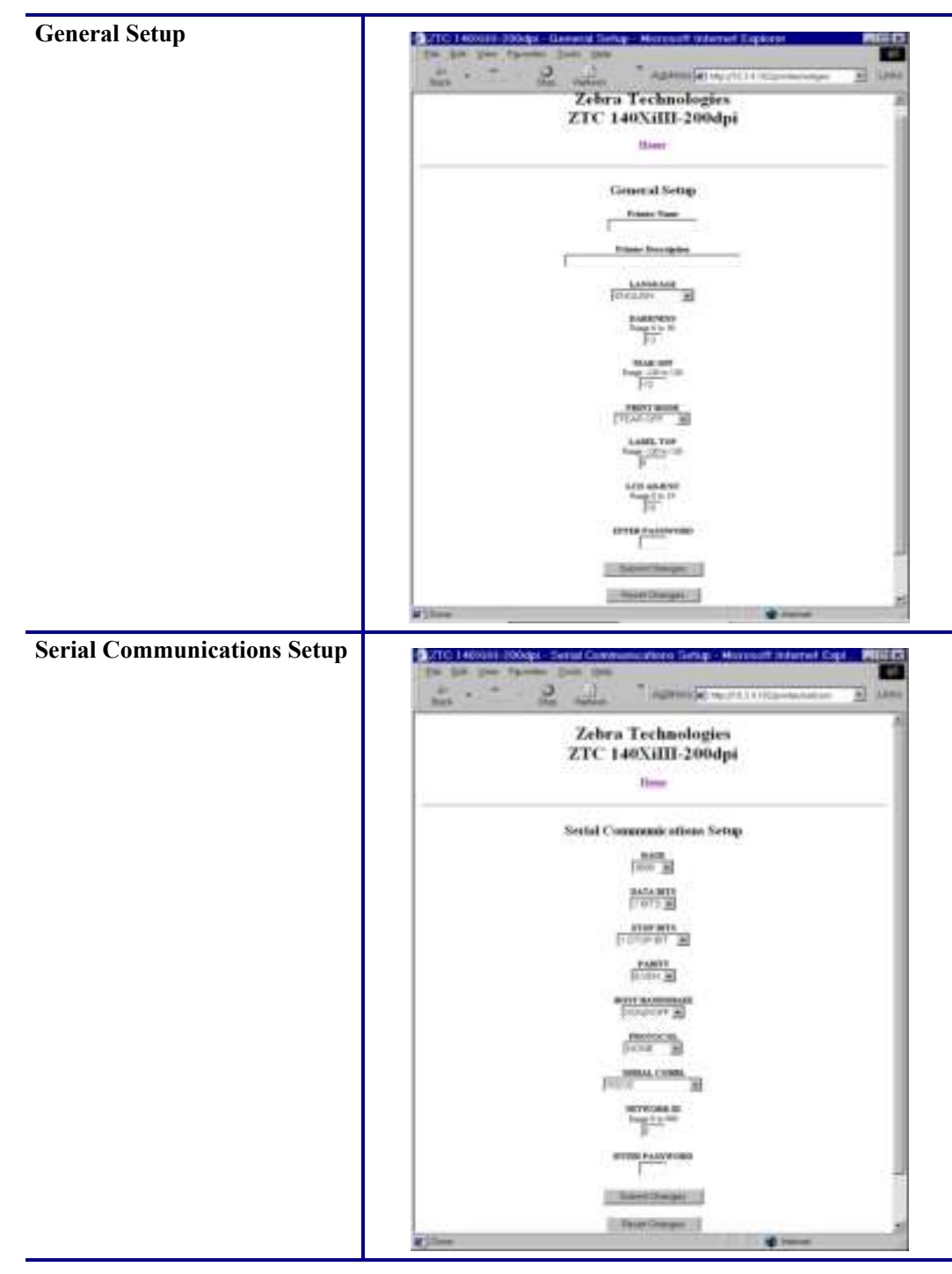

Table 17 • View and Modify Printer Settings Menu Options

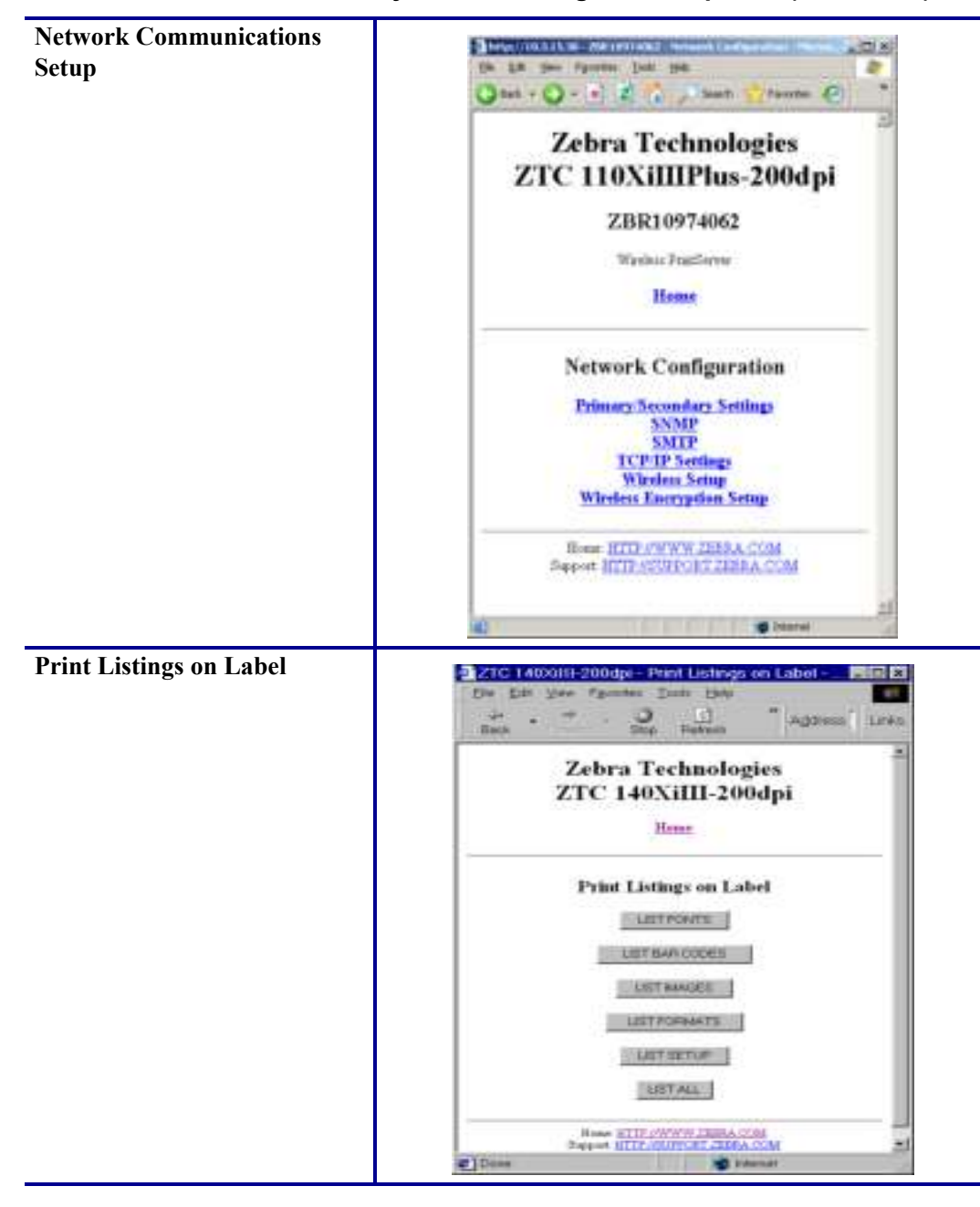

Table 17 • View and Modify Printer Settings Menu Options (Continued)

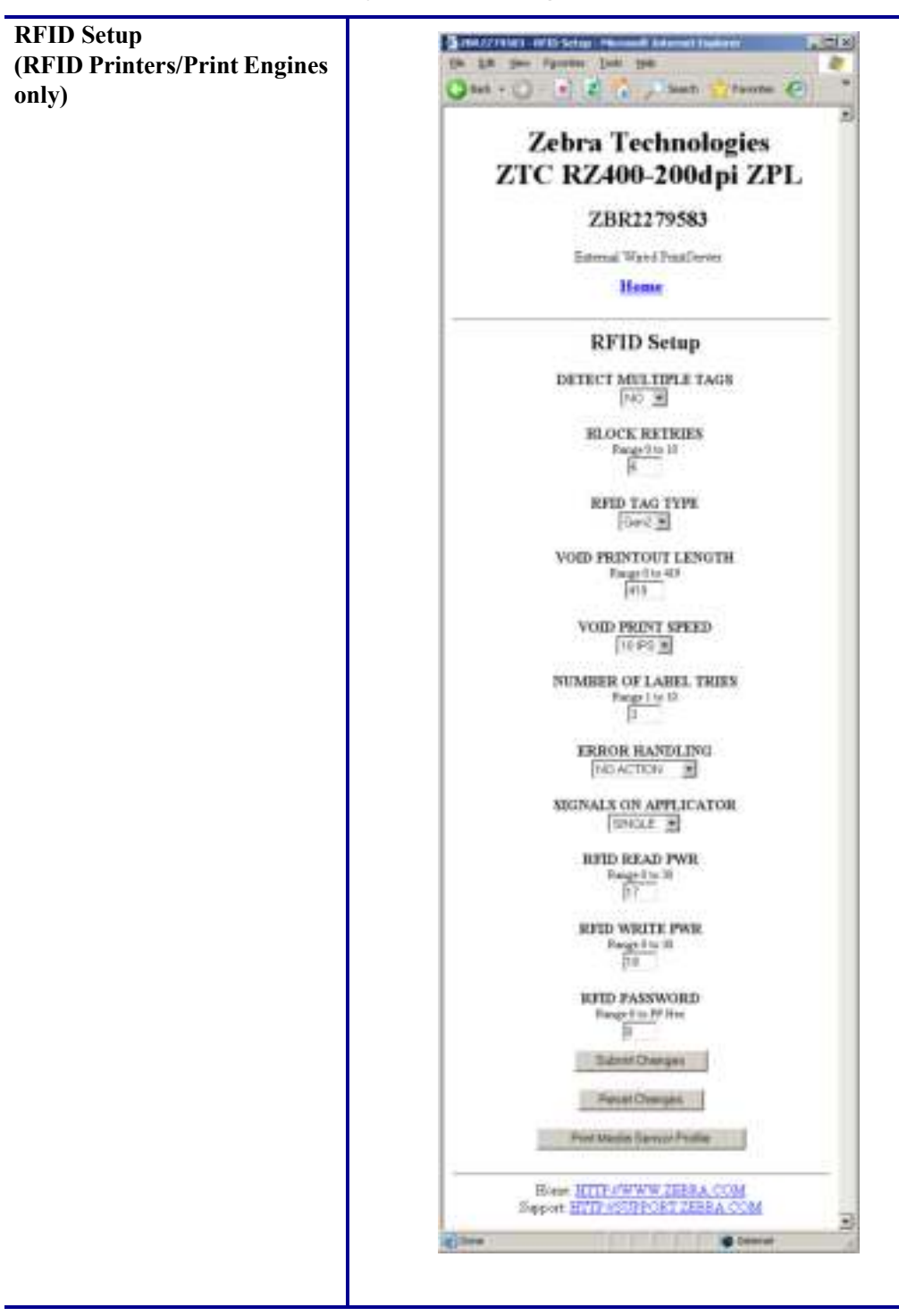

Table 17 • View and Modify Printer Settings Menu Options (Continued)

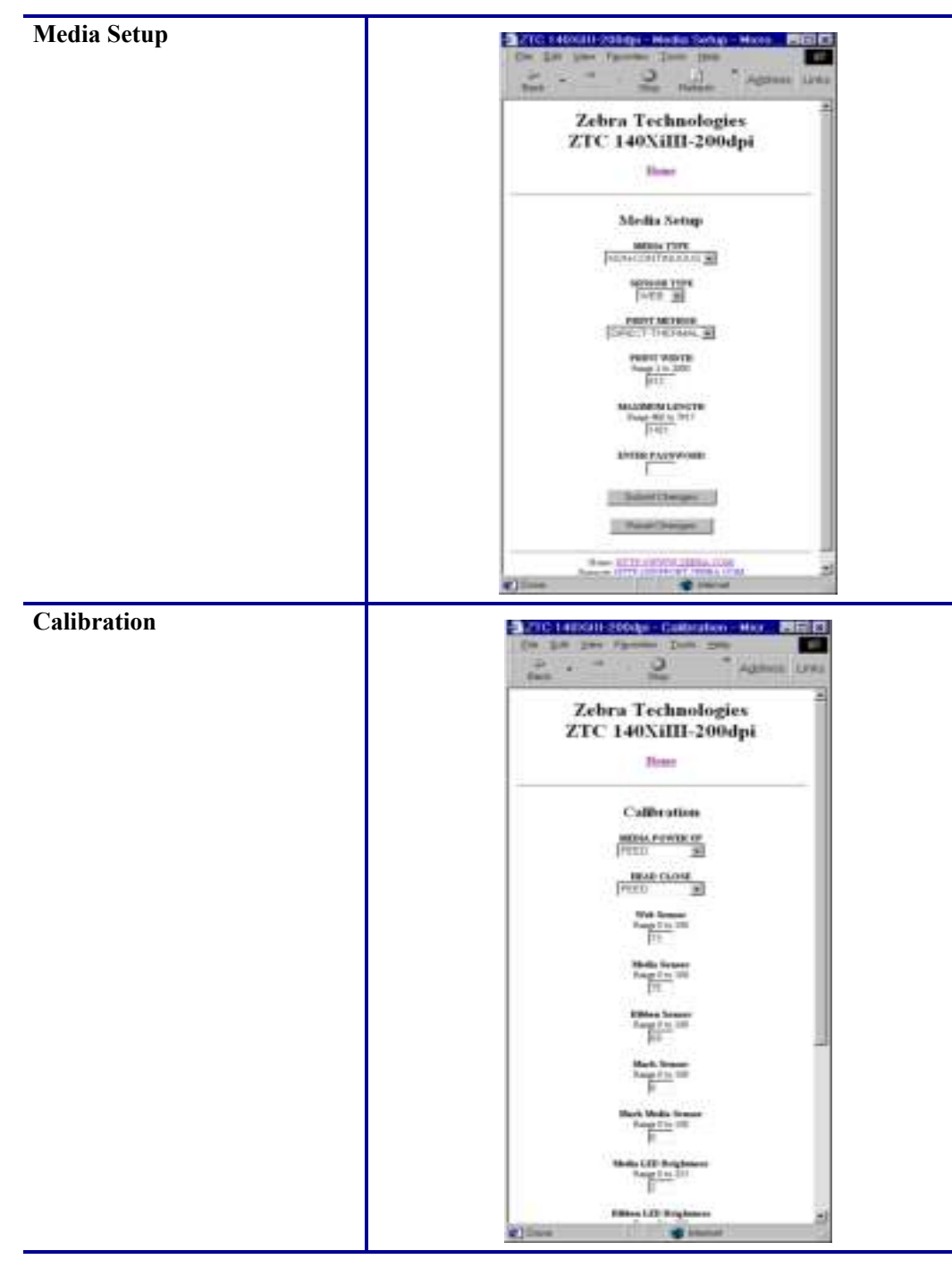

Table 17 • View and Modify Printer Settings Menu Options (Continued)

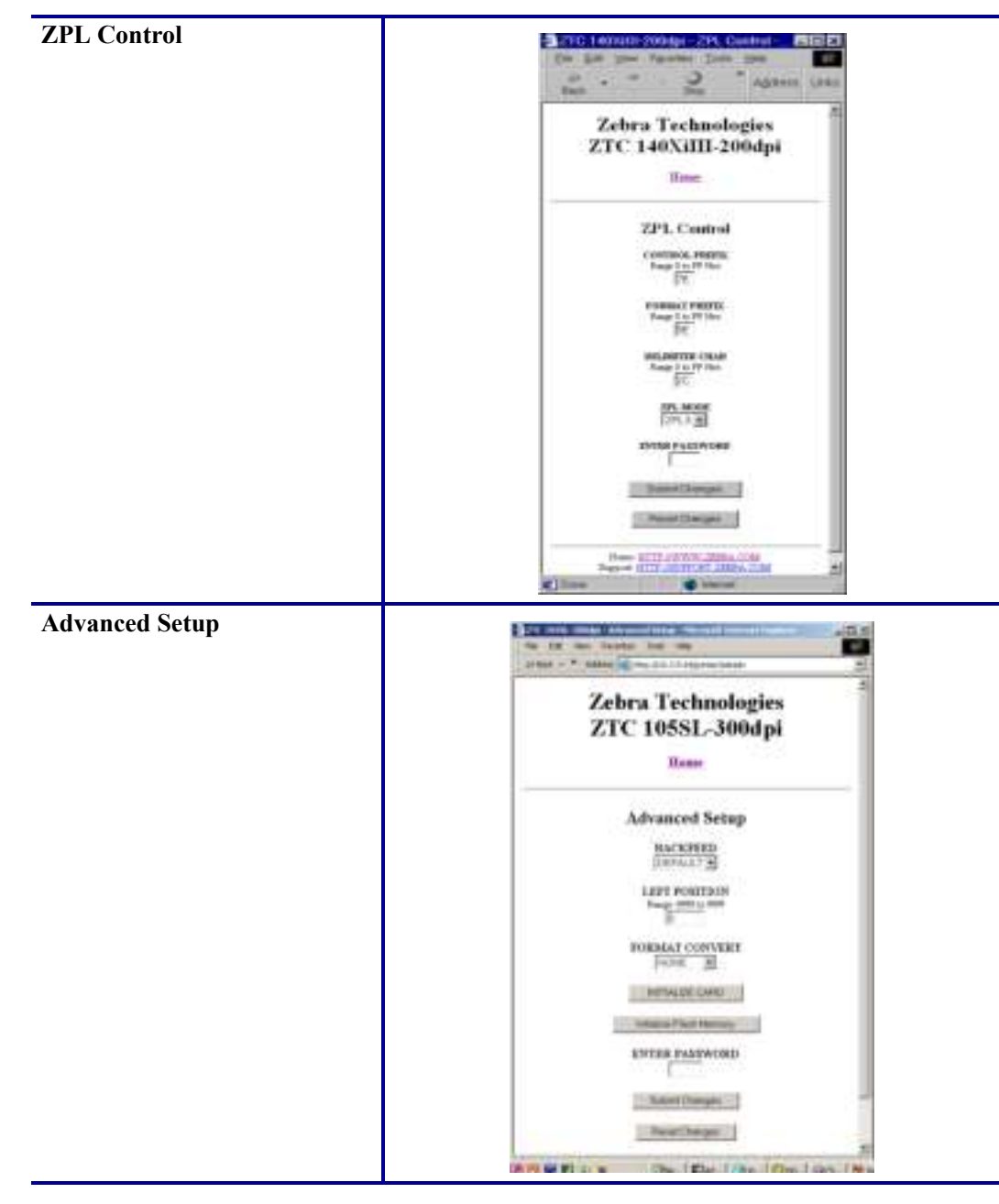

Table 17 • View and Modify Printer Settings Menu Options (Continued)

# **Network Communications Screens**

This section shows the shows the screens that appear when you click on the menu items on the Network Communications menu.

#### **To access the Network Communications menu, complete these steps:**

**1.** From the printer home page, click **View and Modify Printer Settings**.

The printer prompts you for a password.

- **2.** Enter the password for your printer. The default password is 1234.
- **3.** Click **Submit Changes**.

The following statement appears:

**Access Granted. This IP Address now has admin access to the restricted printer pages. Please Click here to proceed**

**4.** Click on the statement.

The View and Modify Printer Settings page displays (see Figure 22 on page 92).

**5.** Click **Network Configuration**.

The Network Configuration Menu displays. Table 18 shows the screens that appear when you click on the menu selections on this page and describes some of the items that may need clarification.

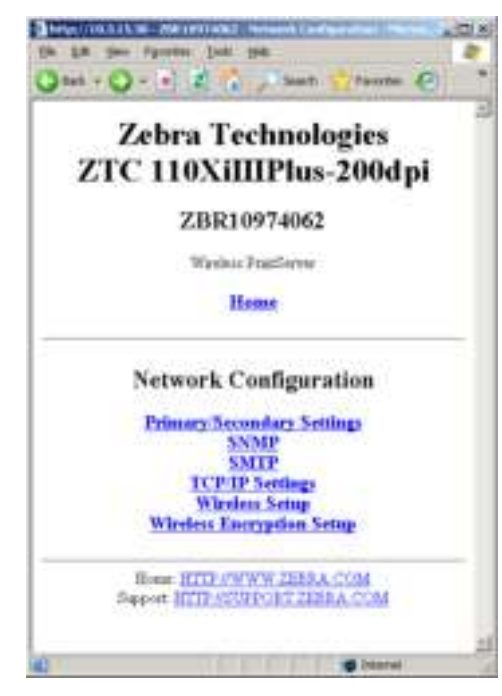

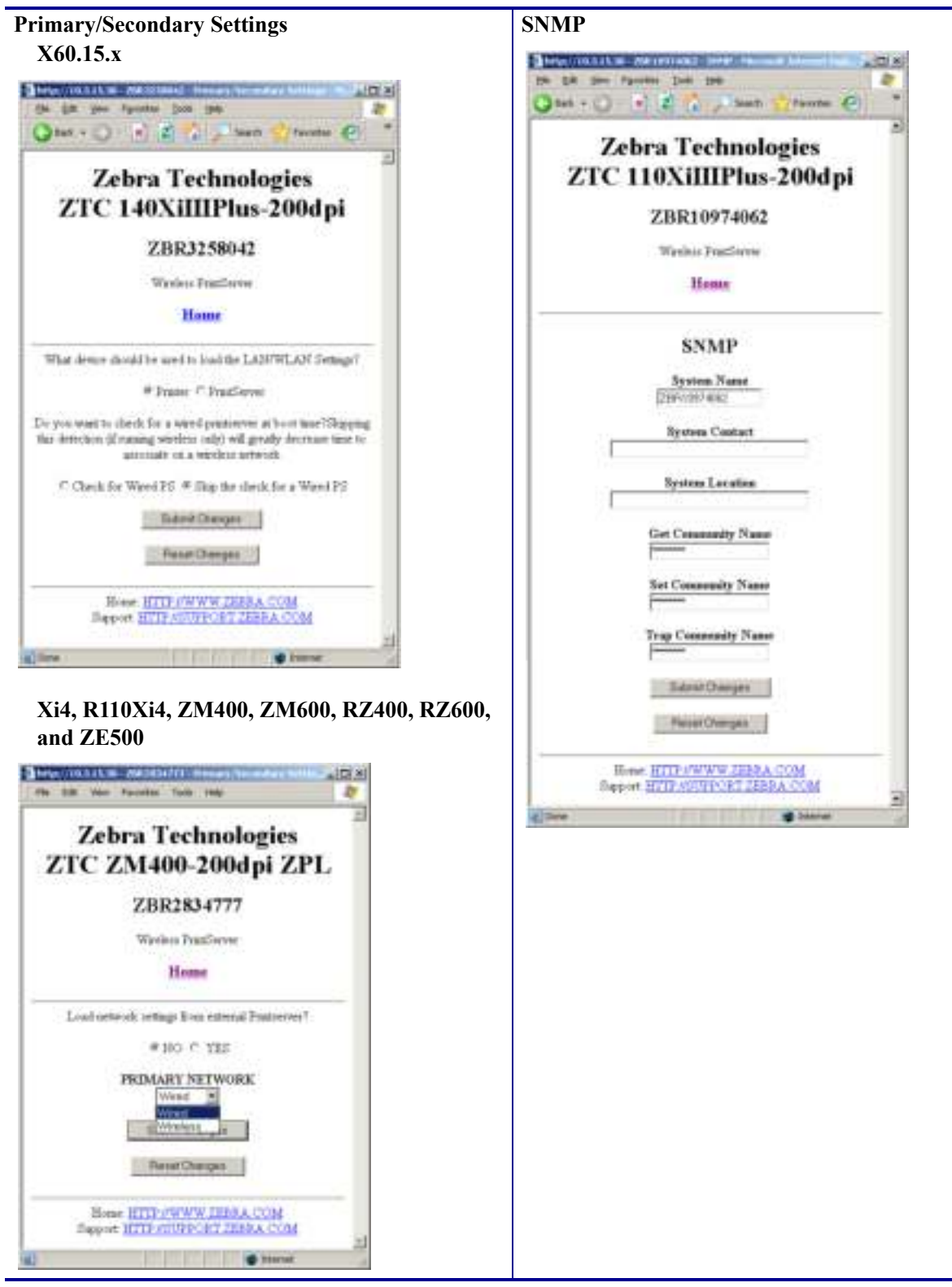

Table 18 · Subscreens: Network Communications Setup

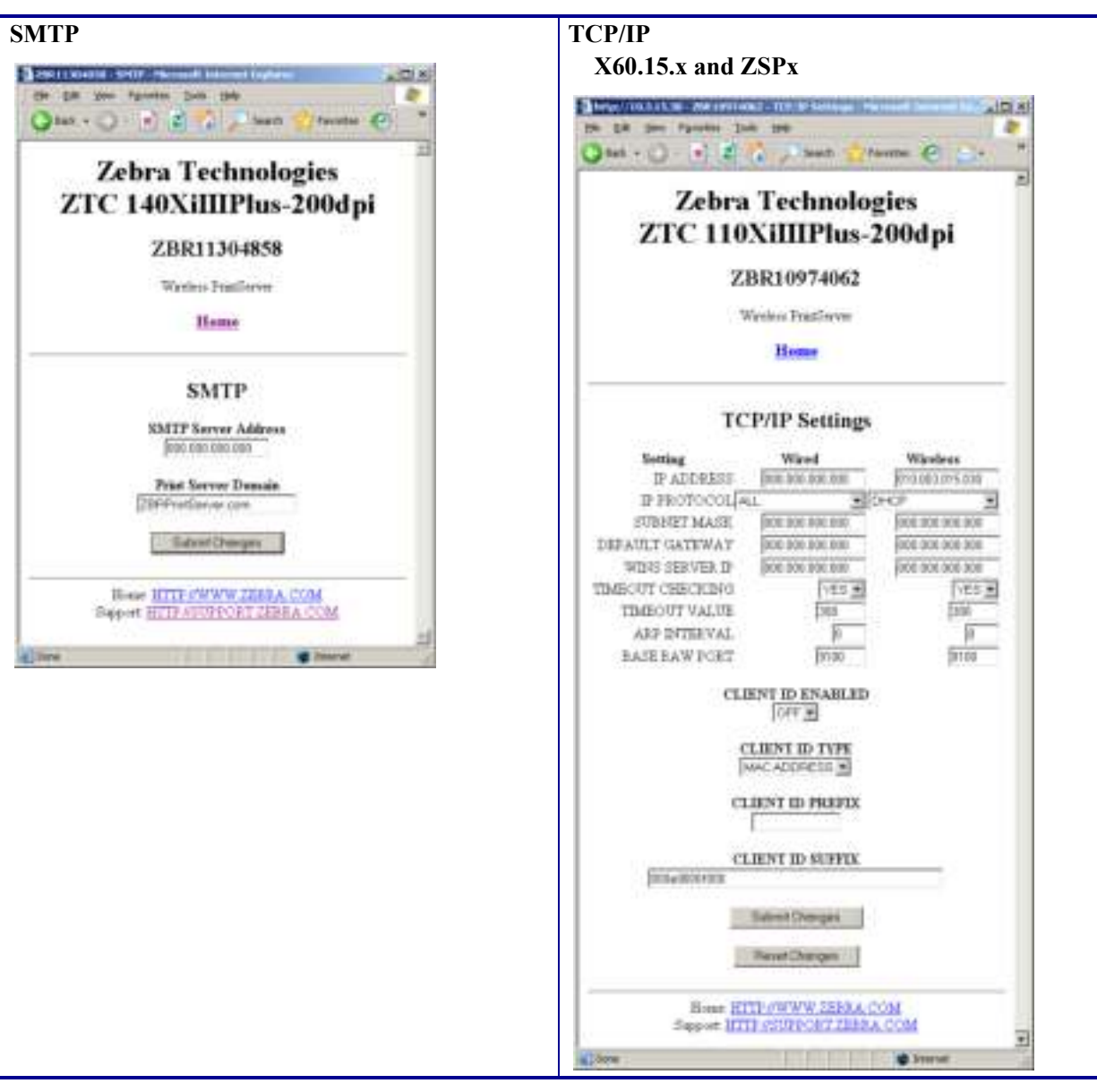

Table 18 · Subscreens: Network Communications Setup (Continued)

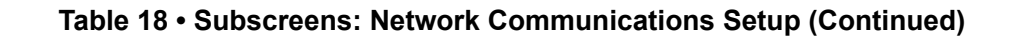

## **TCP/IP**

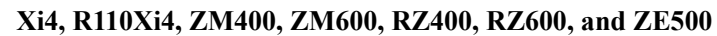

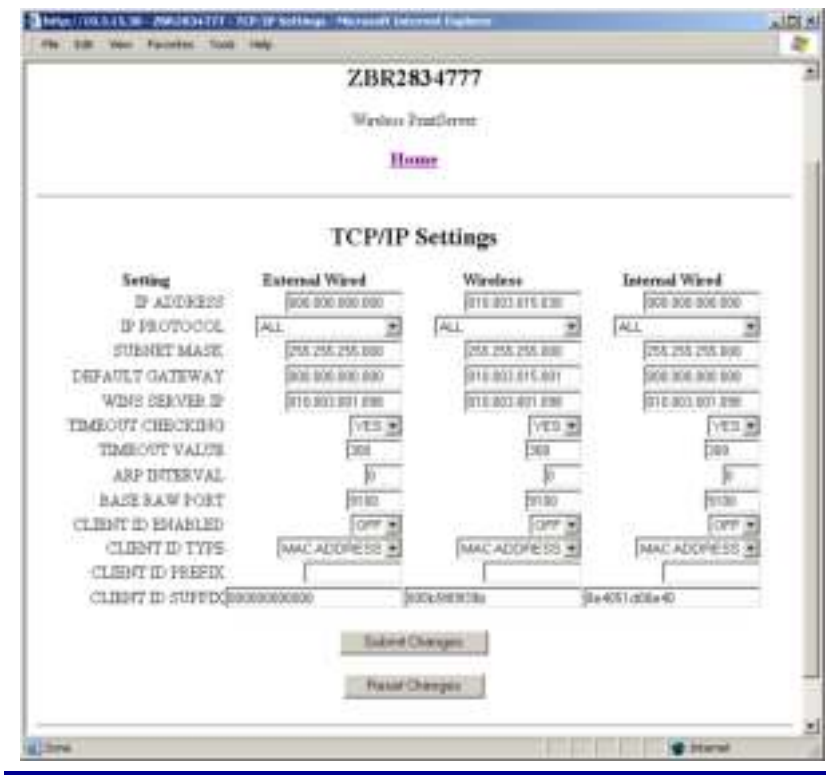

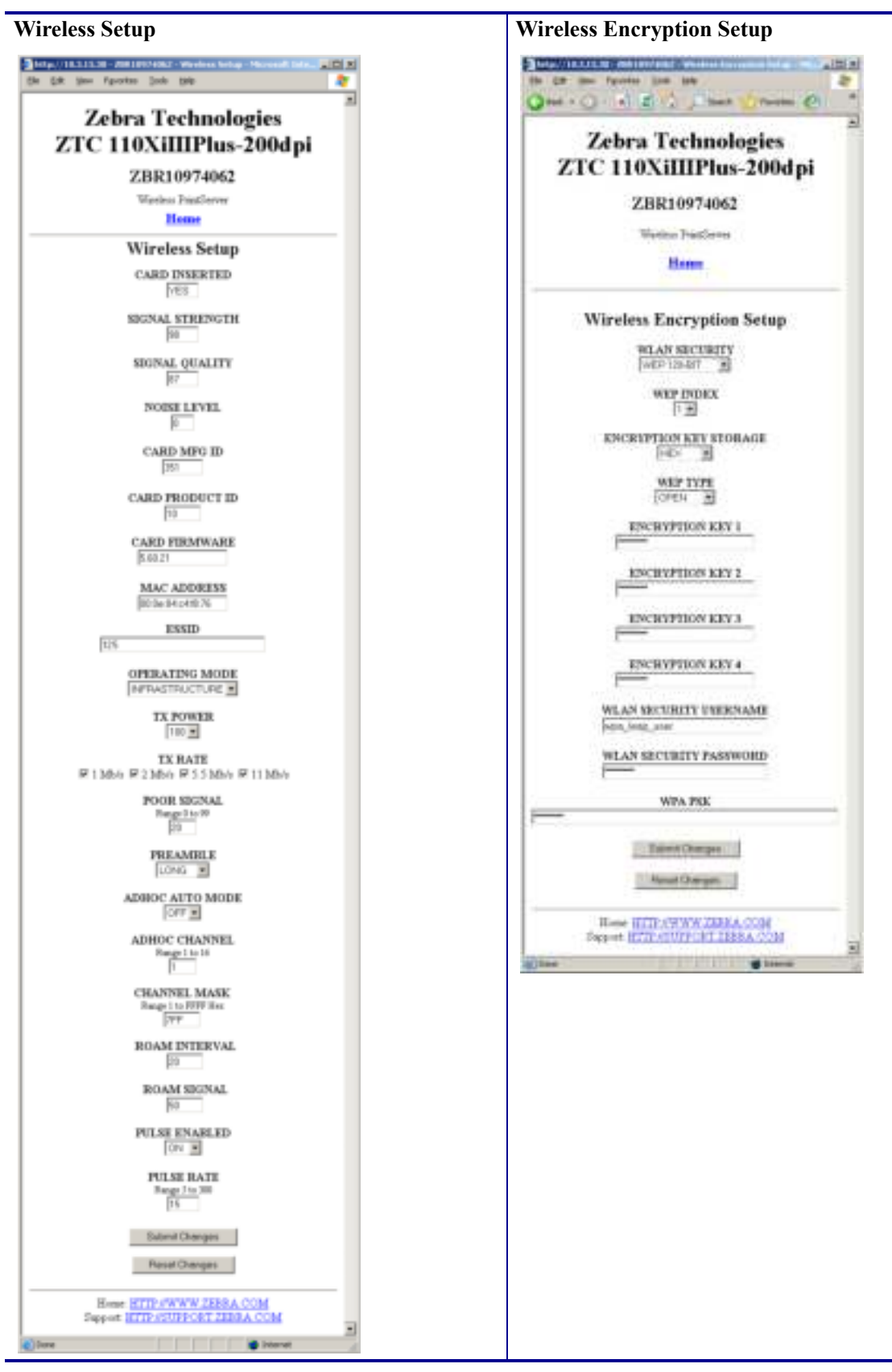

Table 18 · Subscreens: Network Communications Setup (Continued)

## **Directory Listing**

The directory page provides a listing of all file system devices (B:, E:, R:, Z:). The size, name, and location of each stored object appears.

Buttons are available to perform file management operations on the objects. The file management operations include:

- Delete object Not available for objects in read-only memory  $(Z_i)$ .
- Copy object to a new name and/or device Not available for objects in read-only memory  $(Z$ :).
- Run a ZBI program Available only if the object is a stored ZBI program. For details, see the *Programming Guide for ZPL II, ZBI 2, Set-Get-Do, Mirror, and WML*.

#### **To view the Directory Listing, complete these steps:**

**1.** From the Printer Home Page, click **Directory Listing**.

This page opens.

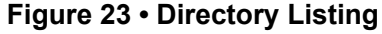

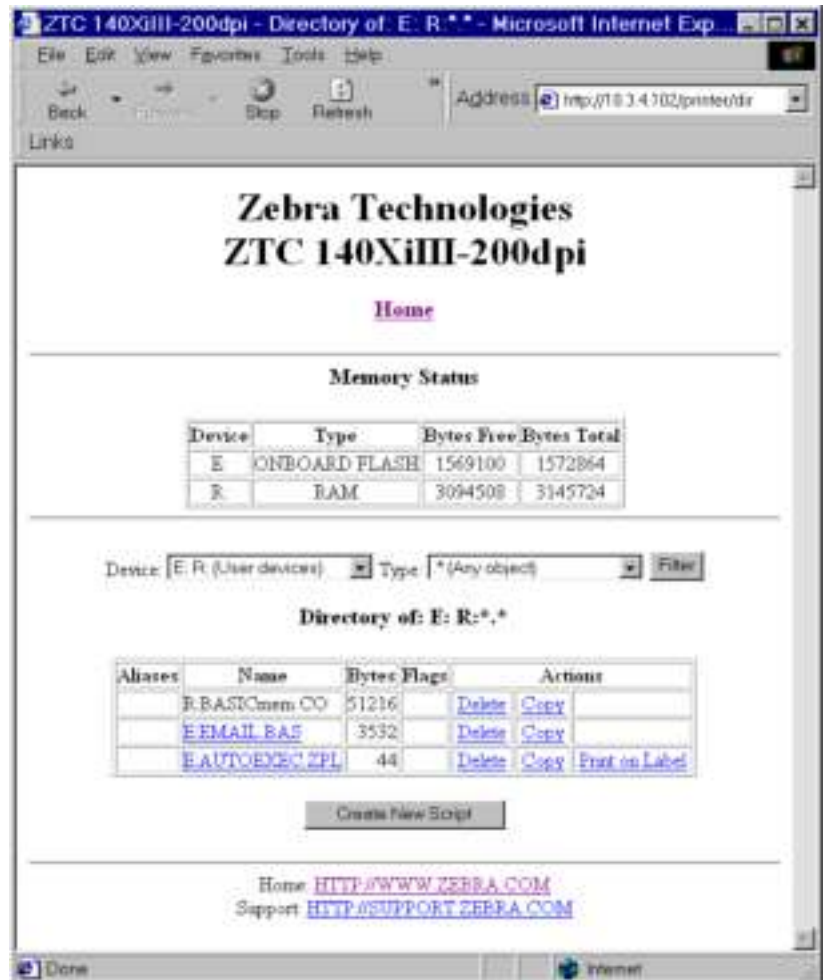

There are several fields to select in this view.

#### **To create a new item on the Directory Listing screen, complete these steps:**

**1.** From the Printer Home Page, click **Directory Listing**.

The Directory Listing screen displays.

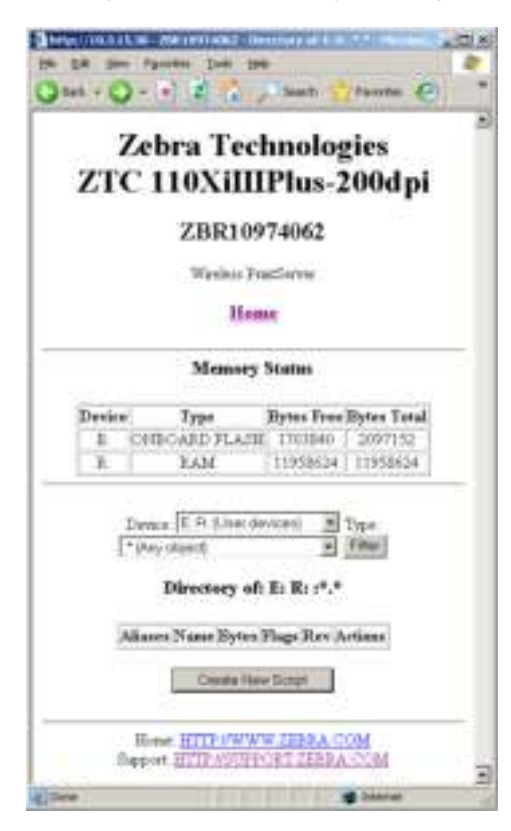

**Figure 24 • Directory Listing** 

**2.** From the Directory Listing screen, click **Create New Script**. The Create New Script screen displays.

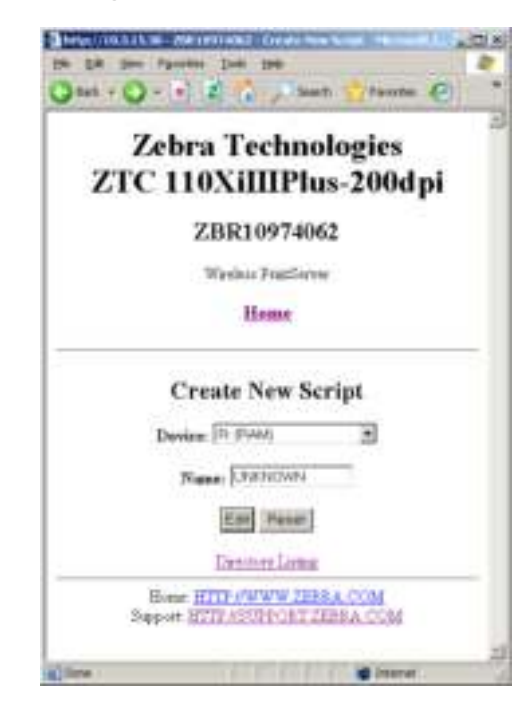

**Figure 25 • Create New Script** 

- **3.** Select a device type from the drop-down menu to indicate a memory location that is appropriate to your needs.
	- ï **E: (ONBOARD FLASH)—**non-volatile memory, which is persistent across a power cycle.
	- **R:** (RAM)—volatile memory, which is not persistent across a power cycle.
	- ï **Z: (PRINTER INTERNAL MEMORY)—**non-volatile memory where the printer's internal bar codes and fonts are stored. You can print a list of the bar codes and fonts through the printer's control panel. Refer to the User Guide for your printer for instructions on listing the fonts and bar codes.
- **4.** Type a name for the file in the Name field.

## **5.** Click **Edit**.

The Edit ZPL Script screen displays.

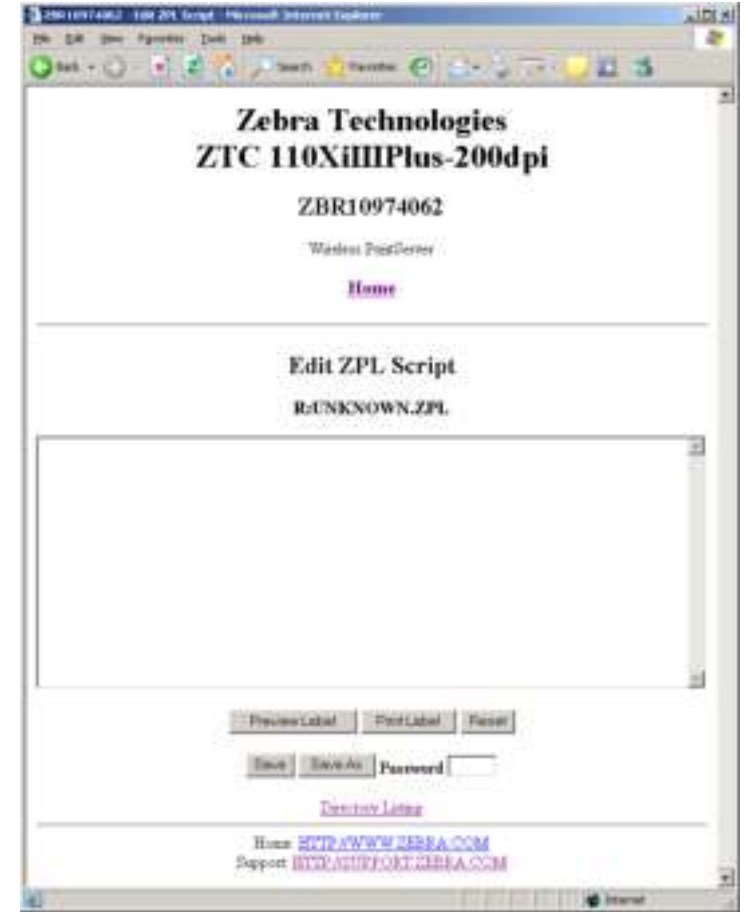

Figure 26 · Edit ZPL Script

- **6.** Enter the ZPL code in the text field.
- **7.** Click one of the available buttons:

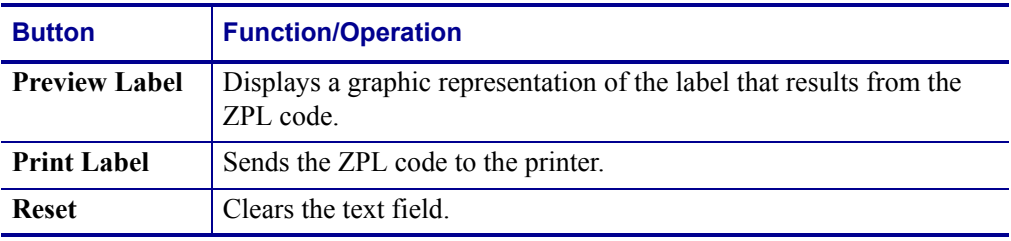

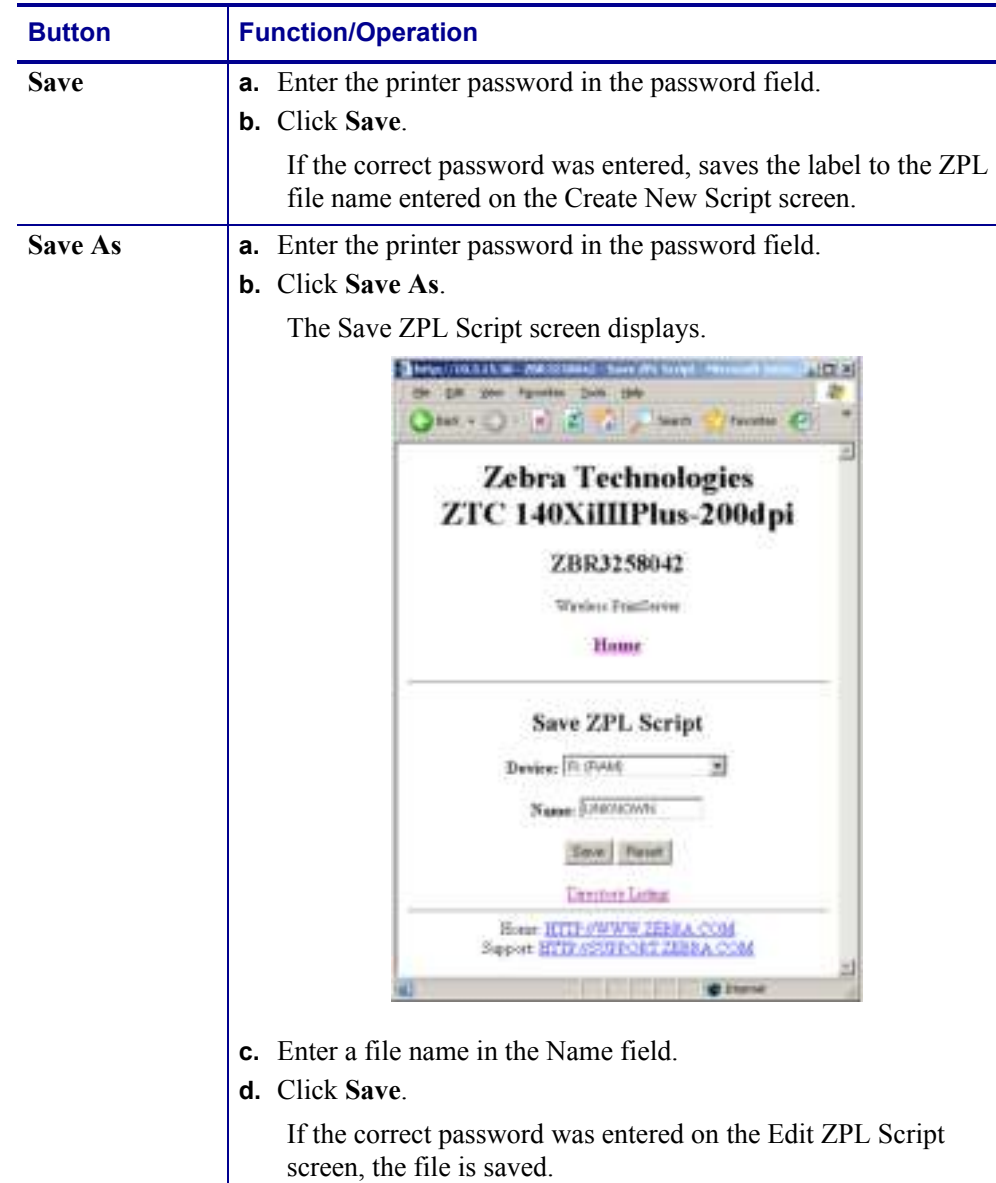

# **Printer Controls**

This page offers control over basic printer functions.

Other functions are also accessible from this page. These include:

- Feed causes printer to feed one label.
- Cancel One Format cancels the currently printing format.
- Cancel All Formats cancels all formats.
- Reset Printer causes printer to perform its standard reset without cycling power.

### **To view Printer Controls, complete these steps:**

**1.** From the Printer Home Page, click Printer Controls.

This Printer Controls page opens.

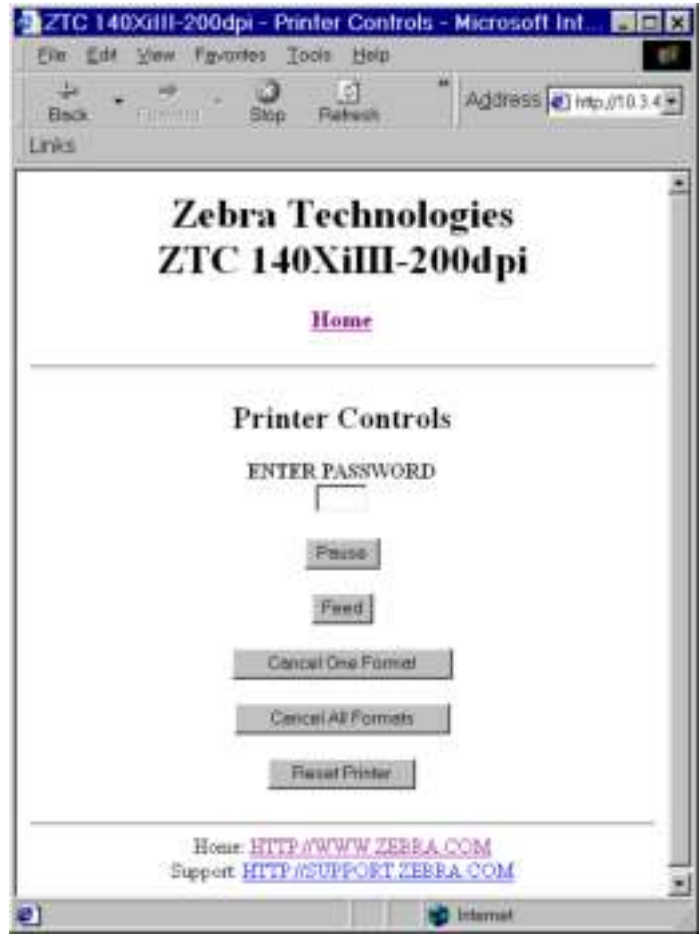

**Figure 27 • Printer Controls** 

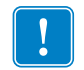

**Important** • In this view, you must have administrative rights to make changes to the printer controls.
# Print Server Web Pages

This section provides you with details on the print server features that were not covered in the chapter *Getting Started* on page 39.

# **Contents**

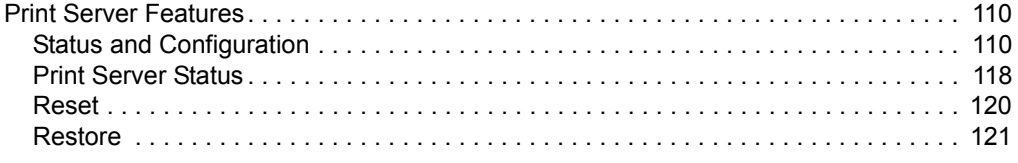

# **Print Server Features**

This section covers features available for the print server *only*, not the printer's features. Some of the features you access in this section prompt you to enter the default user ID and password.

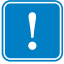

**Important** • For specific information on the default User ID and/or default password, see *Default User ID and Password* on page 41.

# **Status and Configuration**

The steps that follow are based on the navigation of a ZPL printer using firmware X.15 or above.

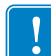

**Important** • You can upgrade your firmware by visiting our web site: http://www.zebra.com/firmware.

#### **To access the print server settings, complete these steps:**

- **1.** Open a Web browser.
- **2.** In the Address text-box, type your printer's IP address, and press Enter. The Printer Home Page opens.

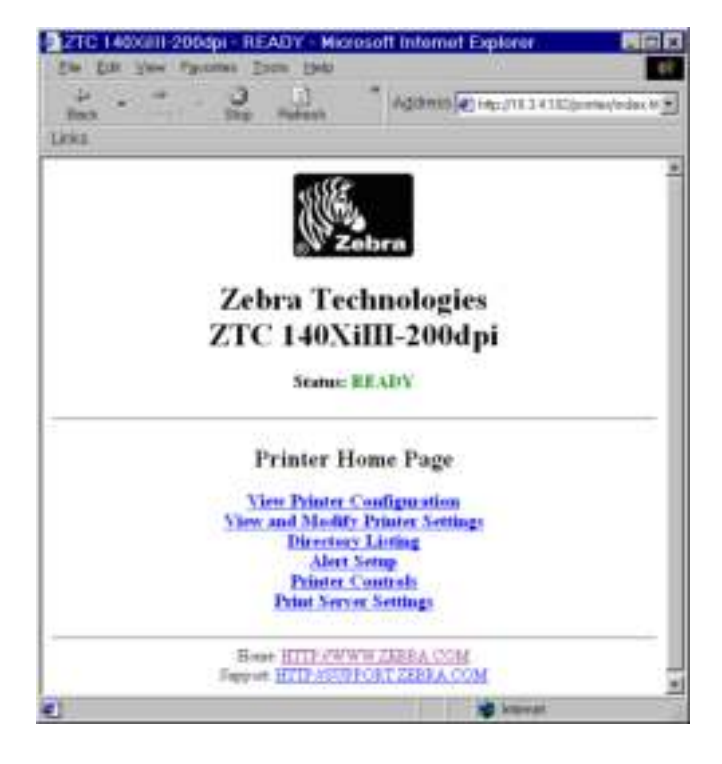

#### **Figure 28 ï Printer Home Page**

**3.** From the Printer Home Page, click Print Server Settings. The Print Server Settings Page opens.

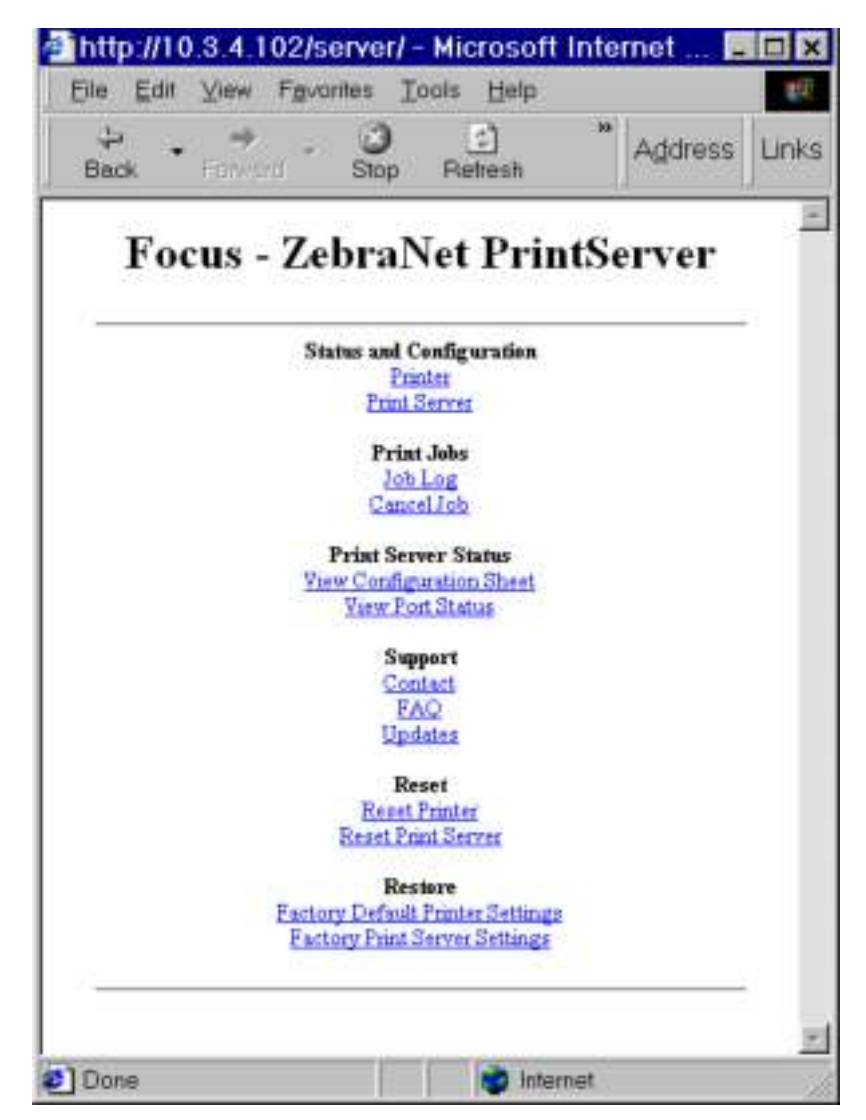

**Figure 29 ï Print Server Settings Page**

**4.** From the Print Server Settings Page, click Print Server. The Print Server Configuration page opens.

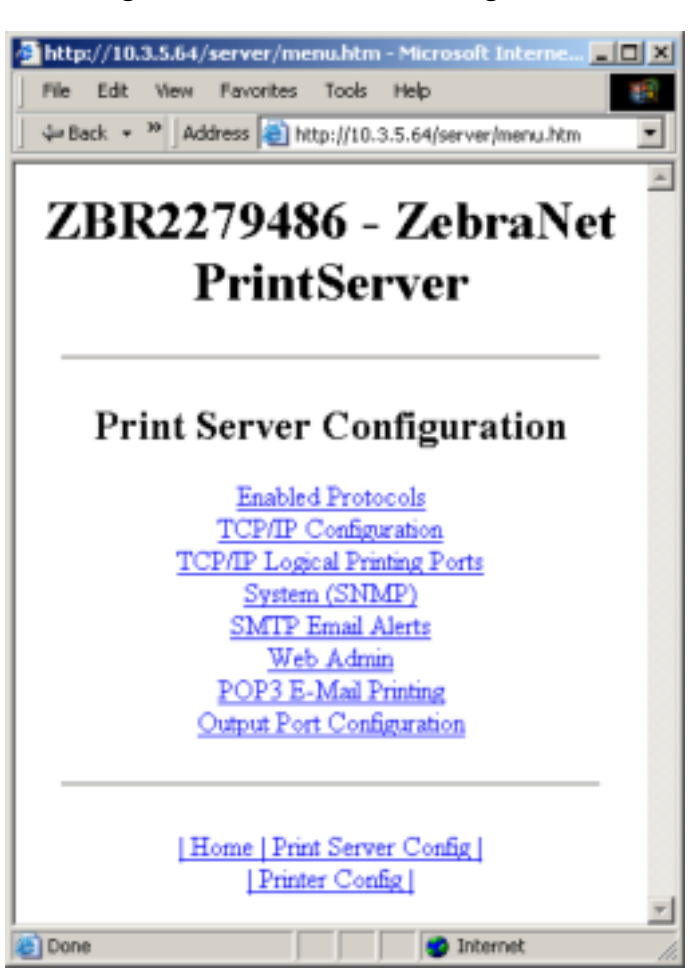

**Figure 30 ï Print Server Configuration**

**5.** In the Print Server Configuration page, you have a menu from which to choose. Table 19 identifies each menu option page.

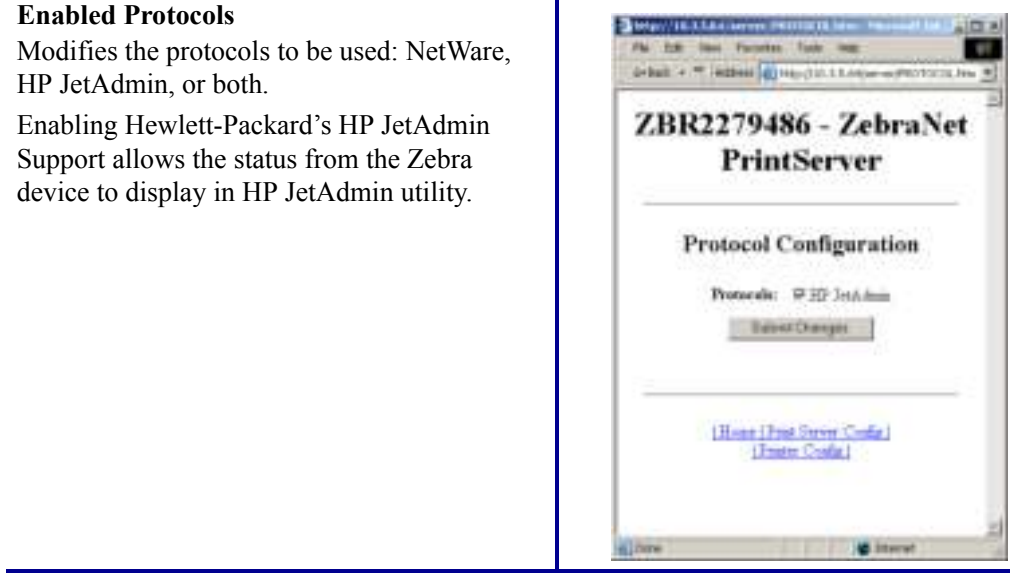

# Table 19 · Print Server Configuration Menu Options

## Table 19 · Print Server Configuration Menu Options (Continued)

#### **TCP/IP Configuration**

You can change the TCP/IP configuration of the 10/100 Internal Print Server.

- **ï** IP Address: Use this feature to set the IP address if using the Permanent addressing method.
- **ï IP Address Resolution:** Use this feature to select the addressing method to use (Dynamic or Permanent).
- **Dynamic Protocols:** Use this feature to select the Dynamic Addressing method to use at startup. Choices include RARP, BOOTP, DHCP, Gleaning or Default Address.
- **Subnet Mask:** Use this feature to set the subnet mask. The subnet mask must follow the format XXX.XXX.XXX.XXX, where each XXX is a number between 0 and 255.
- **Default Gateway:** Use this feature to set the default gateway. This gateway will be used whenever messages need to be sent to another network. This gateway address must follow the format XXX.XXX.XXX.XXX, where each XXX is a number between 0 and 255.
- **ï WINS Server IP Address:** Use this feature to set or view the IP address of the WINS Server.
- **Connection Timeout Checking:** Use this feature to enable or disable the Connection Timeout feature. The timeout is used to close network TCP/IP connections that are idle for more than the number of seconds entered in the Timeout Value.
- **Timeout Value (secs):** Use this feature to set the Connection Timeout Value. The Valid range is 10 to 3600 seconds. The default is 300 seconds.
- **ï ARP Broadcast Interval (mins):** Use this feature to set interval for sending an ARP Broadcast. The valid range is 1 to 30 minutes. Address Resolution Protocol (ARP) broadcast packets allow other network devices to associate the print server's IP Address with its hardware address.
- **Base Raw Port Number:** Use this feature to set the raw TCP port that the print server will use for printing tasks. The default is port 9100.

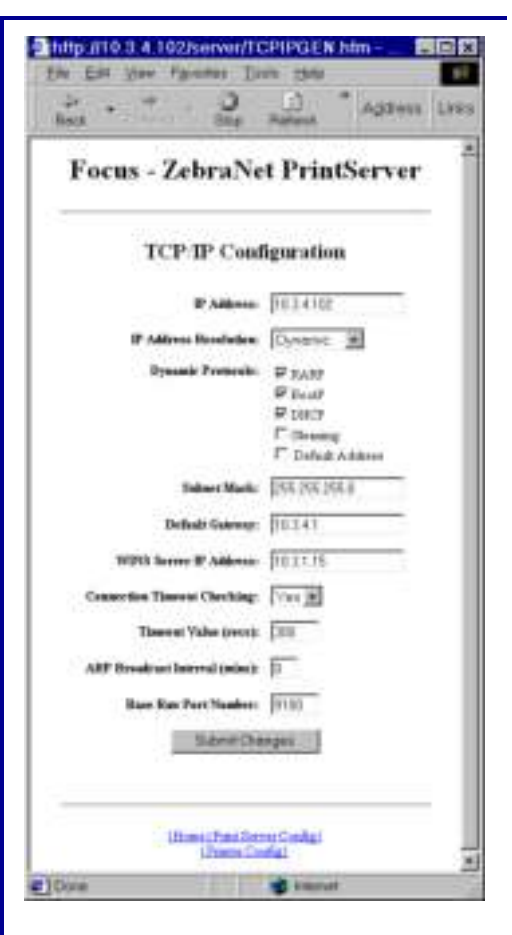

### Table 19 • Print Server Configuration Menu Options (Continued)

#### **TCP/IP Logical Printing Ports**

Logical printers allow you to set up multiple pre- and post-processing configurations for each output port. Each logical port configuration can perform the following:

- **ï** Add user-configured strings before and after the print data.
- **•** Remove unwanted characters from the beginning of the print data.
- **ï** Four logical printer configurations are supported for each output port on the printer. The configurations can be assigned to any port, and all of these configurations can be assigned to a single output port.

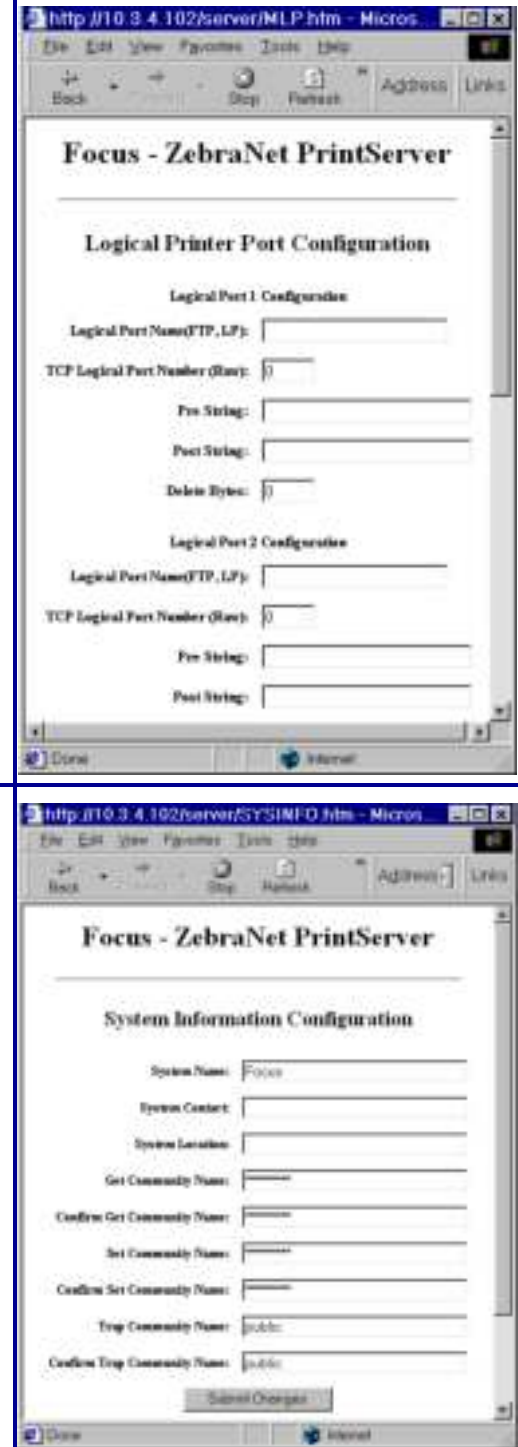

#### **System (SNMP)**

This feature gives you the ability to manage multiple devices on a network, be it printers, computers, or other network-attached devices.

On this page, you can define the SNMP system name, system location (10/100 Internal Print Server description), and other SNMP settings for your 10/100 Internal Print Server.

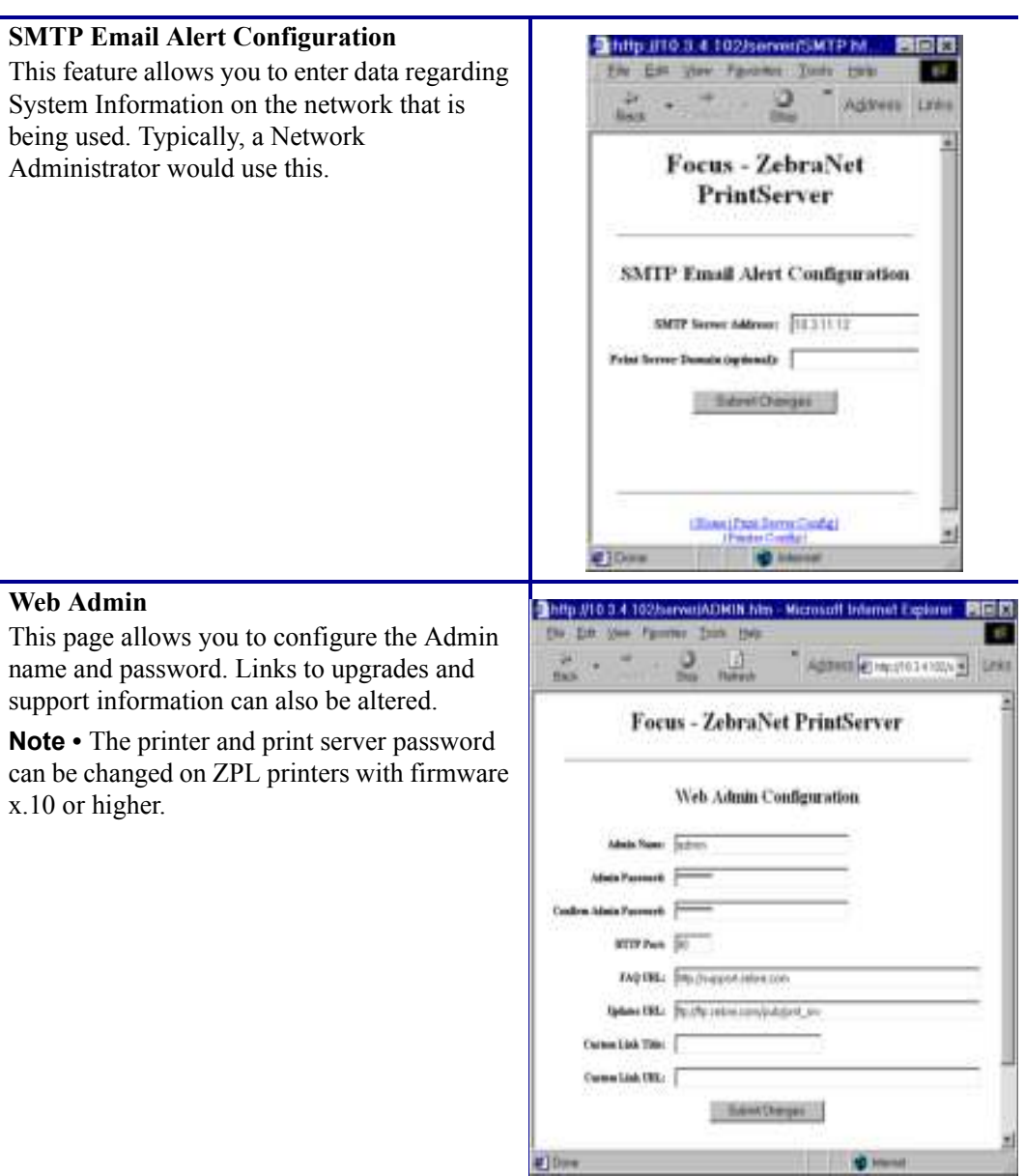

# Table 19 • Print Server Configuration Menu Options (Continued)

用同位

## Table 19 · Print Server Configuration Menu Options (Continued)

#### **POP3 Email Printing**

This feature helps you set up the print server to receive email messages containing formats that can be printed. The POP3 settings must be set to retrieve emails from the email server.

**Important •** Zebra recommends setting the POP3 polling interval no lower than 30. Some email servers will lock accounts after repeated login attempts.

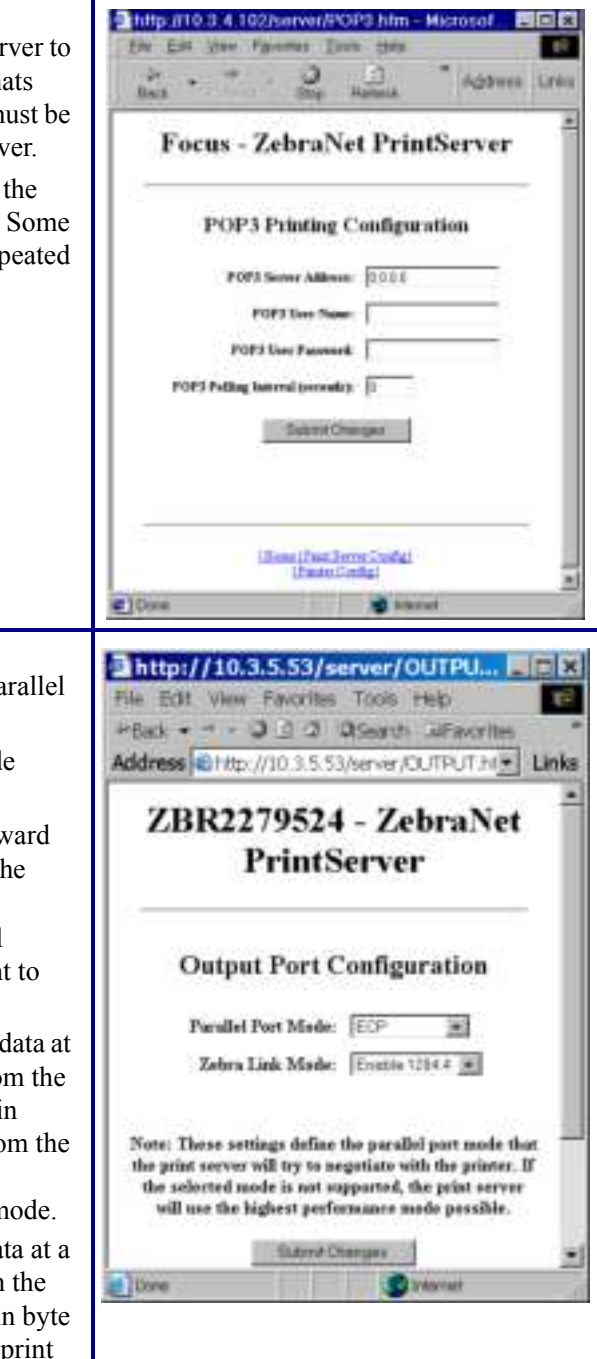

#### **Output Port Configuration**

This feature allows you to change the Parallel Port Mode setting.

Selections for Parallel Port Mode include Compatibility, Nibble, Byte, and ECP.

- **ï** Compatibility is a unidirectional forward mode used only for sending data to the printer.
- **ï** Nibble, Byte, and ECP modes are all bidirectional modes. Data can be sent to and from the printer.
	- **ï** Nibble mode sends only 4 bits of data at a time in the reverse direction from the printer to the print server. When in nibble mode, communications from the print server to the printer are accomplished via compatibility mode.
	- **ï** Byte mode sends a full byte of data at a time in the reverse direction from the printer to the print server. When in byte mode, communications from the print server to the printer are accomplished via compatibility mode.
	- **ï** ECP mode is a complete forward and reverse mode that more efficiently transfers data.

# **Print Server Status**

From the Print Server page in the Print Server Status section, you can access the print server configuration page and port status.

# **To open the print server configuration page, complete this step:**

**1.** From the PrintServer page, click View Configuration Page.

The Configuration Page opens.

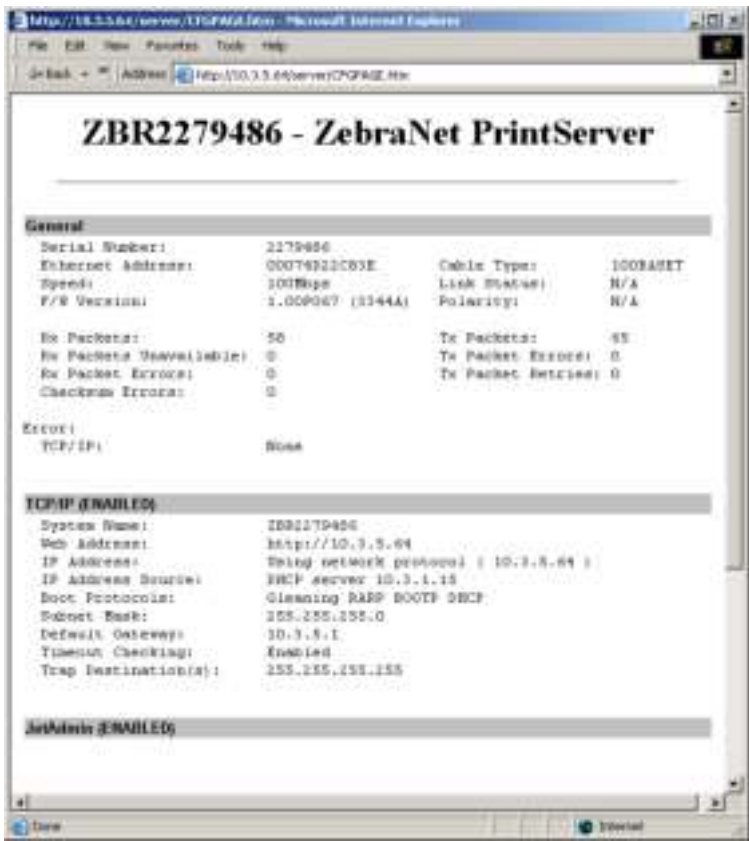

**Figure 31 • Configuration Sheet** 

## **To view the port status complete this step:**

The default User ID and password are required to access this page.

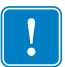

 $\boxed{\boxtimes}$ 

**Important •** For specific information on the default User ID and/or default password, see *Default User ID and Password* on page 41.

**1.** From the Print Server page, click View Port Status.

The Port Status page opens.

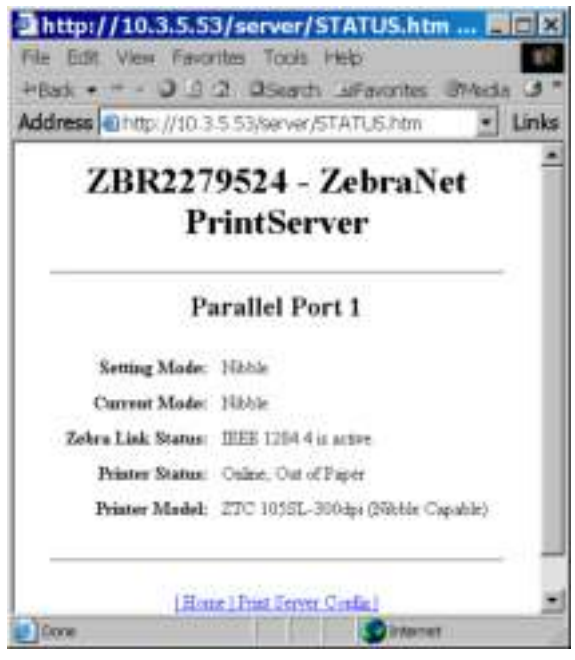

# **Figure 32 · Port Status**

# **Reset**

From the Print Server page in the Reset section, you can reset the print server configuration settings to what they were before you made the most recent changes.

## **To reset the print server, complete these steps:**

**1.** From the Print Server page, click Reset Print Server.

The Reset Device page opens.

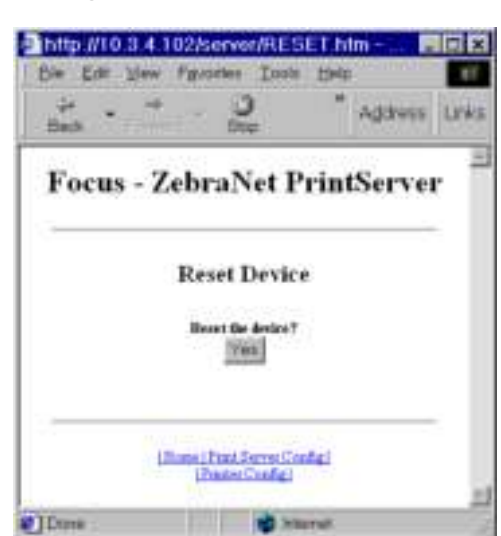

**Figure 33 · Reset Print Server** 

**2.** To reset print server, click Yes.

# **Restore**

From the Print Server page, in the Restore section you can restore the print server to the default factory settings.

# **To restore print server to the default factory settings, complete these steps:**

**1.** From the Print Server page, click Factory Print Server Settings.

The Restore To Factory Defaults page opens.

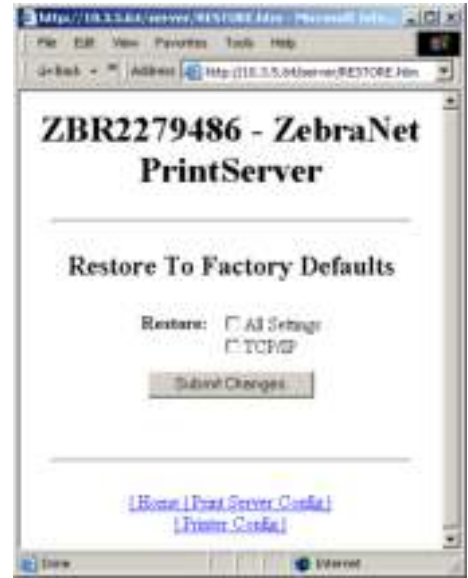

#### **Figure 34 ï Restore to Factory Settings**

**2.** Make the selections you want, and click Submit Changes

B

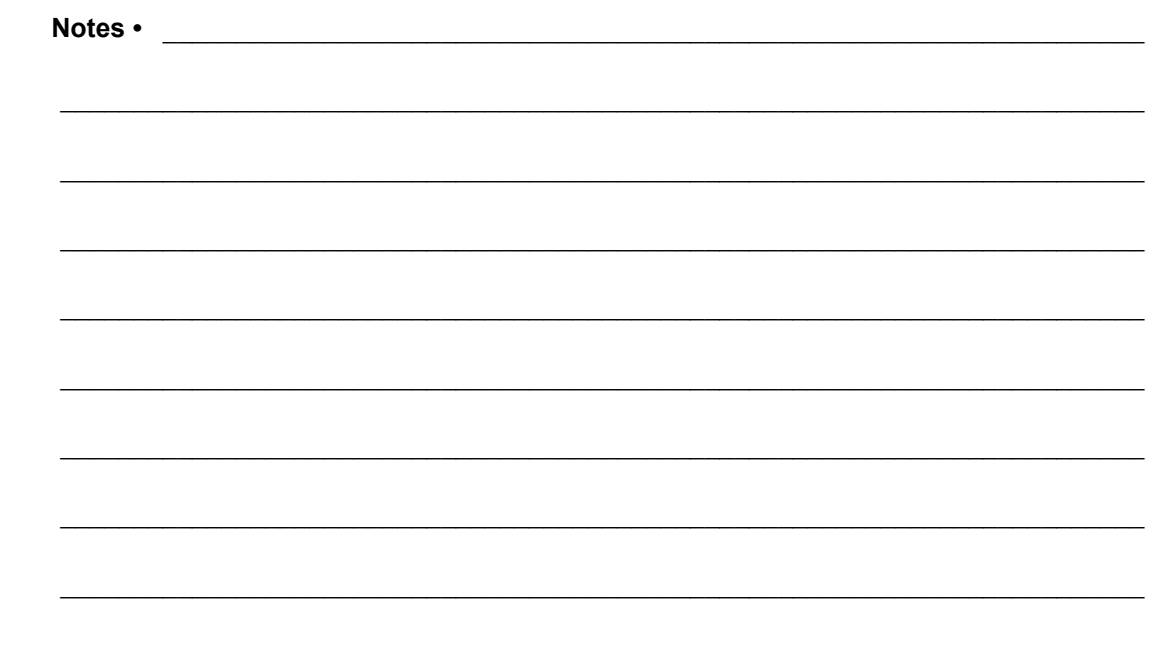

# Control Panel

This section provides you with details on the Control Panel menu options.

#### **Contents**

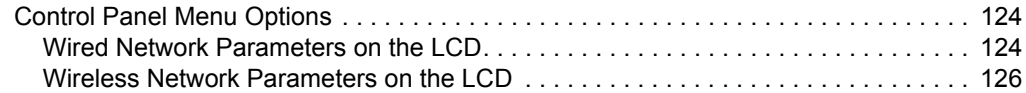

# **Control Panel Menu Options**

Control Panel (or Liquid Crystal Display—LCD) menu options only appear if a print server is installed. The control panel parameters are somewhat different for different printers. Refer to the user guide for your printer for specific instructions on how to modify the control panel parameters.

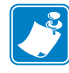

**Note** • The ZT210 and ZT220 printers have the same parameters available, but do not have control panels. Refer to the Zebra ZT210/ZT220/ZT230 User Guide for more information on how to access these parameters.

# **Wired Network Parameters on the LCD**

Table 20 identifies the wired network parameters available on your Zebra *Xi*III*Plus*, Z4Mplus/Z6Mplus, 105*SL*, *PAX*4, Xi4, ZM400/ZM600, S4M, ZE500, and ZT230 printers/print engines with a print server installed.

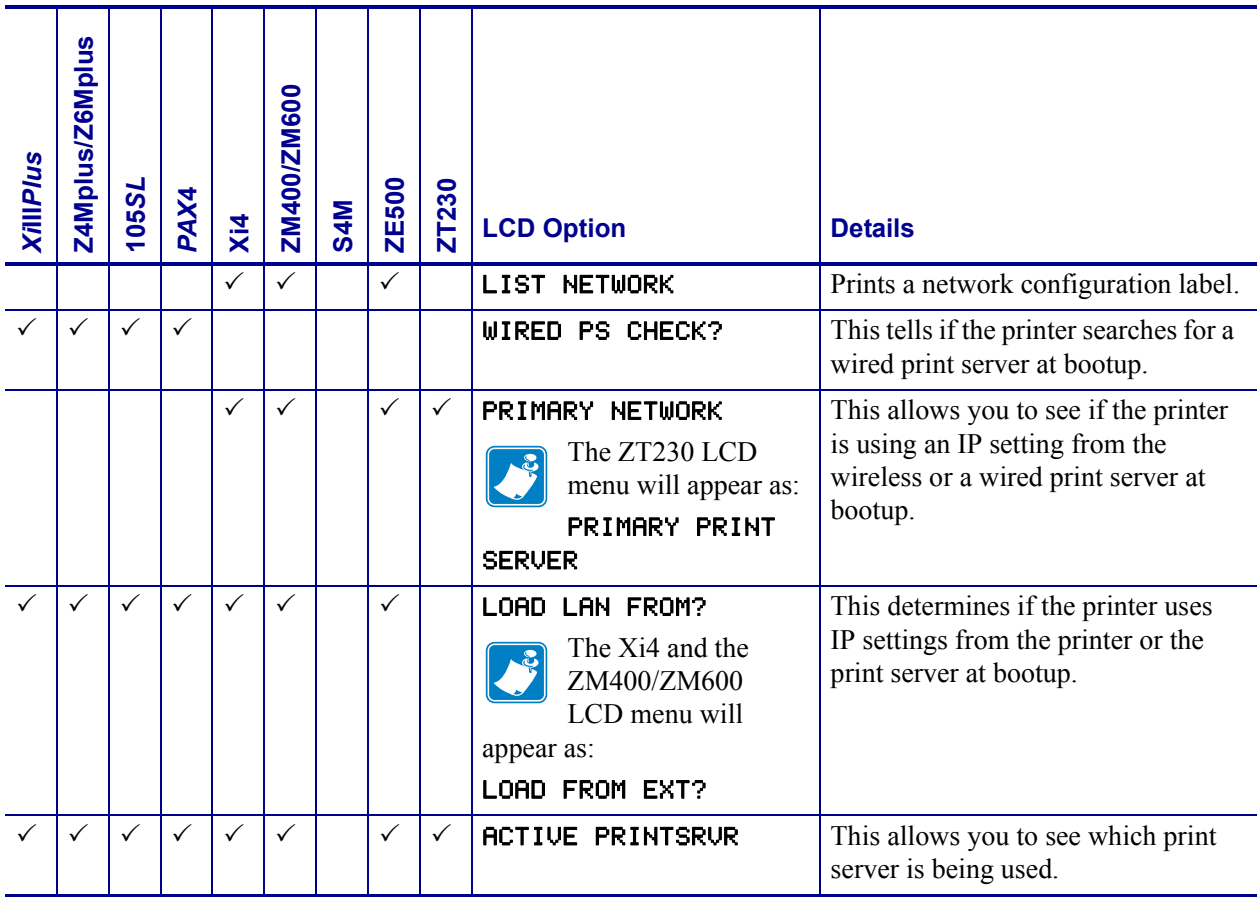

#### **Table 20 ï Wired Network Parameters**

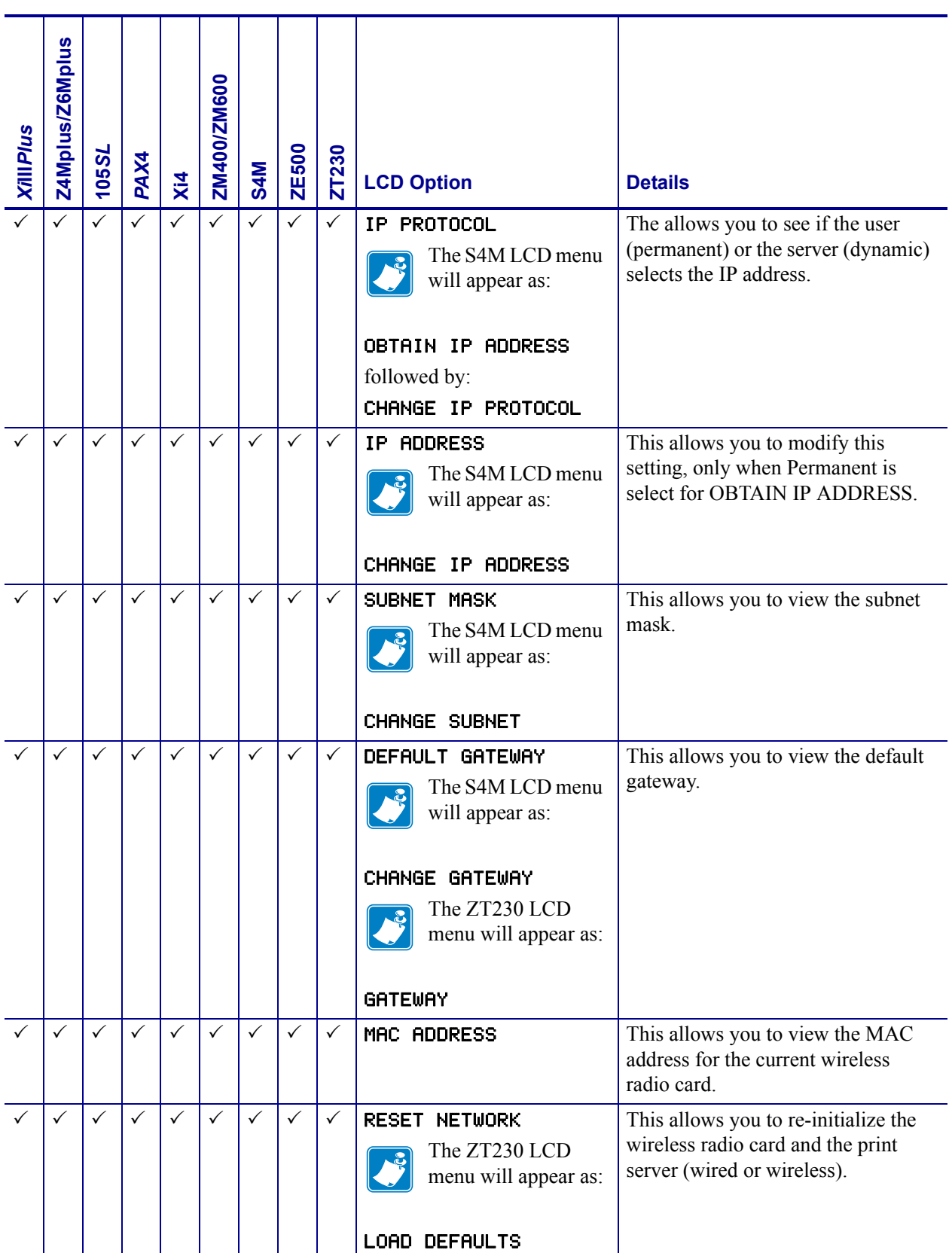

#### Table 20 · Wired Network Parameters

# **Wireless Network Parameters on the LCD**

Table 21 identifies the wireless network parameters available on your Zebra *Xi*III*Plus*, Z4Mplus/Z6Mplus, 105*SL*, *PAX*4, Xi4, ZM400/ZM600, ZE500, and ZT230 printers/print engines with a print server installed.

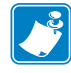

Note • The ZT210 and ZT220 printers have the same parameters available, but do not have control panels. Refer to the Zebra ZT210/ZT220/ZT230 User Guide for more information on how to access these parameters.

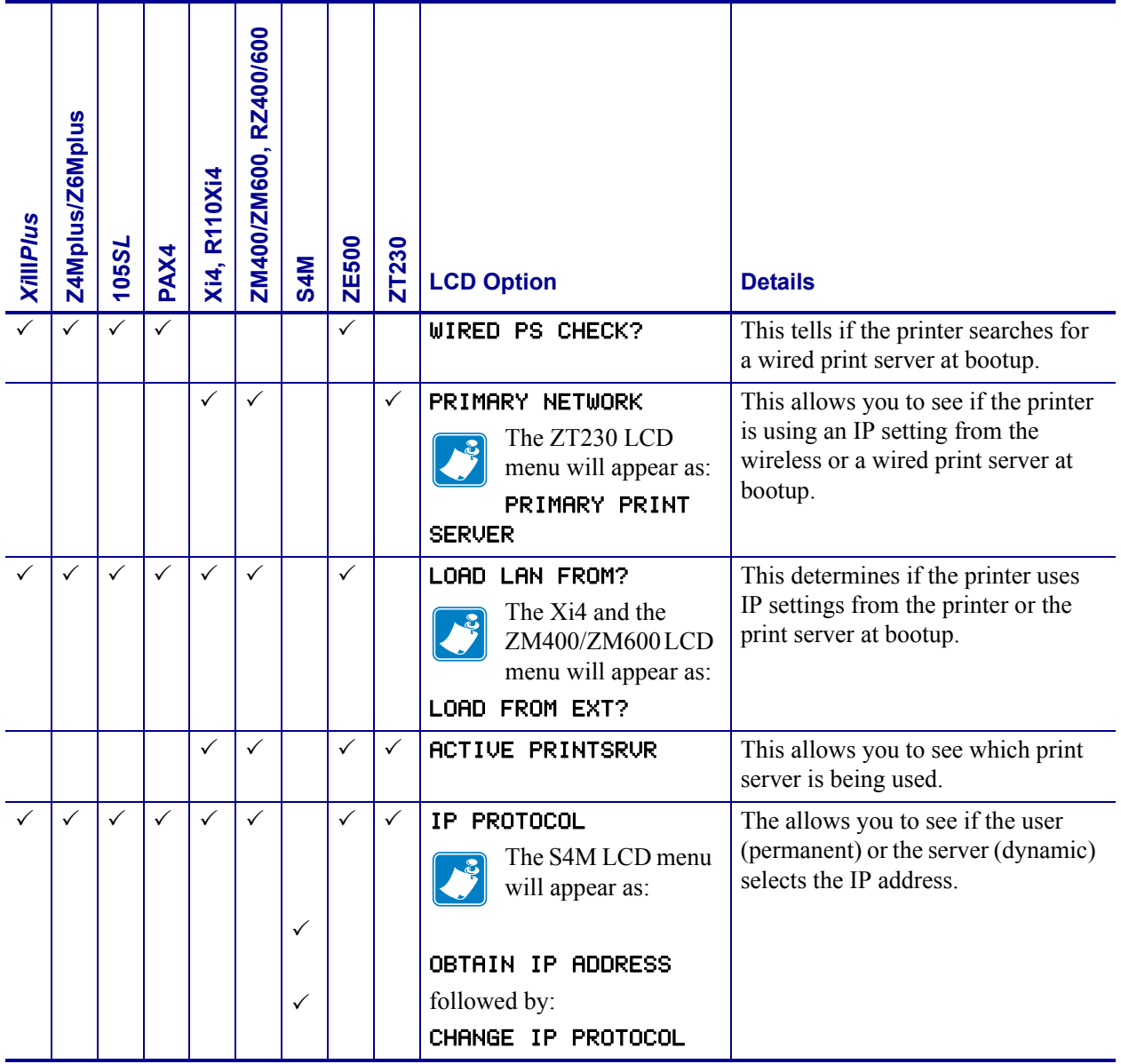

### Table 21 · Wireless Network Parameters

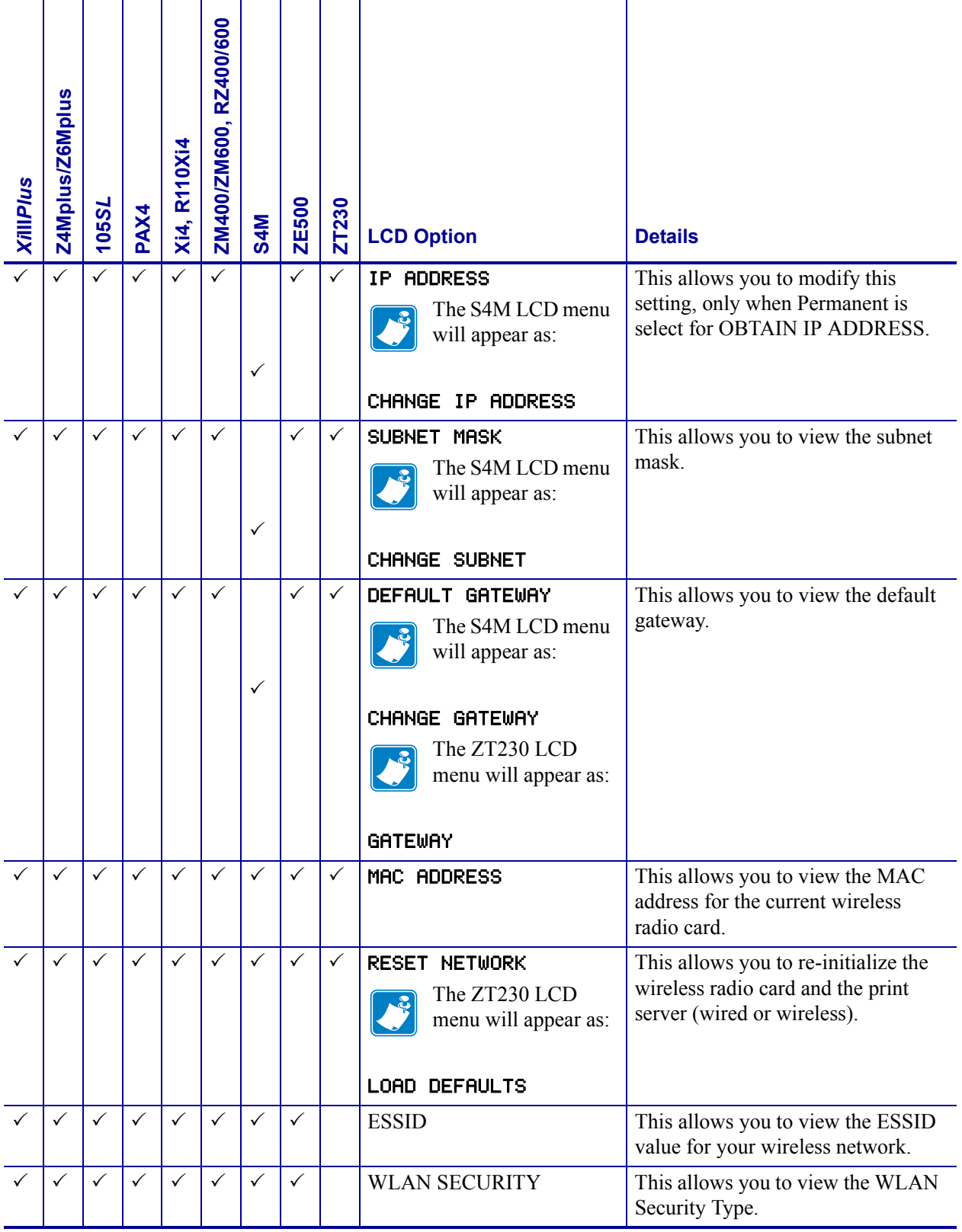

# Table 21 · Wireless Network Parameters

 $\mathbf{C}$ 

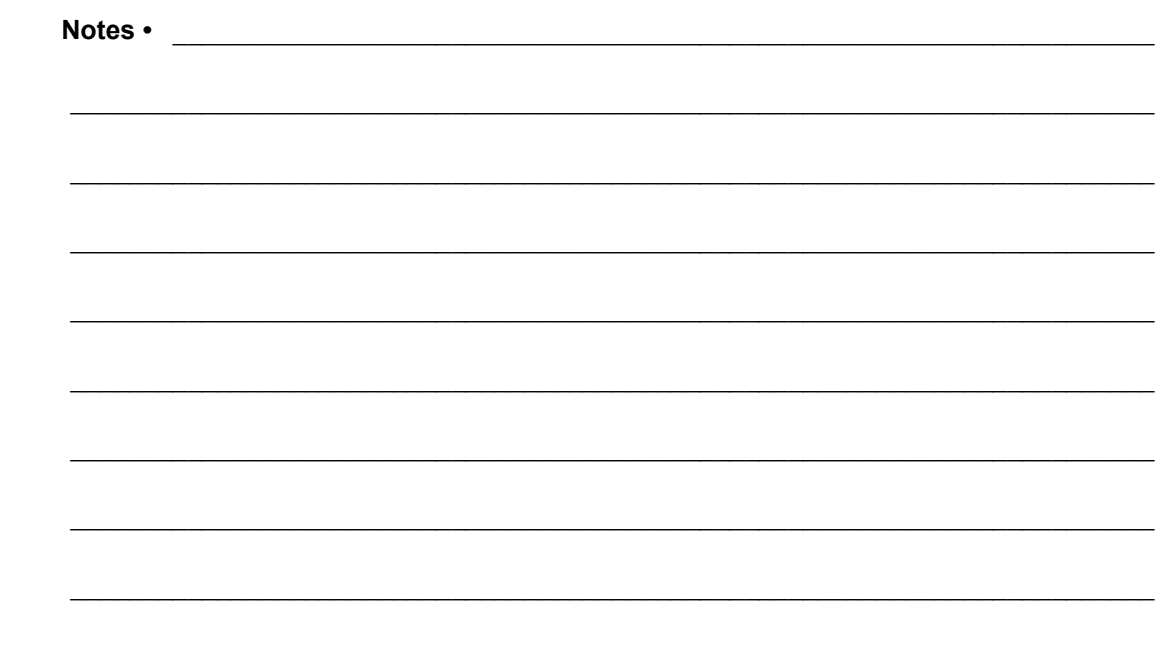

# Hardware Troubleshooting

This section provides you with solutions to known issues.

#### **Contents**

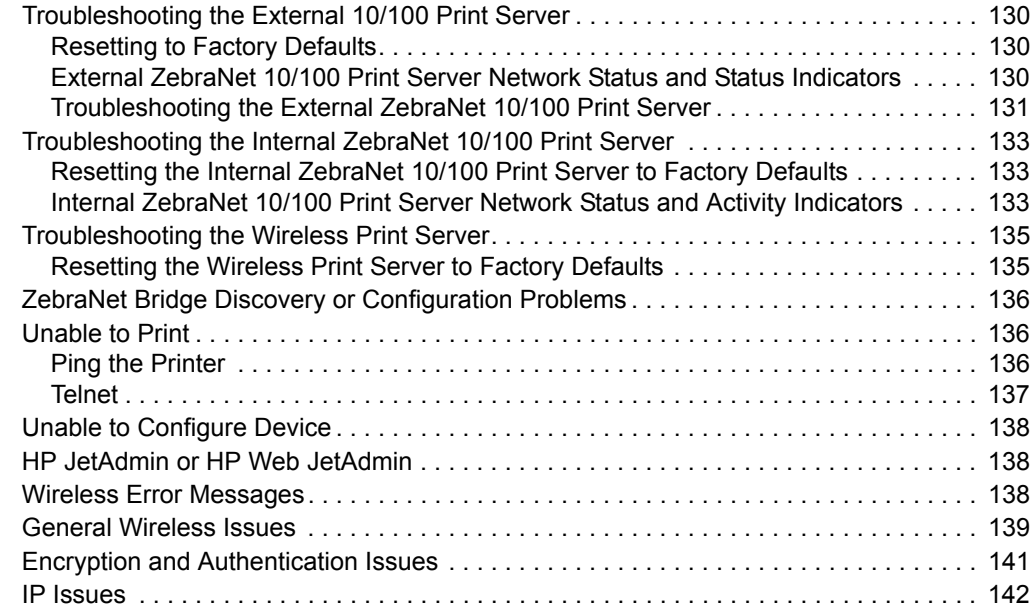

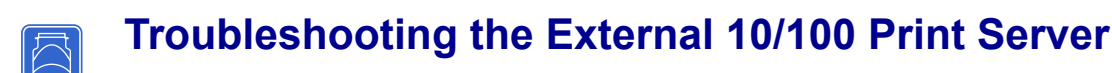

# **Resetting to Factory Defaults**

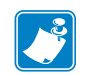

**Note •** You must have an active network cable connected to the external ZebraNet 10/100 Print Server device to default the device using the Test button.

See *Defaulting the ZebraNet 10/100 Print Server on the 105SL, S4M, PAX4 and External Devices* on page 74.

# **External ZebraNet 10/100 Print Server Network Status and Status Indicators**

Alongside of the RJ45 connector, there are two LED's containing a red element and a green element. By turning on and off different combinations of these two LED elements, the LED indicates Ethernet links, activity, and speed. For indicator locations, see Figure 3, *External ZebraNet 10/100 Print Server, on page 33*.

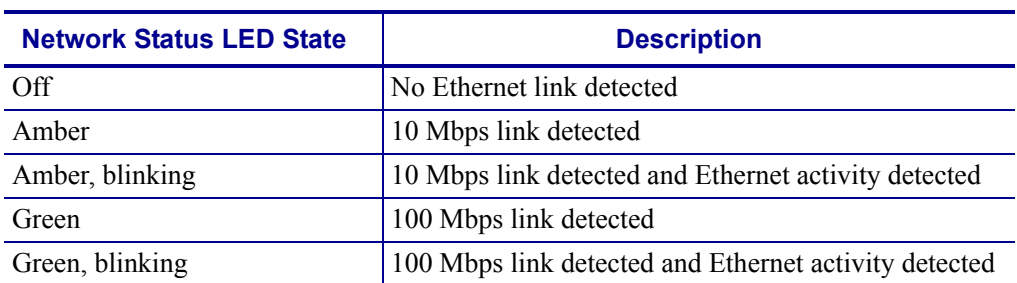

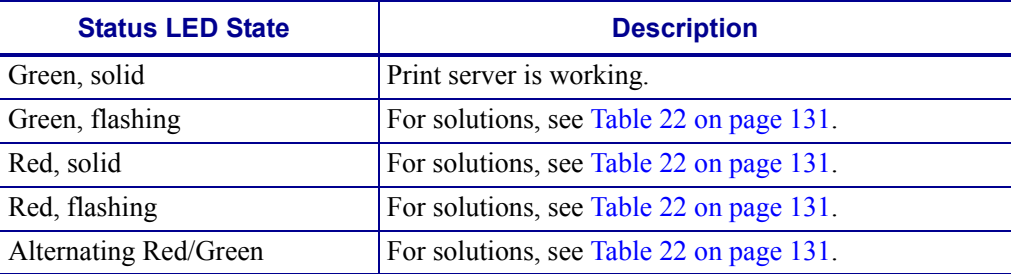

# **Troubleshooting the External ZebraNet 10/100 Print Server**

| <b>Issue</b>                                               | <b>Possible Cause</b>                                                                                                    | <b>Recommended Solution</b>                                                                                                    |
|------------------------------------------------------------|----------------------------------------------------------------------------------------------------|----------------------------------------------------------------------------------------------------|
| The Status LED is<br>slowly flashing red                   | The external ZebraNet 10/100<br>Print Server has not detected the<br>presence of a network cable.<br>A bad or wrong cable.<br><b>Important</b> • Cables with a<br>Ţ<br>rating higher than CAT-6<br>have not been tested. | <b>1.</b> Turn the printer off $(O)$ .<br>2. Remove the network cable from the<br>external ZebraNet 10/100 Print Server.<br>3. Plug the network cable back in until you<br>hear a click.<br>4. Check the other end of the cable in the<br>same manner.<br><b>5.</b> Turn the printer on (I).<br>1. Verify that the network cable is<br>appropriate for the network and has an                 |
|                                                            |                                                                                                    | RJ-45 connector.<br>2. Connect the external ZebraNet<br>10/100 Print Server to a network drop<br>that is a known good network<br>connection.<br>3. If the external ZebraNet 10/100 Print<br>Server is still unable to detect the<br>network cable, contact Technical<br>Support for assistance.                                                                                               |
|                                                            | Power On Self-Test (POST) is in<br>progress.                                                                                                    | Wait for the printer to complete the POST.                                                                                                    |
| The Status LED is<br>slowly flashing green (1<br>time/sec) | The external ZebraNet<br>10/100 Print Server is trying to<br>print a job.                                                                                                    | If the job does not print, check the<br>following:<br>1. Verify that the printer has media and<br>ribbon (if in thermal transfer mode).<br>2. If the printer is showing any errors, the<br>external ZebraNet 10/100 Print Server<br>cannot send data to the printer.<br>The LED continues to blink until the<br>printer malfunction is resolved or until<br>the printer is turned off $(O)$ . |

Table 22 · External ZebraNet 10/100 Print Server Issues and Solutions

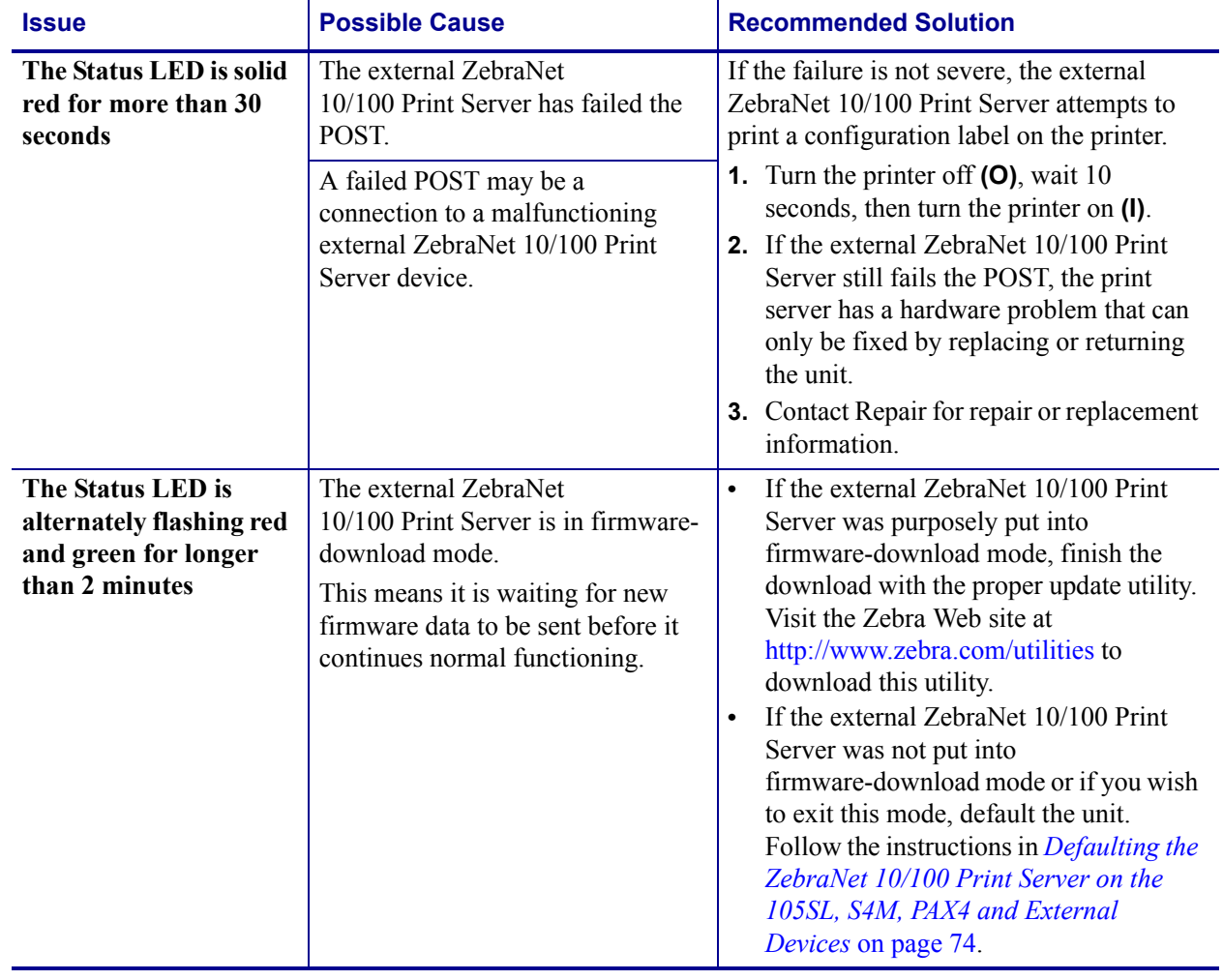

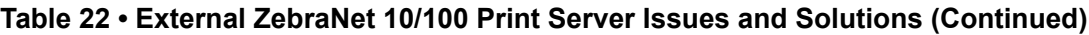

#### **Troubleshooting the Internal ZebraNet 10/100 Print**  凹 **Server**

# **Resetting the Internal ZebraNet 10/100 Print Server to Factory Defaults**

Which model printer do you have?

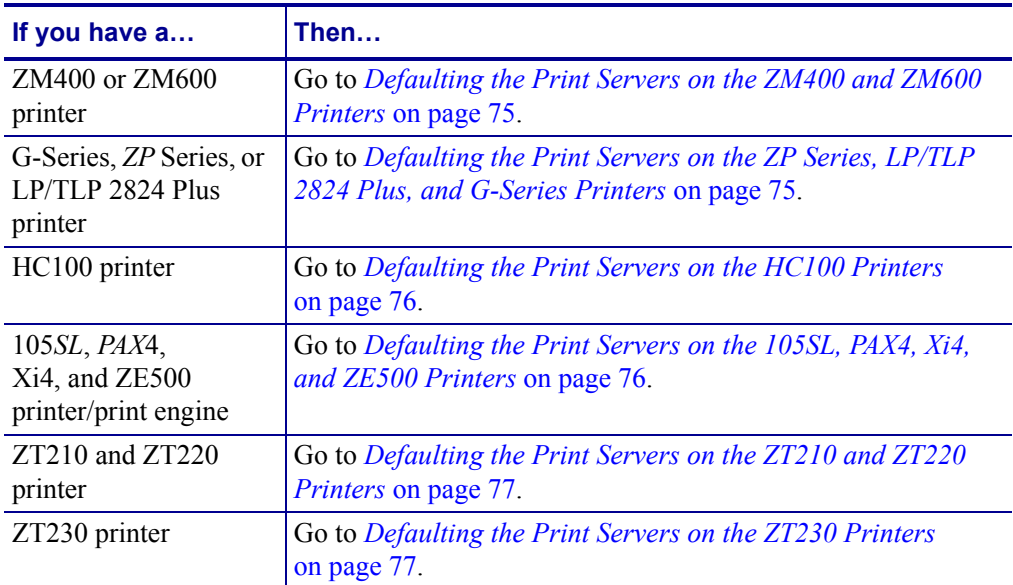

# **Internal ZebraNet 10/100 Print Server Network Status and Activity Indicators**

## **For the S4M, 105***SL***, and** *PAX***4 Printers/Print Engines**

Alongside of the RJ45 connector, there are two LED's containing a red element and a green element. By turning on and off different combinations of these two LED elements, the LED indicates Ethernet links, activity, and speed.

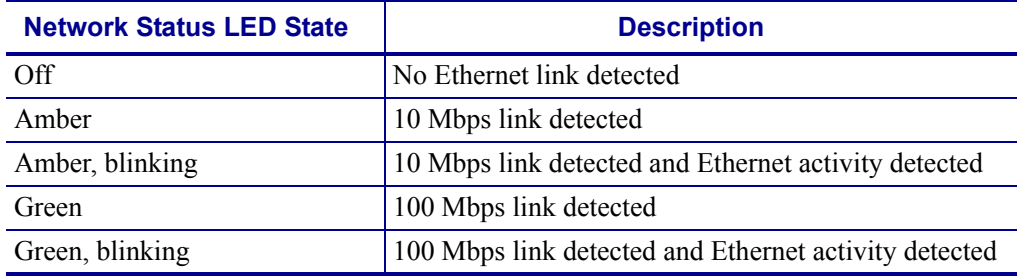

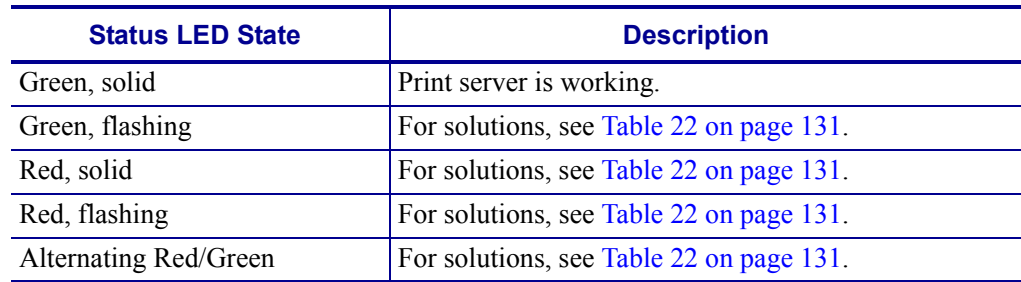

# **For the ZM400, ZM600, HC100, and Xi4 Printers**

Alongside of the RJ45 connector, there is a single LED containing a red element and a green element. By turning on and off different combinations of these two LED elements, the LED indicates Ethernet links, activity, and speed.

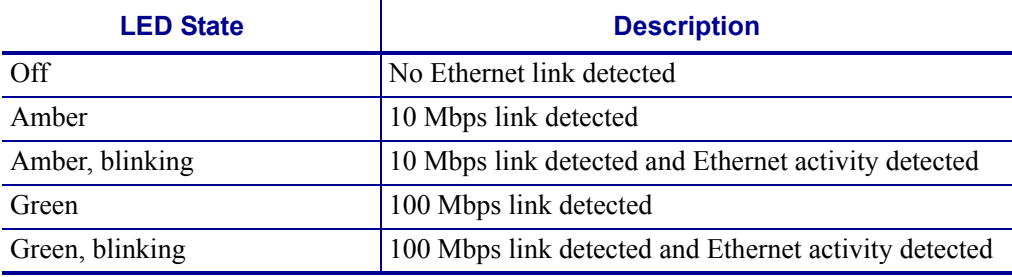

# **For the G-Series,** *ZP* **Series, and LP/TLP 2824 Plus Printers**

On the top of the RJ45 connector, two LEDs are provided for these printers. The left LED is green and the right LED is amber. Follow the table below to determine activity and status of the G-Series, *ZP* Series, and LP/TLP 2824 Plus printers.

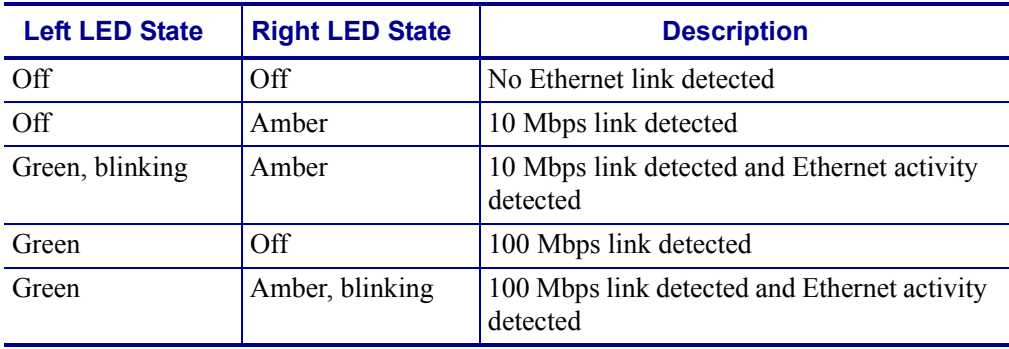

#### **Troubleshooting the Wireless Print Server**  $\begin{bmatrix} (\langle \mathbf{w} \rangle) \ \langle \mathbb{X} \rangle \end{bmatrix}$

# **ZebraNet n Print Server Will Not Operate on the 5Ghz Band**

You may need to set your country code in order to enable the 5Ghz band for the Zebranet n Print Server.

- ï If you are using the wireless print server in the United States, Canada, or Japan, you will not need to set the country code. These countries have been pre-set at the factory.
- ï If you are operating the print server anywhere else in the world, you must set the country code to enable the 5GHz band. To set the country code, you must send a Set-Get-Do command to the printer. For specific command information, see the *Programming Guide for ZPL II, ZBI 2, Set-Get-Do, Mirror and WML.*

# **Resetting the Wireless Print Server to Factory Defaults**

You may need to restore the network parameters to the factory defaults under the following circumstances:

- If you download a different version of firmware to your printer
- ï If you need to reset the encryption keys (for instances where a key was entered incorrectly or was forgotten)

After you return the network parameters to the defaults, you must reconfigure your printer to use the wireless print server (see *Configuration of Wireless Securities* on page 49). If you saved the ZPL script generated by the Wireless Setup Wizard, simply send this file to the printer, and then power cycle the printer. If you were using a wireless password, you must set it again (use the  $\wedge$ WP ZPL command or the wlan.password SGD command).

You can set the network parameters back to the factory defaults in two ways:

- The **Restore Default Network Configuration** button on the printer's View and Modify Printer Settings Page (see Figure 34 on page 121).
- The DEFAULT NET option, which appears as an option when you exit Setup mode. Refer to the User Guide for your printer for specific instructions on how to modify the control panel parameters.

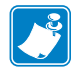

**Note •** The LOAD DEFAULTS option and the Restore Default Configuration button reset all printer parameters other than network settings back to factory defaults. The network settings will not change when these options are selected.

# **ZebraNet Bridge Discovery or Configuration Problems**

If you are having problems using ZebraNet Bridge to discover or configure the unit, check the following:

- Verify there is not a router between the workstation running ZebraNet Bridge and the print server. Because the print server does not have an IP address, TCP/IP communication cannot be started across a router. Run ZebraNet Bridge on the same subnet as the print server.
- Verify the wired print server has a solid green light. If the LED shows a rapidly flashing green light, check the network cable that is attached.
- ï Verify the wireless print server has authenticated tot he access point. See *LCD Link Status and Wireless Signal Indicators* on page 50 for more detailed information.

# **Unable to Print**

If you are having problems printing, verify that there is communication between the print server and the printer. Check the following:

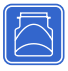

- For the external ZebraNet 10/100 Print Server, print a configuration label by pressing the test button. If a configuration label does not print, verify the printer has media and ribbon (if used) and is not paused.
- For all print servers:
	- Ping the printer to determine the ability to communicate with the printer. See *Ping the Printer*.
	- Or open a Telnet session and send a ZPL command to print a configuration label. See *Telnet* on page 137 for more information.
	- Check obvious error conditions such as head open, out of media, out of ribbon, etc.
	- If problems persist, contact Technical Support.

# **Ping the Printer**

#### **To ping the printer, complete these steps:**

**1.** Open a DOS window.

To open a DOS window, click on Start > Run.

- **2.** In the Open text box, type: cmd
- **3.** From the DOS prompt, type:

ping xxx.xxx.xxx.xxx where  $xxx$ .  $xxx$ .  $xxx$ .  $xxx$  is the IP address of the print server **4.** See Figure 35. You see a reply from the print server indicating a connection.

```
C:\rightarrowping 172.30.1.34
Pinging 172.30.1.34 with 32 bytes of data:
Reply from 172.30.1.34: bytes=32 time=8ms TTL=126<br>Reply from 172.30.1.34: bytes=32 time=25ms TTL=127<br>Reply from 172.30.1.34: bytes=32 time=6ms TTL=127<br>Reply from 172.30.1.34: bytes=32 time=23ms TTL=127
\text{Loss} = \emptyset (0% loss),
```
**Figure 35 ï Example of a Successful Ping**

If the issue is a communication problem, you would have received an error message.

# **Telnet**

Open a telnet session to send a ZPL command from a DOS prompt.

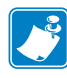

**Note** • You do not need to open a telnet session if you pinged the printer using the previous procedure. The purpose of these two procedures is to identify whether your PC can communicate with your printer.

### **To print a configuration label by sending a ZPL II command, complete these steps:**

**1.** Open a DOS window.

To open a DOS window, click on Start > Run.

- **2.** In the Open text box, type: cmd
- **3.** From the DOS prompt, type:

telnet xxx.xxx.xxx.xxx 9100

where  $xxx$ .  $xxx$ .  $xxx$ .  $xxx$  is the IP address of the print server.

This will connect your PC to the print server through the parallel port of the printer.

**4.** Enter ~WC.

This ZPL command will print a configuration label on your printer.

**5.** Click the **X** in the upper right-hand corner of the window to exit.

If the configuration label prints, the issue is not a communication problem between the printer, the print server, or the PC.

# **Unable to Configure Device**

To assign an IP address to a ZebraNet print server using ZebraNet Bridge, you must be on the same subnet. If ZebraNet Bridge has Multicast enabled, you may be able to view the ZebraNet print server on another subnet, but you will not be able to configure the device.

# **HP JetAdmin or HP Web JetAdmin**

The ZebraNet print server may be set up and managed using HP JetAdmin or HP Web JetAdmin products.

# **Wireless Error Messages**

Table 23 shows error messages that may appear on the control panel.

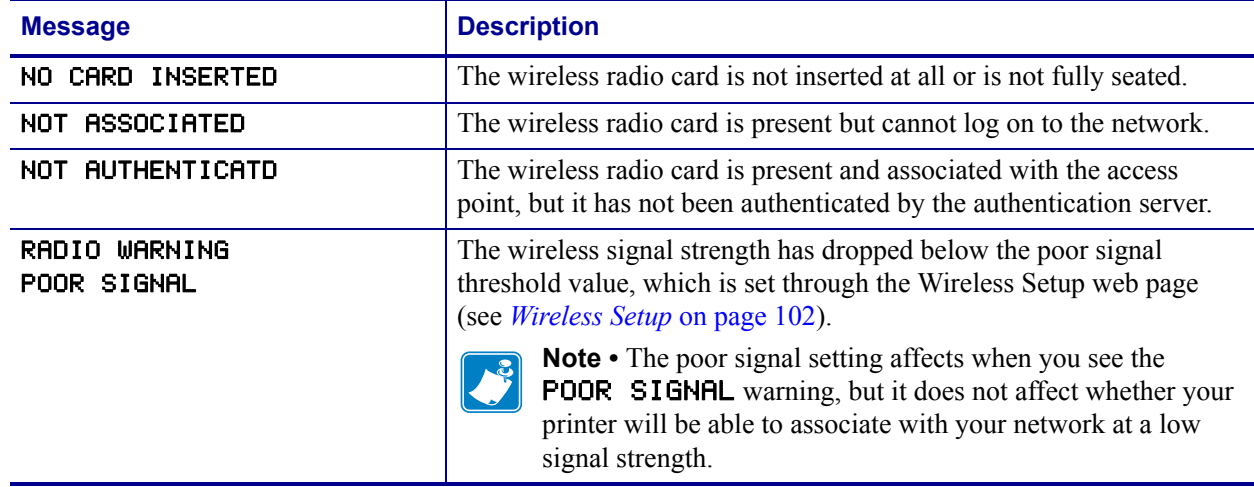

#### **Table 23 ï Error Messages**

# **General Wireless Issues**

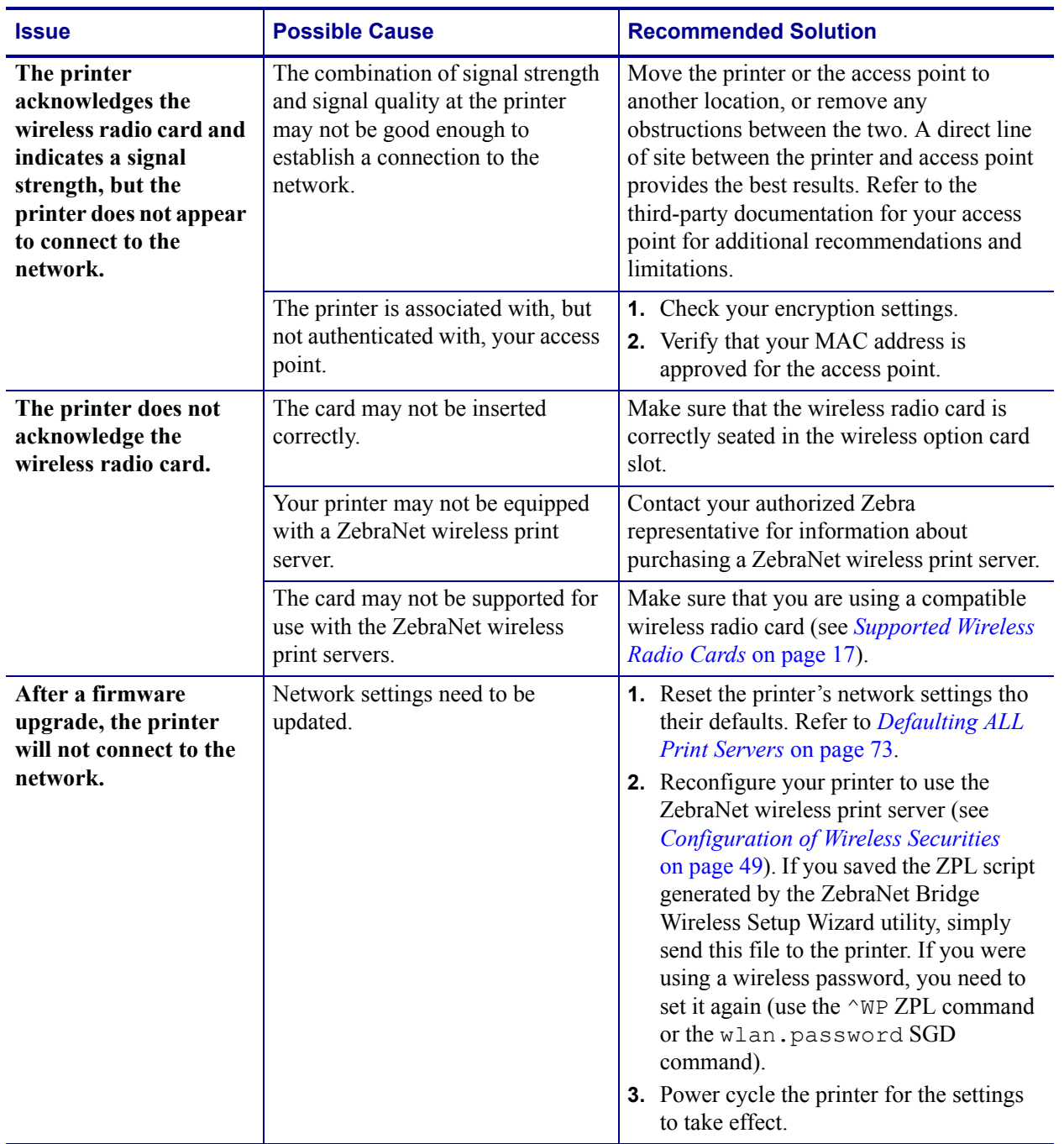

#### **Table 24 ï General Issues and Recommended Solutions**

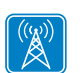

| <b>Issue</b>                                                                                                    | <b>Possible Cause</b>                                                                                                    | <b>Recommended Solution</b>                                                                                                    |
|----------------------------------------------------------------------------------------------------|----------------------------------------------------------------------------------------------------|----------------------------------------------------------------------------------------------------|
| My wireless connection<br>is inconsistent. The<br>signal strengths change<br>back and forth between<br>high and low numbers. | An access point may be bad. The<br>card appears to be switching<br>affiliations between access points.                                                            | Check the access points on your WLAN,<br>particularly the one closest to the printer.                                                                                                    |
|                                                                                                    | The wireless radio card is<br>repeatedly associating with two or<br>more access points because of<br>varying signal strengths.                                    | Check the access points on your WLAN to<br>determine what is causing the signal<br>strengths to vary.                                                                                                    |
| My "n" Print Server is<br>not operating on the<br>5Ghz band.                                                                 | You have not set the region code<br>and are located in a country other<br>than:<br><b>United States</b><br>$\bullet$<br>Canada<br>$\bullet$<br>Japan<br>$\bullet$ | If you are operating outside of the three<br>countries listed, you must send a specific<br>Set-Get-Do command to set your country<br>code. For specific command information,<br>see the Programming Guide for ZPL II,<br>ZBI 2, Set-Get-Do, Mirror, and WML. |

**Table 24 ï General Issues and Recommended Solutions (Continued)**

# **Encryption and Authentication Issues**

 $\begin{bmatrix} (\phi) \\ \beta \end{bmatrix}$ 

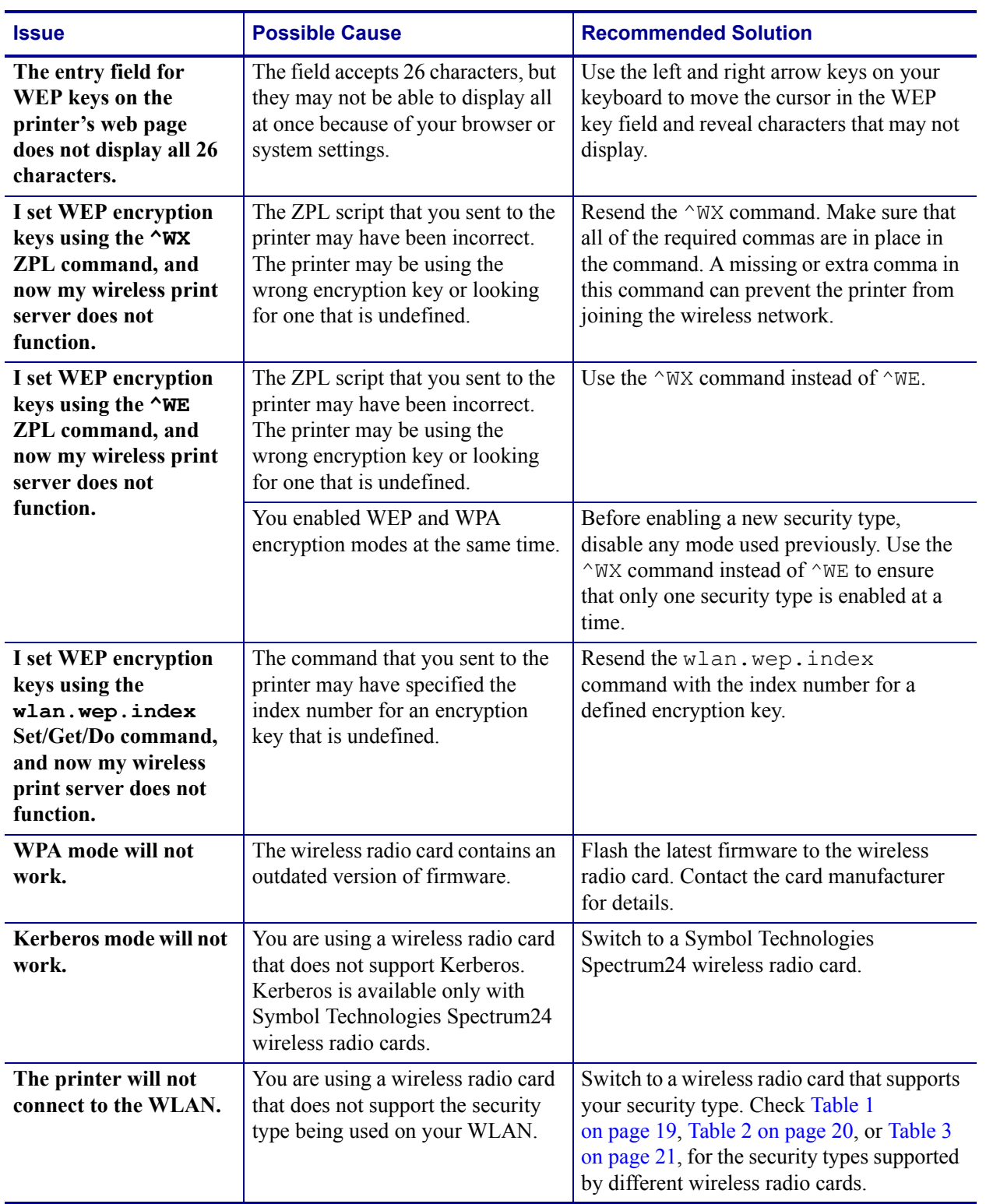

# Table 25 · Encryption and Authentication Issues and Recommended Solutions

# **IP Issues**

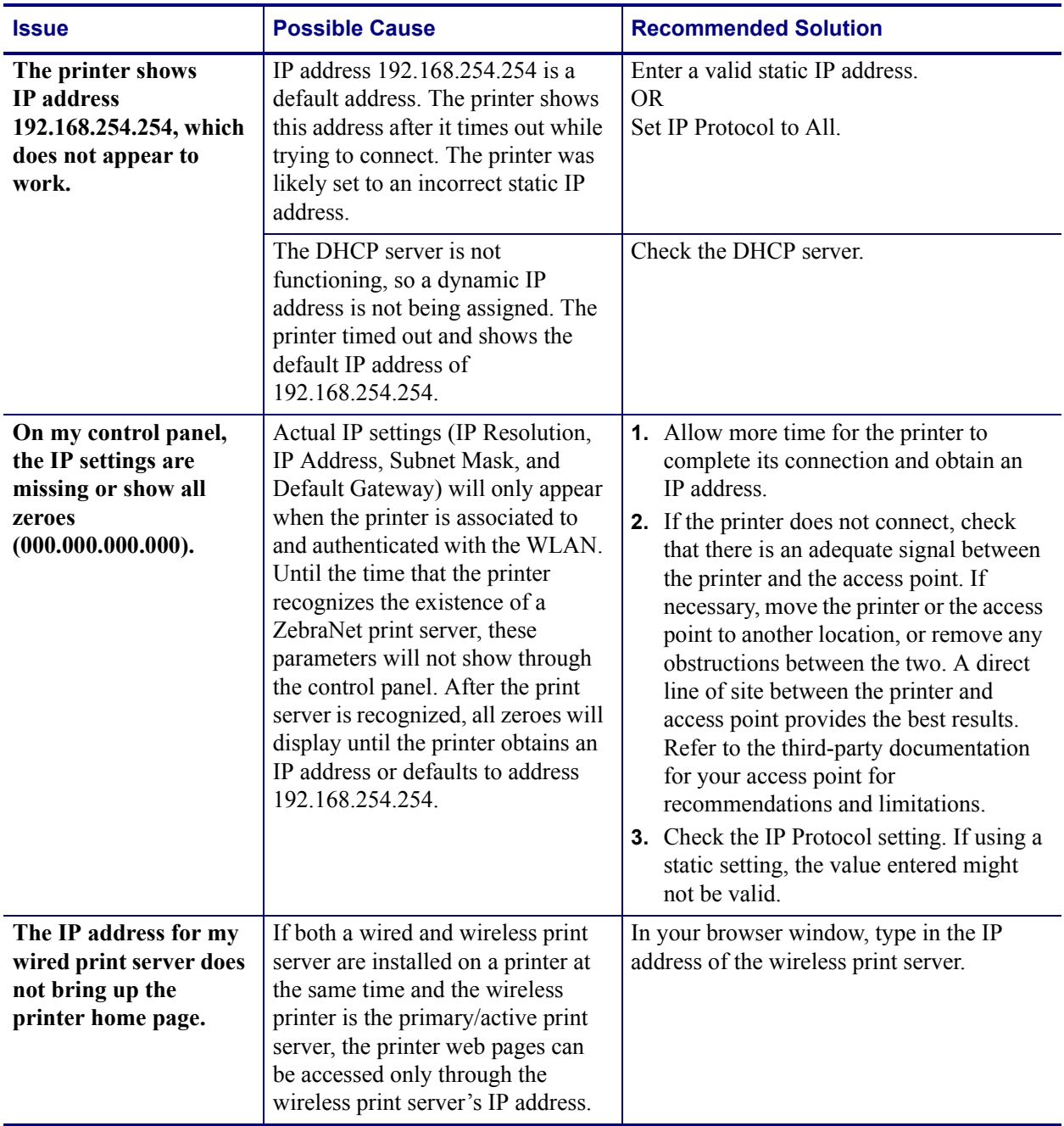

# **Table 26 ï IP Issues and Recommended Solutions**

# 10

# Frequently Asked Questions

This section provides a group of frequently asked questions (FAQs) about Zebra's wired and wireless print servers.

# **FAQs**

**Can the print server option work on a computer network that is running both TCP/IP and IPX protocols simultaneously?** Yes. The print server runs all of its available protocols simultaneously. This means that the print server can run on mixed networks such as a network using Microsoft, and UNIX.

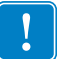

**Important •** The ZebraNet print servers do not support IPX, but they can function on networks that use protocols.

**Will the ZebraNet print server allow connectivity to anything other than a PC network?** Yes. The ZebraNet print server allows connectivity to systems such as IBM's AS400, provided that it is configured using TCP/IP. Other network protocols can be used with third-party adapters that are converted to 10BASE-T or 100BASE-T.

**What if a print job makes it to the queue, but never leaves the queue? The label does not print.** See Table 27 for more information.

| <b>Issue</b>                                                               | <b>Possible Cause</b>                                     | <b>Recommended Solution</b>                                                                                                    |
|----------------------------------------------------------------------------|-----------------------------------------------------------|----------------------------------------------------------------------------------------------------|
| If a print job<br>makes it to the<br>queue, but never<br>leaves the queue? | Printer is not turned on                                  | Confirm that the printer is turned on<br>and receiving power.                                                                                                 |
|                                                                            | Printer is using a bad or<br>wrong network cable.         | Confirm that the network cable is<br>plugged in and that you can ping the<br>printer.                                                                         |
|                                                                            | There was a misconfiguration<br>while creating the queue. | Verify the following:                                                                                                    |
|                                                                            |                                                           | <b>1.</b> Confirm that you use the print<br>server's valid IP address.                                                                                        |
|                                                                            |                                                           | <b>2.</b> If you are using a UNIX or<br>AS/400 host, there is an option<br>for the remote queue name.<br>There is only one valid response<br>to use: PORTLF1. |
|                                                                            |                                                           | 3. If Windows does not have an<br>LPR installed, the above required<br>option should be left blank.                                                           |
|                                                                            |                                                           | See the documentation for other<br>operating system specific queue<br>creation.                                                                               |

Table 27 · Things to Check

#### **What are the minimum requirements to network a printer on a wired network?**

- Cat-5 network cable with 10BASE-T or 100BASE-T connectors
- Internal or external print server
- Hub or Switch
- If a hub or switch is NOT used, you need a cross-over cable.
- ï Workstation running a TCP stack with print services installed.

#### **What ports are open on any print server and related software?**

#### **TCP Ports:**

- $\cdot$  21 FTP
- $\cdot$  23 Telnet
- 80 HTTP Server
- 515 Printer port
- $\cdot$  631 IPP port
- 9100 Raw socket connection
#### **UDP Ports:**

- 161 SNMP broadcast from print server
- 162 SNMP trap on ZebraNet Alert
- 4201 discovery destination on print server
- (dynamic) SNMP get request from ZebraNet Bridge
- ï (dynamic) discovery broadcast from ZebraNet Bridge
- (dynamic) discovery broadcast from ZebraNet Bridge

#### **What is the default User ID and password for the print server?**

ï The User ID is **admin** and the password is **1234**.

#### **What are my network connectivity options based on when using a print server?**

It depends on your environment, but the print server accepts print jobs in any of the following ways:

- *FTP* ZPL/EPL files can be sent to the printer via a FTP client as standard ASCII files.
- *HTTP* (ZebraLink-enabled printers *only*) Using the script option of the print server's homepage, you can type ZPL into a specified location of the Web browser and send it to the printer.
- 
- *IPP* Using third-party IPP clients, print jobs can be sent via the Internet.
- *LPR/LPD* Sometimes referred to as queue based printing. LPR/LPD is the standard in network printing. Most TCP/IP operating systems are compatible with this option.
- *Raw socket connection* You can connect to the printer directly via the network, bypassing *everything in-between*. This option is commonly used to integrate ZPL/EPL into existing programs, such as VB scripts.
- *POP3* With proper configuration, you can place ZPL/EPL files into the body of an email, and it will print. The print server periodically checks this email box at the specified intervals and prints the body of the message. IMPORTANT: Attachments and subject lines are not supported.

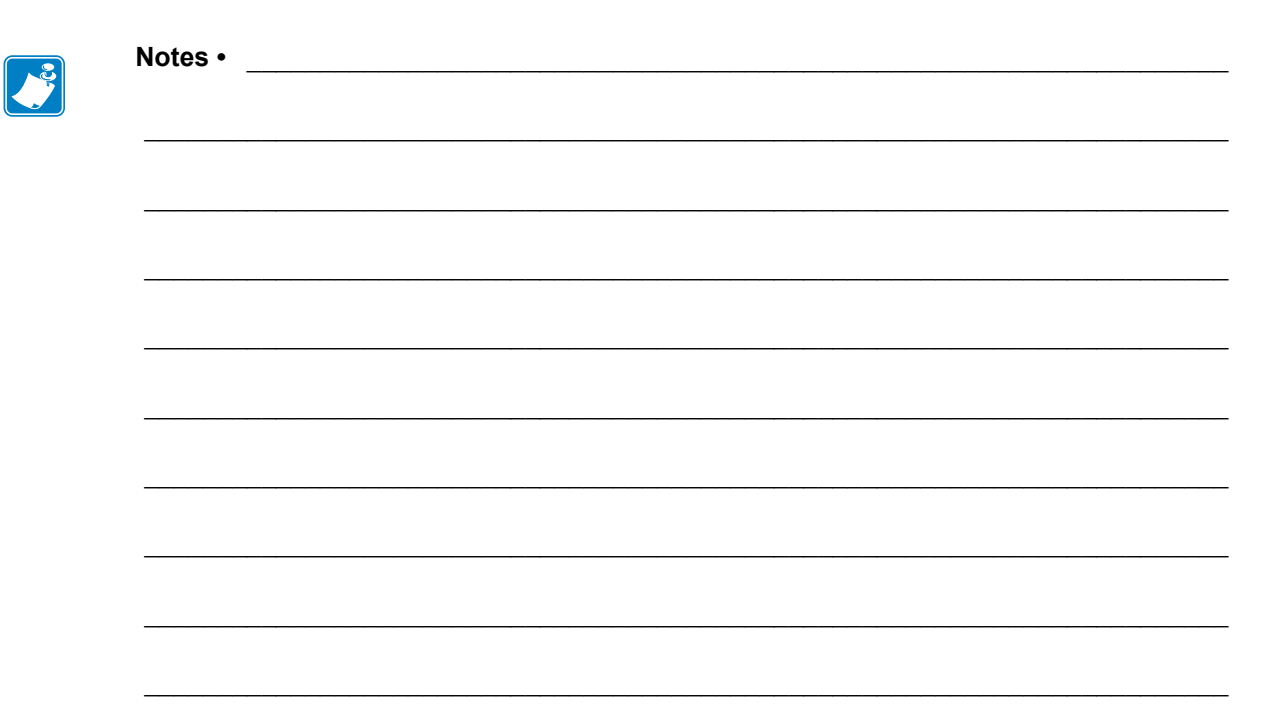

# **Glossary**

**10BASE-T** A type of Ethernet that uses unshielded twisted pair cable.

**100BASE-T** A type of Ethernet that can transmit 100Mb of data per second with a twisted-pair cable.

**ARP** The standard TCP/IP method for determining the actual network address of a device based on its IP address.

**ASCII** A standard for the binary representation of characters.

**BOOTP** BOOTP (Bootstrap Protocol) is a protocol that lets a network user be automatically configured (receive an IP address) and have an operating system booted (initiated) without user involvement. The BootP server automatically configures the following information: IP address, gateway, subnet, system name, name server, and more from a pool of pre-determined addresses for a certain duration of time. BootP is the basis for a more advanced network manager protocol, the DHCP (Dynamic Host Configuration Protocol).

**broadcast** In a network, a situation when all destinations on the network receive a given packet.

**client** A workstation or PC in a client/server environment.

**community** For SNMP, a relationship between an agent and a set of SNMP managers that defines security characteristics. The community concept is a local one, defined at the agent. Each community is given a unique community name.

**current mode (parallel port)** A mode that the printer and print server negotiate.

**DHCP (Dynamic Host Configuration Protocol)** DHCP is an alternative to another network IP management protocol, Bootstrap Protocol (BOOTP). Like BOOTP, DHCP can configure an IP address, gateway, subnet, system name, and name server. When speaking about any print server, BOOTP, and DHCP configure the same options.

**delete bytes** This number is used to remove characters from the beginning of every job sent to the logical printer. The value for delete bytes can range from 0 to 255.

**dynamic** A dynamic configuration, as the name implies, means that it changes. BOOTP and DHCP offer time-based leases for the configurations they assign. Their changes depend on the time-based lease, and how often the printer itself is offline and online again. A dynamic configuration can include BOOTP or DHCP.

**Extensible Authentication Protocol over Flexible Authentication via Secure Tunneling (EAP-FAST)** Extensible Authentication Protocol-Flexible Authentication via Secure Tunneling (EAP-FAST) is a publicly accessible IEEE 802.1X EAP type developed by Cisco Systems. It is available as an IETF informational draft. Extensible Authentication Protocol-Flexible Authentication via Secure Tunneling (EAP-FAST) is a publicly accessible IEEE 802.1X EAP type developed by Cisco Systems. It is available as an IETF informational draft. Cisco developed EAP-FAST to support customers who cannot enforce a strong password policy and wish to deploy an 802.1X EAP type that does not require digital certificates, supports a variety of user and password database types, supports password expiration and change, and is flexible, easy to deploy, and easy to manage. For example, a customer using Cisco LEAP who cannot enforce a strong password policy and does not want to use certificates can migrate to EAP-FAST for protection from dictionary attacks.

#### **Extensible Authentication Protocol over Transport Layer Security**

**(EAP-TLS)** Second generation Wi-Fi security. Current Wi-Fi security standards (802.1x) define the use of the TLS protocol encapsulated within the Extensible Authentication Protocol (EAP) as one of the strongest security mechanisms for Wi-Fi. Using EAP-TLS provides wellregarded, standards-based security between an access point and a Wi-Fi client. This is a Microsoft standard.

- A form of  $802.1X$  (EAP) authentication
- Uses client and server certificates for mutual authentication (PKI)
- TLS 1.0 (Transport Layer Security) is based on Secure Socket Layer (SSL) 3.0

**Extensible Authentication Protocol over Tunneled Transport Layer Security (EAP-TTLS)** EAP-TTLS is an extension of EAP-TLS which provides for certificate-based, mutual authentication of the client and network. Unlike EAP-TLS, however, EAP-TTLS requires only server-side certificates, eliminating the need to configure certificates for each WLAN client. In addition, it supports legacy password protocols, so you can deploy it against your existing authentication system (such as tokens or Active Directories.) It securely tunnels client authentication within TLS records, ensuring that the user remains anonymous to eavesdroppers on the wireless link and the entire network to the RADIUS server.

**Ethernet** A widely used local area network system based on the IEEE 802.3 standard.

**firmware** Software routines that are stored in ROM (Read Only Memory). This is typically part of a device, such as a printer or any print server.

**FTP** File Transfer Protocol, a TCP/IP-related protocol for transferring files between devices on a network.

**Flash memory** A type of memory that allows read-and-write operations, but permanently stores data when the power is turned off. Useful for storing firmware because it can be easily updated by downloading new code.

**gateway** A device that converts one higher-level network protocol to a different higher level protocol.

**gleaning** A temporary, local configuration option. Gleaning lets you add the address of the device you want to configure to your local workstation's ARP table. This configuration is not permanent and is valid only from the workstation from which you entered the ARP information. After the information is entered into the workstation's ARP table, the user follows up with a Telnet session to enter the information permanently. Note: When using ZebraNet Bridge, a wired PS with an address of 0.0.0.0 can only be discovered through a local broadcast.

**IP** Internet Protocol, one of the main protocols of the TCP/IP protocol suite.

**IP address** A network address used by the TCP/IP protocol.

**IPP** Internet Printing Protocol. Allows you to associate a printer with a URL address that is used for printing over the Internet.

**JetAdmin** A Hewlett-Packard printer management program available for NetWare and TCP/IP.

**Kerberos** Network authentication protocol that uses the concept of a time-limited "ticket" for access to network resources. Kerberos uses key distribution and client/server authentication.

#### **Lightweight Extensible Authentication Protocol**

**(LEAP or Lightweight EAP)** A non-standard Wireless Security protocol from Cisco. LEAP uses mutual authentication, meaning that both the user and the access point must be authenticated before access to the LAN is allowed. Mutual authentication can help protect wireless networks from rogue access points, man-in-the-middle attacks, sniffing attacks, and active attacks. Based on 802.1X EAP protocol.

**liquid crystal display (LCD)** The LCD is a back-lit display that provides the user with either operating status during normal operation or option menus when configuring the printer to a specific application.

**logical** Refers to conceptual rather than physical. For example, a computer might have a single physical connection to the network (an Ethernet adapter card), but could have logical connections to several other devices on the network.

**LPD** LPD stand for Line Printer Daemon; it is the part that receives and processes the request. A "daemon" is a server or agent.

**MAC Address** Media Access Control. Ethernet address that corresponds to the assigned IP address.

**name server** A workstation on a TCP/IP network that provides a list of all workstations on the network.

**node** A device connected to a network, such as a computer or print server.

**parallel port** A port on a device that sends information in groups of bits over multiple wires, one wire for each bit in a group.

**ping** A TCP/IP command that determines whether a device is accessible on the network.

**POP3** Post Office Protocol, the protocol used to retrieve email from the server.

**port** A physical connector, such as the parallel port, or a logical connection to a device.

**post-string** A string that is sent at the end of every job going to the logical printer. Maximum 64 characters long.

**pre-string** A string that is sent at the beginning of each job that goes to the logical printer. Max 64 characters long.

**print server** A device in a network that changes a network protocol into a printer protocol.

**protocol** A method of sending and receiving data between two or more workstations on a network, and ensuring that the data is received without errors.

**Protected Extensible Authentication Protocol (PEAP)** A draft standard for a common approach to wireless-network user authentication.

- A form of 802.1X authentication
- Currently an IETF draft (still subject to change)
- Performs mutual client/server authentication using transport layer security (TLS), but only requires a server certificate
- With no client certificate, configuration is easier than EAP-TLS

**RARP** Reverse Arp, a standard TCP/IP method of determining a device's IP address based on its Ethernet address.

**raw TCP port** A type of TCP port in which data is passed unmodified to the receiving node.

**RJ45** A type of modular jack connector similar to a telephone connector with up to eight wires. Used for 10BASE-T and 100BASE-T Ethernet connections and for serial port connections.

**serial port** On a printer or print server, a port that transfers data one bit at a time. Serial ports usually have either a 25-pin, 9-pin "D," or RJ-45 connector setting mode (parallel port).

A mode that the print server is set to for the highest level of parallel port communications.

**server** A device on a local area network that provides services to client computers on the network.

**SMTP** Simple Mail Transfer Protocol, a protocol used to send email messages over the Internet.

**SNMP** Simple Network Management Protocol, a protocol for monitoring and controlling devices on a network.

**spooling** In printing applications, spooling is the transfer of data to a temporary storage area on disk (the print queue) prior to printing. Spooling allows many jobs to be queued to a single printer.

**static** Refers to a static IP address. All information is provided by the network administrator.

**subnet mask** A TCP/IP method of dividing a network into several smaller subnetworks.

**TCP/IP** Transmission Control Protocol/Internet Protocol, the de facto standard for Internet communications that is widely used on local area networks.

**TCP Port** A method of accessing a TCP/IP service, where a device with a single IP address can have multiple TCP ports.

**Telnet** A TCP/IP protocol that allows two devices to communicate over a LAN.

**trap** An unsolicited message sent by an SNMP agent to an SNMP management station. It notifies the management station of some unusual event.

**UNIX** A general-purpose computer operating system used on many different kinds of computers.

**Wi-Fi Protected Access (WPA)** WPA is a security protocol for wireless local area networks (WLANs) that includes encryption and user authentication.

**Wireless Encryption Protocol (WEP)** WEP is a security protocol for wireless local area networks (WLANs) that secures data transmissions using 64-bit or 128-bit encryption.

**ZebraNet 10/100 Print Server** An Ethernet connectivity solution.

**ZebraLink** Allows you to connect and control your bar code printers anywhere and anytime.

**ZPL II** Zebra Programming Language II is a powerful label-definition and printer-control language.

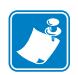

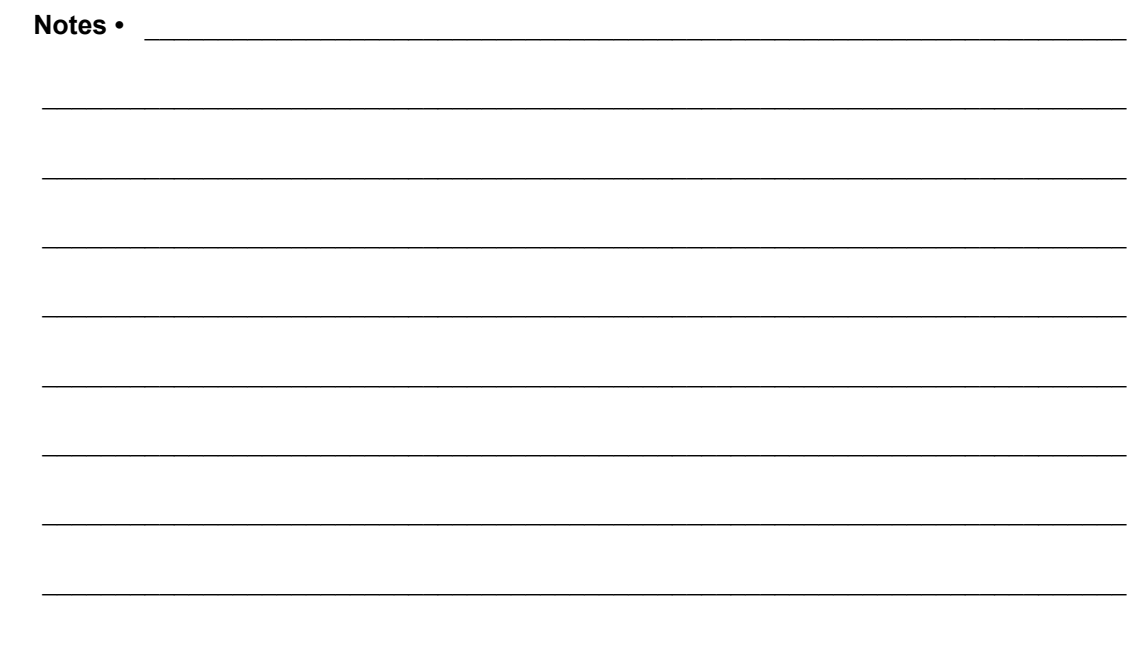

# Index

000.000.000.000 troubleshooting 142 10/100 print server settings access 110 192.168.254.254 troubleshooting 142

# **A**

access 10/100 print server settings 110 access point troubleshooting problems 140 active device selection 56 active print server determine 55 IP address 55 network configuration label 55 selecting primary network device 56 adaptor for compact flash card 37 address administration protocols support 16 advanced setup WebView 97 alerts set using WebView 64 set using ZebraNet Bridge 63 setting and monitoring 62 ZebraLink 62

assign an IP address 58 from printer control panel (LCD) 59 from ZebraNet Bridge 58 using gleaning 61 using static route 60 via telnet 60 with DHCP 58 authentication troubleshooting 141

# **B**

browser configuration settings 67 browser support requirements 16 BSD-Style print queue configuration 80

# **C**

calibration WebView 96 compact flash card install 37

configuration label default gateway 43, 46 fields to know for external wired print server 43 fields to know for internal wired print server 46 hardware address 43 IP address 43, 46 MAC address 43, 46 serial number 43 subnet mask 43, 46 to print an internal wired print server 44 to print external wired print server 42 configuration methods wireless securities 49 configuration page print server status 118 configuration problems troubleshooting 136 configuration settings browser 67 check using WebView 67 check using ZebraNet Bridge 66 configure wireless print server through Network Setup Wizard 49 through Set/Get/Do (SGD) command 49 through ZPL command 49 contacts 10 control panel 123 menu options 124 view wireless status 50 create new item directory listing 104 customer service 10

# **D**

default password 41 user ID 41 default gateway configuration label 43, 46 default print servers to factory settings using WebView 73 using ZebraNet Bridge 74 default to factory settings print servers 73

default wired print server to factory settings 105SL printers 74 external wired device 74 HC100 printers 76 PAX4 print engines 74 S4M printers 74 Xi4 printers 76 ZM400 and ZM600 printers 75 ZT210, ZT220 printers printers 77 ZT230 printers printers 77 default wireless print server to factory settings HC100 printers 76 S4M printers 75 Xi4 printers 76 ZM400 and ZM600 printers 75 ZT210, ZT220 printers 77 ZT230 printers 77 device type 105 directory listing to create new item 104 to view 103 WebView 103 discovery problems troubleshooting 136

## **E**

enable protocols 70 enabled protocols print server configuration menu 113 encryption troubleshooting 141 external ZebraNet 10/100 Print Server illustration 33 install 34 installation instructions 32 specifications 28

# **F**

FAQ's 143 File Transfer Protocol 85 firmware connection problems after upgrade 139 requirements for wired print servers 25 requirements for wireless print servers 27 upgrade 32 flash memory 105 FTP 85

# **G**

general setup WebView 93 gleaning assign an IP address 61

# **H**

hardware address configuration label 43 HP JetAdmin troubleshooting 138 HP Web JetAdmin troubleshooting 138

# **I**

illustration external ZebraNet 10/100 Print Server 33 install external ZebraNet 10/100 Print Server 34 Internal 10/100 Internal Print Server 35 wireless print servers 35 wireless radio card 35 install wireless radio card compact flash and adaptor 37 installation instructions external ZebraNet 10/100 Print Server 32 Internal 10/100 Internal Print Server install 35 internal ZebraNet 10/100 Print Server specifications 29 Internet printing protocol 84 IP address 192.168.254.254 showing 142 all zeroes (000.000.000.000) 142 assign using control panel 59 assign using ZebraNet Bridge 58 assign via telnet session 60 configuration label 43, 46 for wired and wireless print servers 55 troubleshooting issues 142 IPP print protocol 84 IPP support 84

## **K**

Kerberos wireless cards supported 18

# **L**

label widths requirements to print a configuration label for an internal wired print server 44 requirements to print a configuration label for external wired print server 42 **LCD** menu options 124 network parameters (wired) 124 network parameters (wireless) 126 liability 2 link status indicator 50

## **M**

MAC address configuration label 43, 46 media ordering 10 media setup WebView 96 memory locations 105 memory requirements 24 menu options control panel 124 LCD 124 multiple print servers active device selection 56

## **N**

network communications setup primary/secondary settings 99 SMTP settings 100 SNMP settings 99 TCP/IP settings for X60.15.x and ZSPx 100 TCP/IP settings for Xi4 Series, ZM Series, RZ Series 101 WebView 94 wireless encryption setup settings 102 wireless setup settings 102 network configuration screens WebView 98 network parameters (wired) LCD 124 network parameters (wireless) LCD 126 network status/activity indicator troubleshooting the external 10/100 print server 130 troubleshooting the internal 10/100 print server 133 NO CARD INSERTED message 138

no printer home page troubleshooting 142 noise level indicator 51 NOT ASSOCIATED message 138 NOT AUTHENTICATD message 138

# **O**

onboard flash 105 ordering ribbon and media 10 output port configuration print server configuration menu 117 overview 16

### **P**

password default 41 ping the printer troubleshooting 136 poor signal strength 138 POP3 email printing print server configuration menu 117 prerequisites System V queue 81 primary network device preference for active print server 56 primary/secondary settings WebView 99 print configuration label for an internal wired print server 44 configuration label for external wired print server 42 print a configuration label for an internal wired print server minimum label widths 44 print a configuration label for external wired print server minimum label widths 42 print listing on label WebView 94 print problems troubleshooting 136 print protocol 84 FTP 85 print queue configuration Berkeley Software Distribution (BSD)-Style 80 print server reset 120 restore 121 status and configuration 110 to view port status 119

print server configuration menu enabled protocols 113 output port configuration 117 POP3 email printing 117 SMTP email alert configuration 116 SNMP settings 115 TCP/IP configuration 114 TCP/IP logical printing ports 115 web admin settings 116 print server configuration settings to check 66 print server features WebView 110 print server status to open configuration page 118 WebView 118 print servers default to factory settings 73 printer configuration to view settings 90 WebView 90 printer controls view 108 WebView 108 printer memory 105 protocols enable 70 enabled using WebView 70 print server configuration menu 113

# **Q**

queue configuration BSD-Style 80 System V 81

# **R**

RADIO WARNING POOR SIGNAL message 138 related documents 13 requirements browser support 16 wired print servers 22 wireless print servers 23 requirements for wired print servers firmware 25 requirements for wireless print servers firmware 27 reset print server 120 reset external wired print server to factory defaults troubleshooting 130

reset internal wired print server to factory defaults troubleshooting 133 reset wireless print server to factory defaults troubleshooting 135 restore print server 121 RFID setup WebView 95 ribbon ordering 10

## **S**

sales 10 security type wireless radio cards 18 serial communications setup WebView 93 serial number configuration label 43 set and monitor alerts using WebView 64 using ZebraNet Bridge 63 signal strength and quality indicators 51 simultaneous print servers active device selection 56 SMTP settings print server configuration menu 116 WebView 100 SNMP settings print server configuration menu 115 WebView 99 specifications external ZebraNet 10/100 Print Server 28 internal ZebraNet 10/100 Print Server 29 wireless print server 30 static route assign an IP address 60 status and configuration print server 110 subnet mask configuration label 43, 46 support 16 address administration protocols 16 supported services wired print servers 16 supported wireless radio cards 17

System V queue configuration 81 prerequisites 81 UNIX configuration 81

# **T**

TCP/IP configuration print server configuration menu 114 TCP/IP logical printing ports print server configuration menu 115 TCP/IP settings for X60.15.x and ZSPx WebView 100 TCP/IP settings for Xi4 Series, ZM Series, RZ Series WebView 101 technical support 10 telnet troubleshooting 137 troubleshooting 000.000.000.000 as IP address 142 configuration problems 136 connection problems after firmware upgrade 139 discovery problems 136 encryption and authentication issues 141 general wireless issues 139 HP Web JetAdmin 138 inconsistent wireless connection 140 IP address 142 IP issues 142 Kerberos 141 network status/activity indicator for the external 10/100 print server 130 network status/activity indicator for the internal 10/ 100 print server 133 NO CARD INSERTED message 138 no home page 142 NOT ASSOCIATED message 138 NOT AUTHENTICATD message 138 not connecting to wireless network 139 ping the printer 136 poor signal strength 138 print a configuration label using ZPL command 137 printer won't connect to WLAN 141 RADIO WARNING POOR SIGNAL message 138 reset external wired print server to factory defaults 130

troubleshooting (cont'd.) reset internal wired print server to factory defaults 133 reset wireless print server to factory defaults 135 system disabled after encryption set 141 unable to configure device 138 unable to print 136 using telnet 137 WEP key field not large enough 141 wireless error messages 138 wireless print server 135 wireless radio card not acknowledged 139 WPA mode 141

## **U**

unable to configure device troubleshooting 138 upgrade firmware 32 user ID default 41

# **V**

view directory listing 103 port status of print server 119 printer configuration 90 printer controls 108 view and modify printer settings advanced setup 97 calibration 96 general setup 93 media setup 96 network communications setup 94 print listings on label 94 RFID setup 95 serial communications setup 93 WebView 91 ZPL control 97

## **W**

web admin settings print server configuration menu 116 web pages problems accessing with wired IP address 142 WebView 88 advanced setup 97 calibration 96 check configuration settings 67 default print servers to factory settings 73 directory listing 103 enabled protocols 70 general setup 93 home page 88 media setup 96 network communications setup 94 network configuration screens 98 primary/secondary settings 99 print listing on label 94 print server features 110 print server status 118 printer configuration 90 printer controls 108 reset print server 120 restore print server 121 RFID setup 95 serial communications setup 93 setting alerts 64 SMTP settings 100 SNMP settings 99 TCP/IP settings for X60.15.x and ZSPx 100 TCP/IP settings for Xi4 Series, ZM Series, RZ Series 101 view and modify printer settings 91 view printer configuration settings 90 view printer controls 108 wireless encryption setup settings 102 wireless setup settings 102 ZPL control 97 wired and wireless print servers both installed 55 wired print server check during bootup 56 printer requirements 22 wired print servers supported services 16 wireless encryption setup settings WebView 102 wireless error messages troubleshooting 138

wireless issues (general) troubleshooting 139 wireless link status indicator 50 wireless print server printer requirements 23 specifications 30 troubleshooting 135 wireless print servers install 35 wireless radio card install 35 install compact flash card and adaptor 37 printer not acknowledging 139 supported cards 17 supported security types 18 wireless setup settings WebView 102

wireless signal indicators 51 wireless status view through control panel 50 wireless status indicator lights (HC100) 52 wireless status indicator lights (ZT210, ZT220, ZT230) 53

# **Z**

ZebraLink alerts 62 ZebraLink WebView 88 ZebraNet Bridge check configuration settings 66 configuration problems 136 default print servers to factory settings 74 discovery problems 136 ZPL control WebView 97

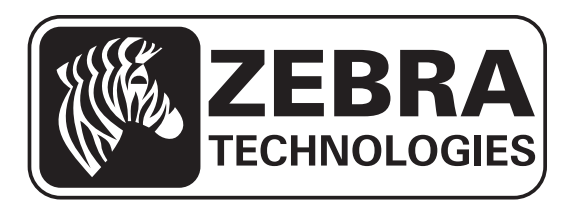

#### **Zebra Technologies Corporation**

Zebra Technologies Corporation 475 Half Day Road, Suite 500 Lincolnshire, IL 60069 USA T: +1 847 634 6700 Toll-free +1 866 230 9494 F: +1 847 913 8766

#### **Zebra Technologies Europe Limited**

Dukes Meadow Millboard Road Bourne End Buckinghamshire, SL8 5XF, UK T: +44 (0)1628 556000 F: +44 (0)1628 556001

#### **Zebra Technologies Asia Pacific, LLC**

120 Robinson Road #06-01 Parakou Building Singapore 068913 T: +65 6858 0722 F: +65 6885 0838

http://www.zebra.com

**© 2012 ZIH Corp.**

**P1043301-002 Rev. A**